# **MANUAL DEL ESTUDIANTE**

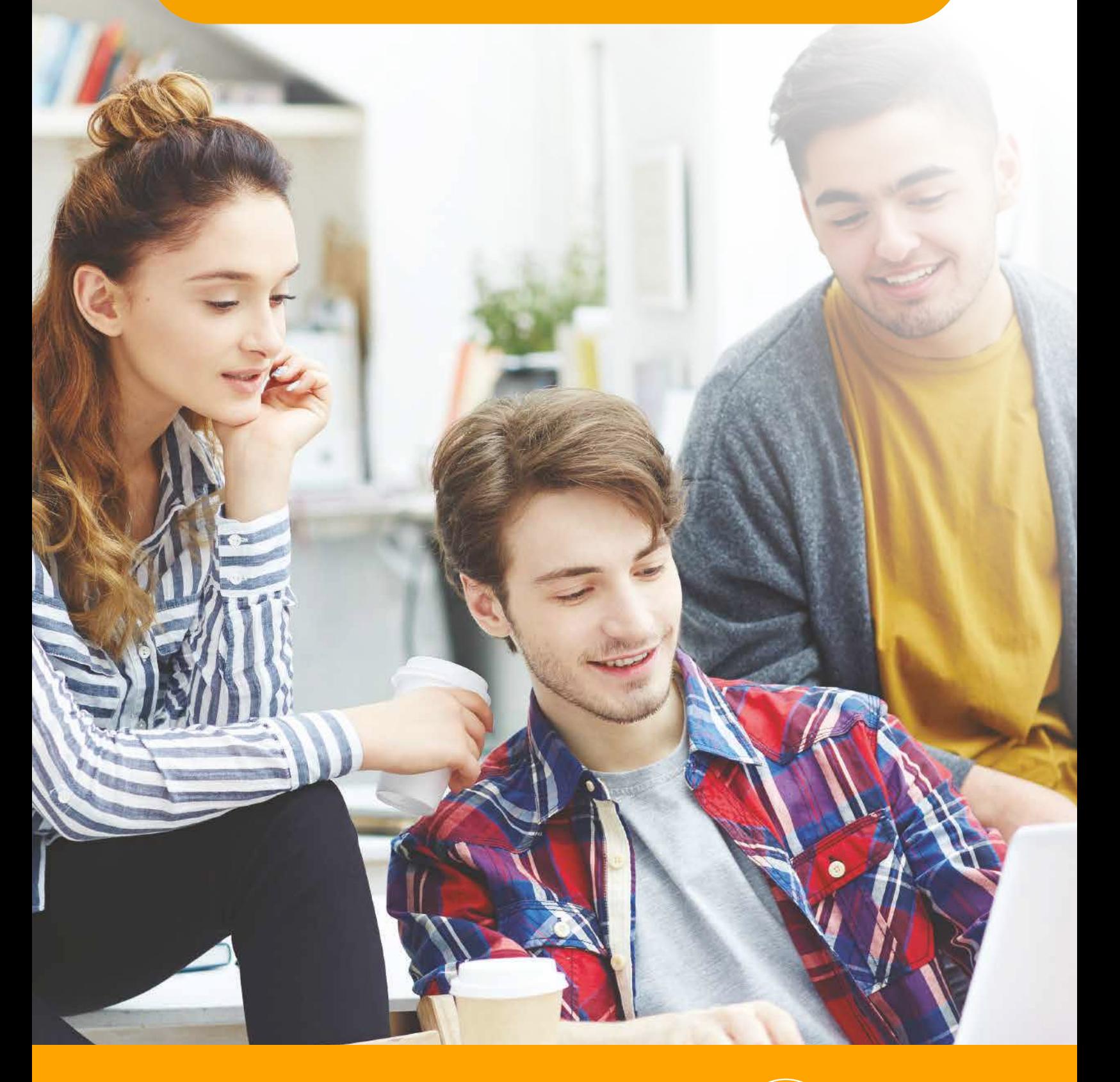

# il San Marcos

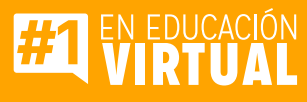

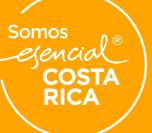

8900 usanmarcos.ac.cr

# **CONTENIDO**

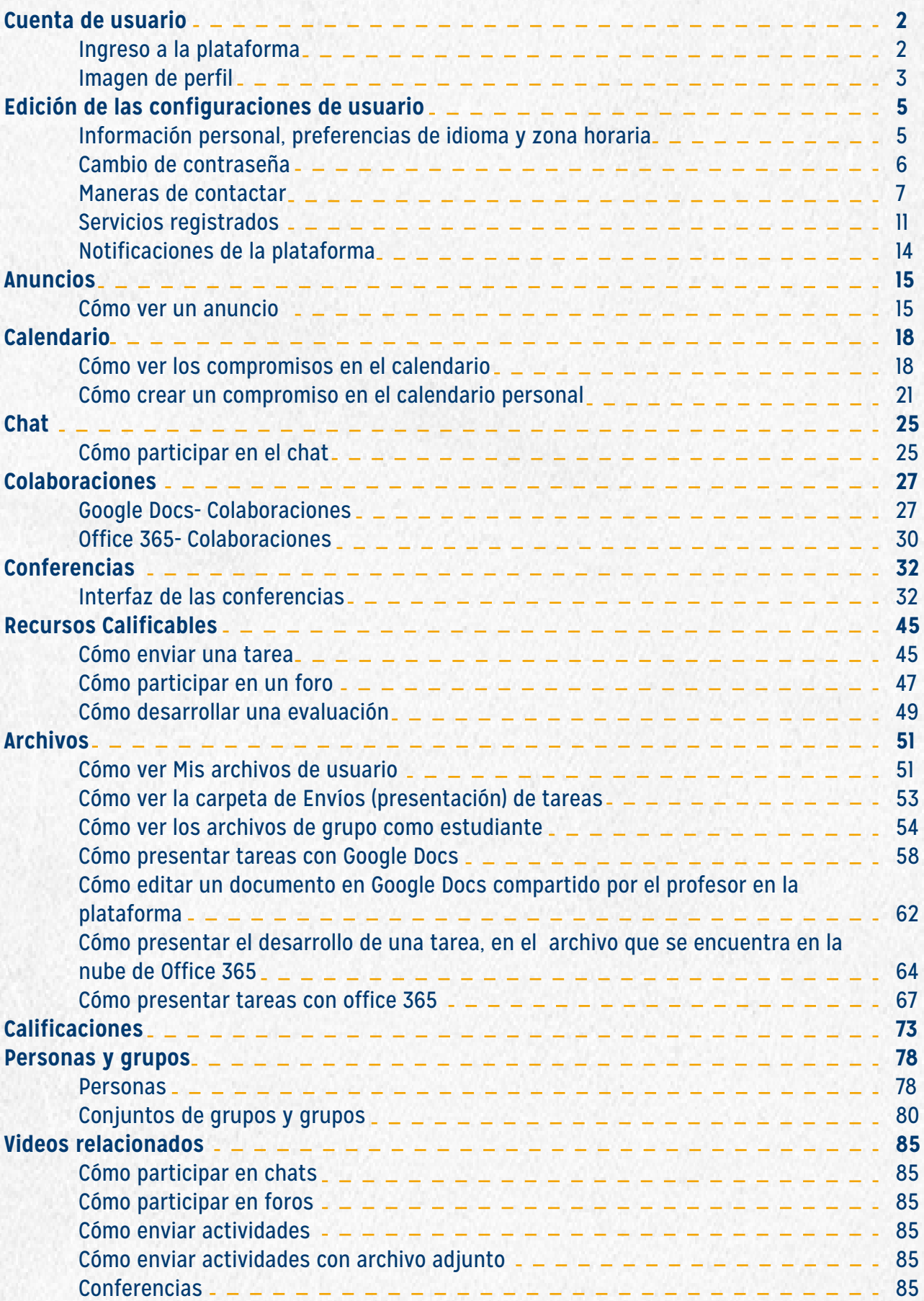

# **Cuenta de usuario**

Este documento te servirá como guía para configurar de manera fácil y rápida tu cuenta de usuario y perfil.

#### **Ingreso a la plataforma Canvas**

Digita en el navegador la dirección de la plataforma Canvas . En el primer campo ingresa tu usuario y en seguida la contraseña; luego haz clic en el botón **Iniciar Sesión.**

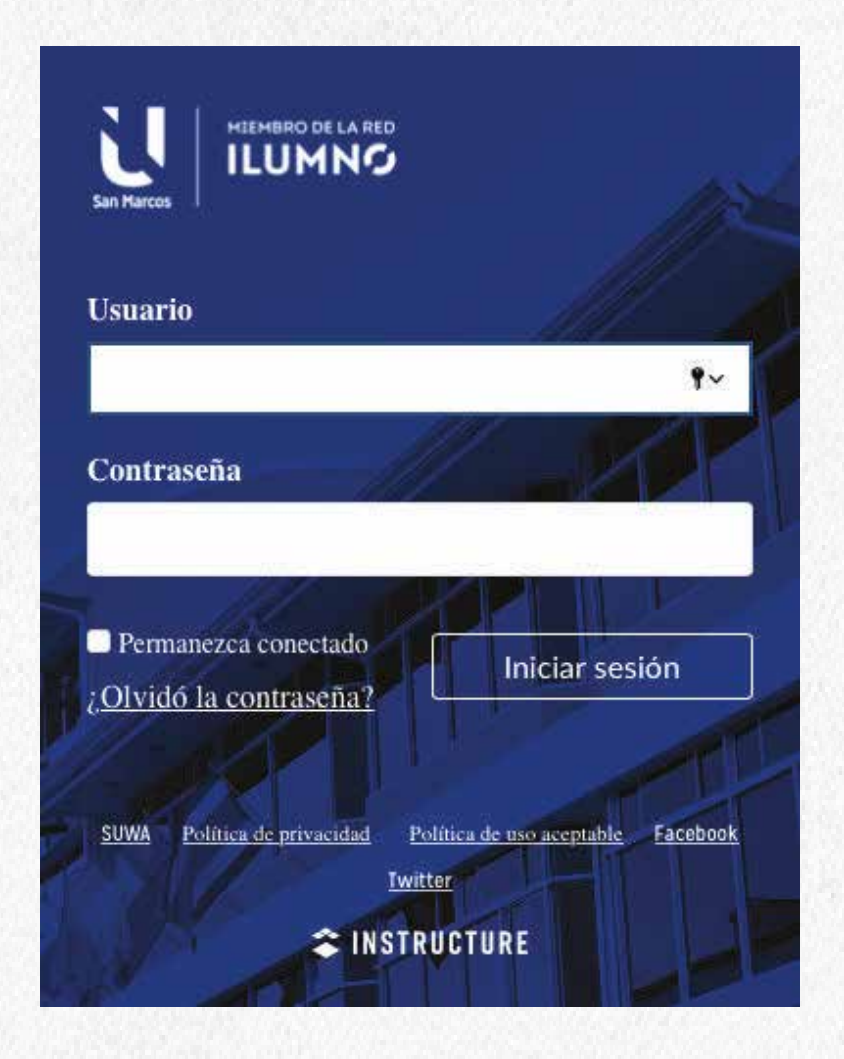

### **Imagen de Perfil**

**Para editar tu imagen de perfil**, ubica en el panel izquierdo el icono de Cuenta.

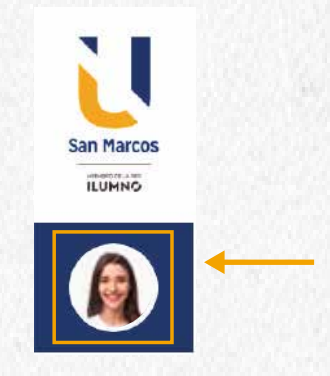

Haz clic en la opción **Configuraciones.**

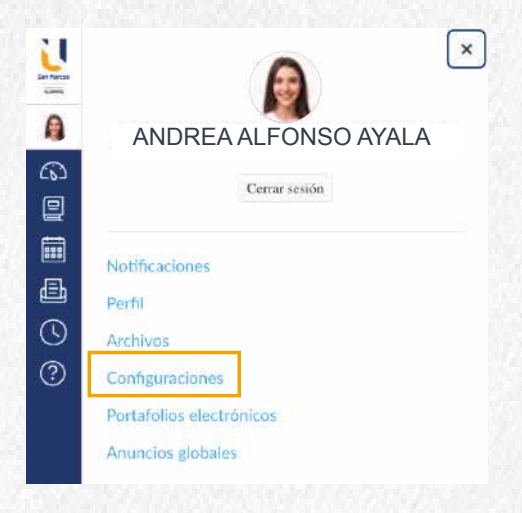

Allí ubica el espacio para agregar tu foto de perfil. Te aparecerá un lapiz como icono una etiquera confirmando que desde allí puedes cambiar la foto de perfil.

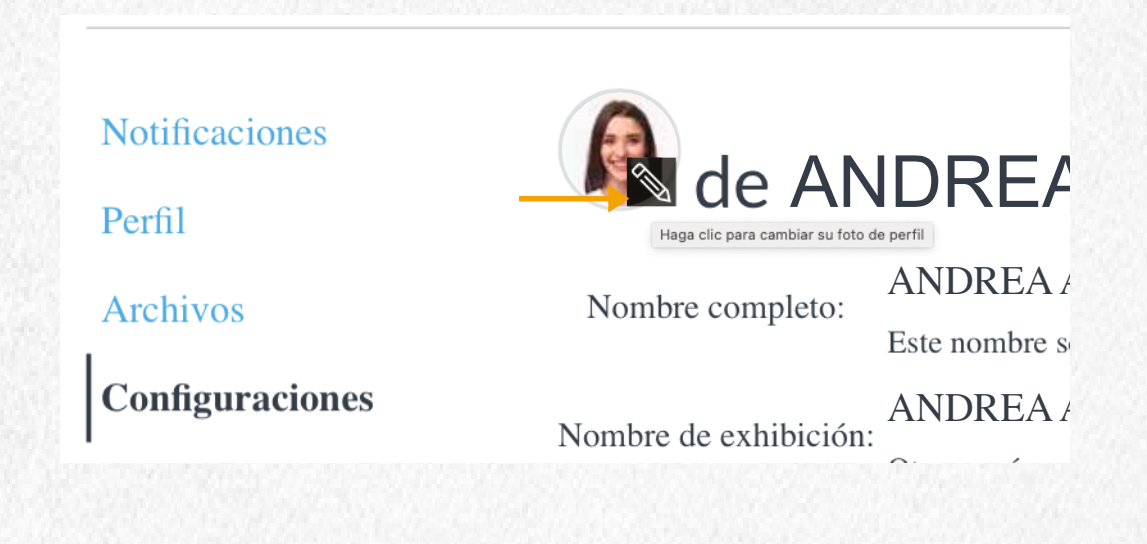

El sistema te provee de 2 opciones para configurar tu imagen:

1. Seleccionando una imagen desde tu equipo en la opción **Cargar una Imagen.**

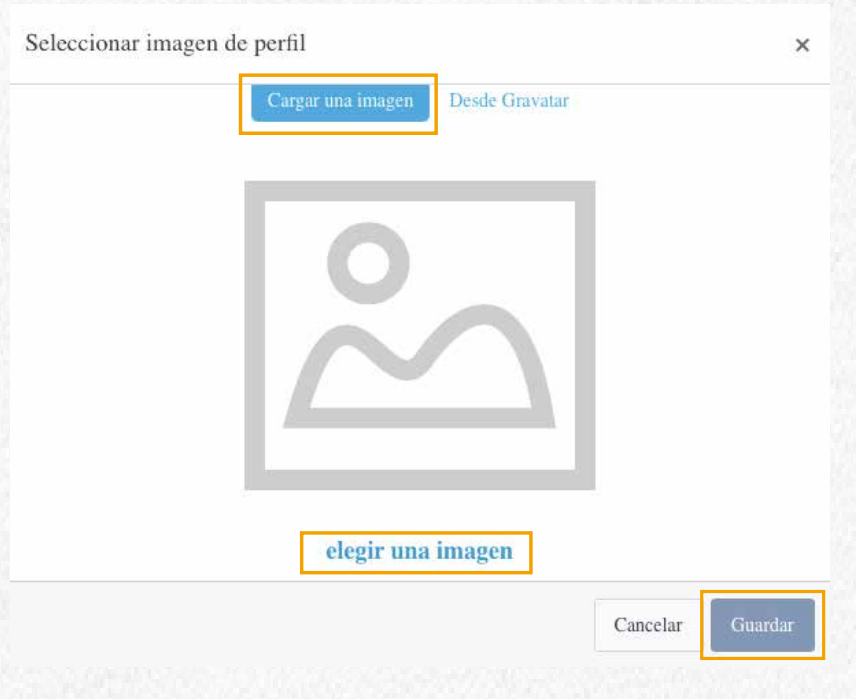

2. Si tienes una cuenta en Gravatar toma la imagen de tu cuenta para configurarla en la plataforma Canvas.

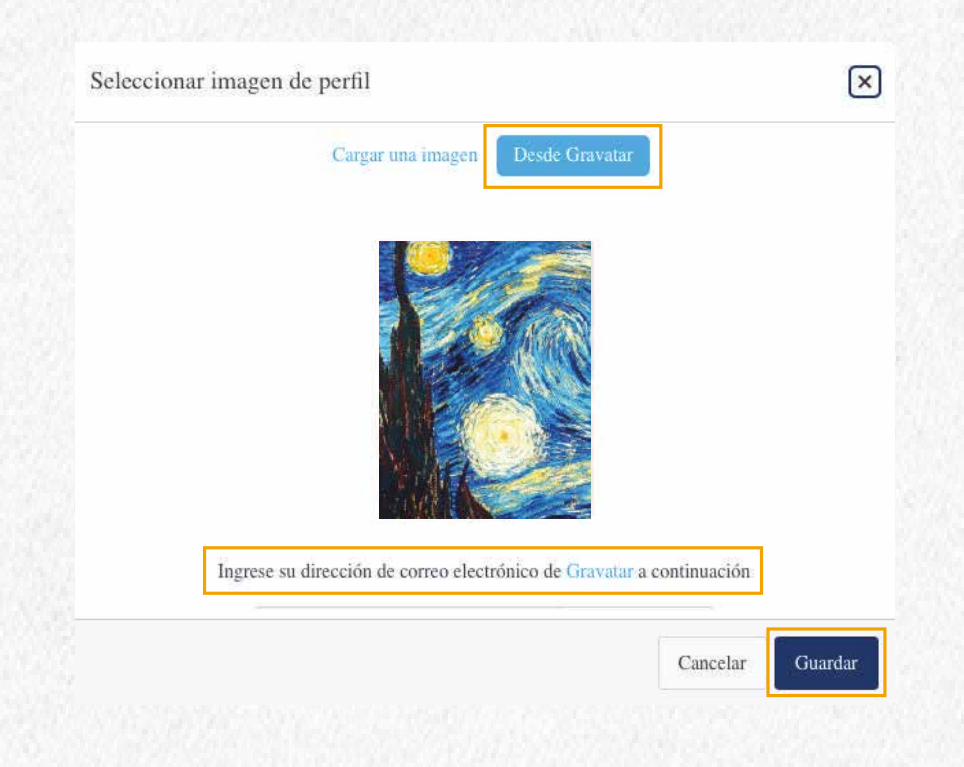

# **Edición de las configuraciones de usuario**

### **Información personal, preferencias de idioma y zona horaria.**

Habiendo ingresado a tu **Cuenta** y luego al enlace **Configuraciones**, selecciona el boton **Editar las configuraciones** que se encuentran en el panel derecho.

**& Editar las configuraciones** 

Allí te mostrará la información a editar, como por ejemplo el nombre que aparecera en los foros, mensajes y comentarios, entre otros. Adicionalmente podrás configurar tus preferencias de idioma y zona horaria.

Al finalizar la edición haz clic en el botón **Actualizar Configuraciones,** de esta manera se actualizarán los cambios realizados.

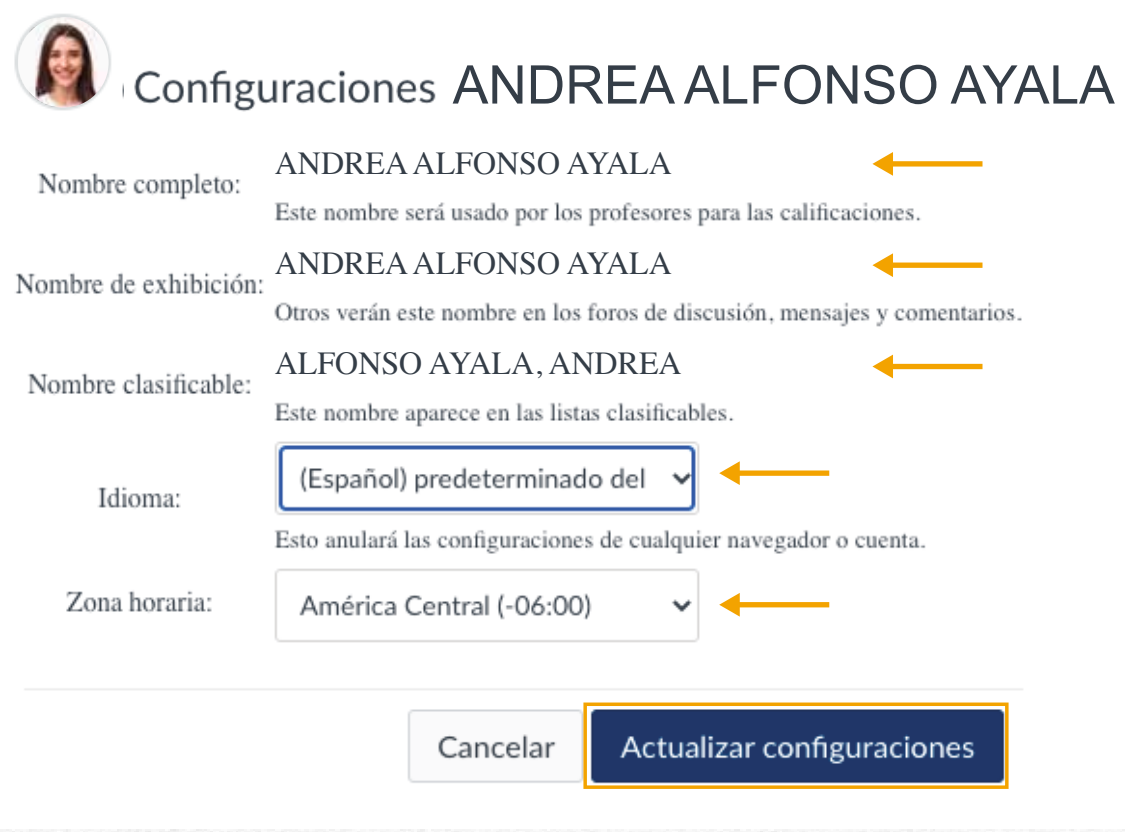

### **Cambio de Contraseña**

Si deseas tu comtraseña debes aplicar el chick en la casilla **Cambiar Contraseña.**

El sistema te pedirá que ingreses tu contraseña actual e ingreses la nueva y la confirmes. Al finalizar el proceso haz cli en el botón **Actualizar Configuraciones.**

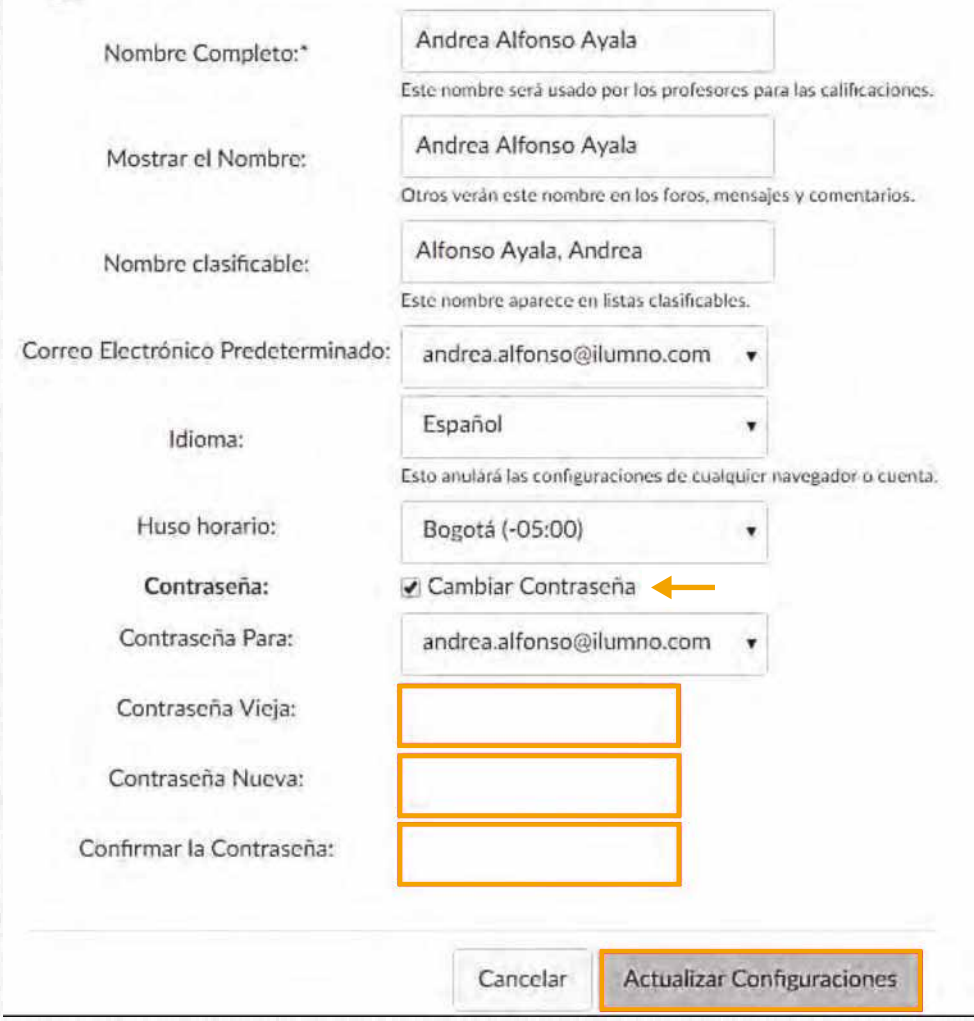

#### **Maneras de contactar**

Para agregar una direccion de correo electrónico alternativa, haz clic en el botón **Dirección de correo electrónico.**

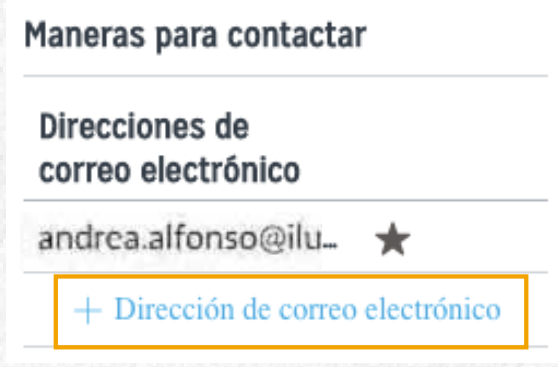

Digita la dirección de correo electrónico que deseas agregar y haz clic en el botón **Registrar el Correo Electrónico.**

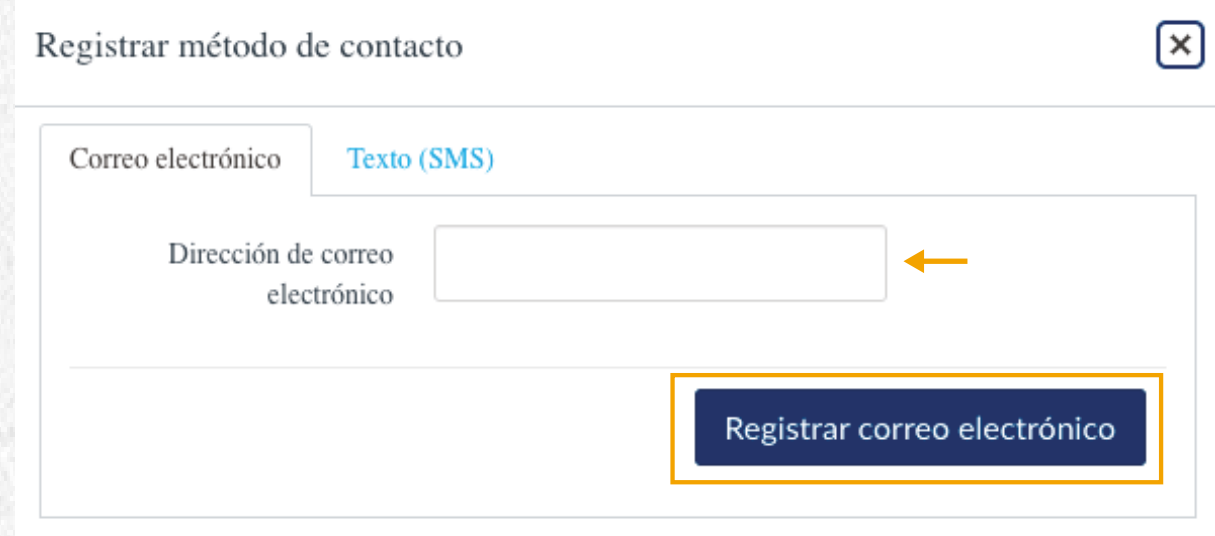

El sistema te mostrará un mensaje indicando que un enlace ha sido enviado a tu correo. Haz clic en el botón **Ok, Gracias.**

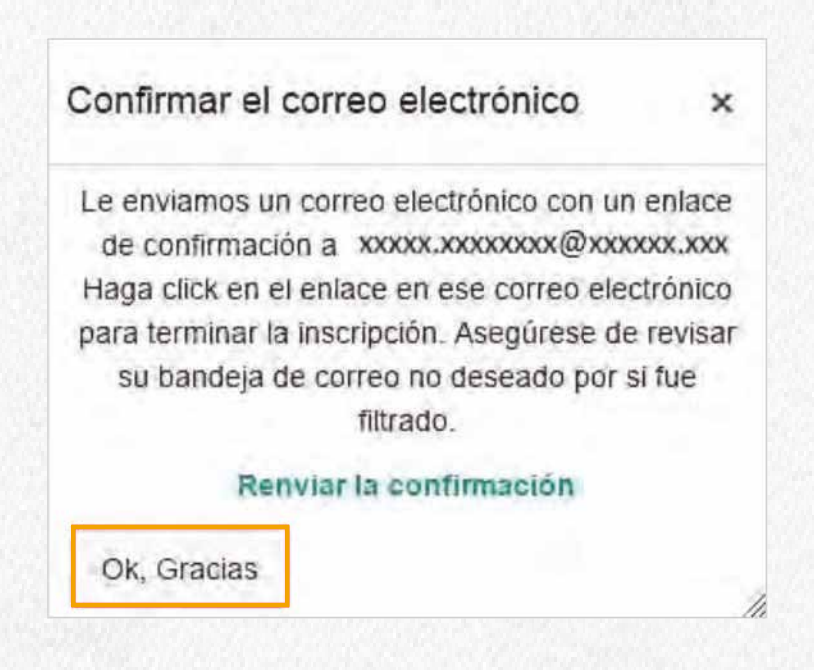

Para terminar el registro, ingresa a tu correo electrónico y haz clic en el enlace **Haga clic aquí para confirmar este registro.**

Si no ves el mensaje en la bandeja de entrada, asegúrate de revisar la bandeja de correos no deseados o spam.

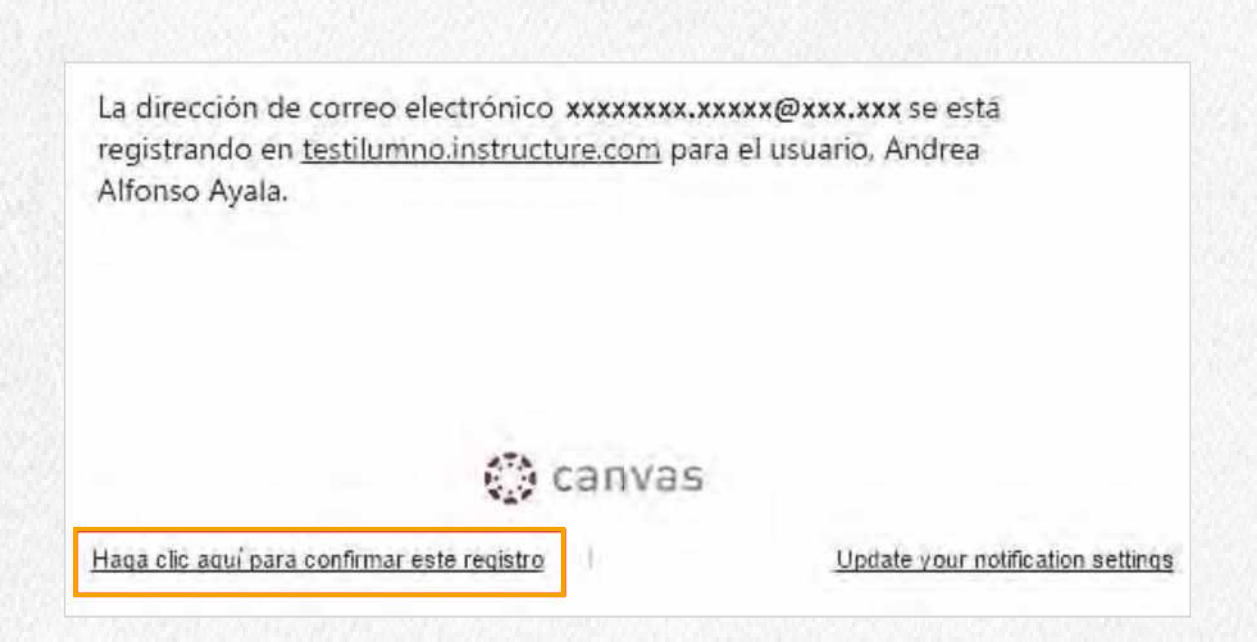

Al finalizar tu inscripción, el correo electrónico se agregará a las opciones disponibles en **Maneras para Conectar.**

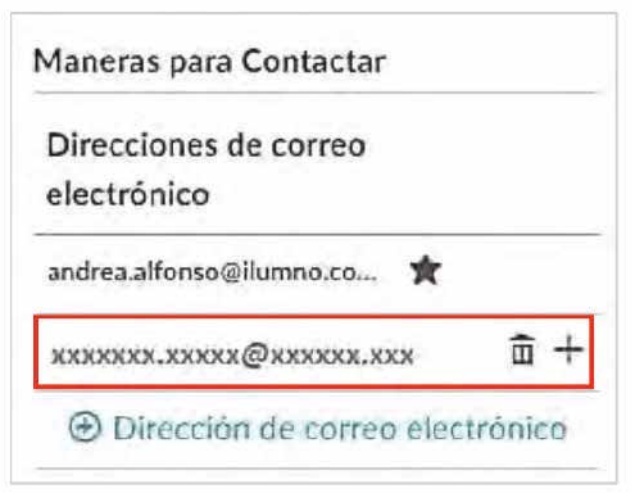

Desde la ventana que se genera para añadir un correo electrónico, puedes registrar tú número móvil seleccionando la pestaña superior Texto (SMS). De la lista desplegable elige el país en el que te encuentras e ingresa el número celular. Al finalizar haz clic en el botón **Registrar SMS.**

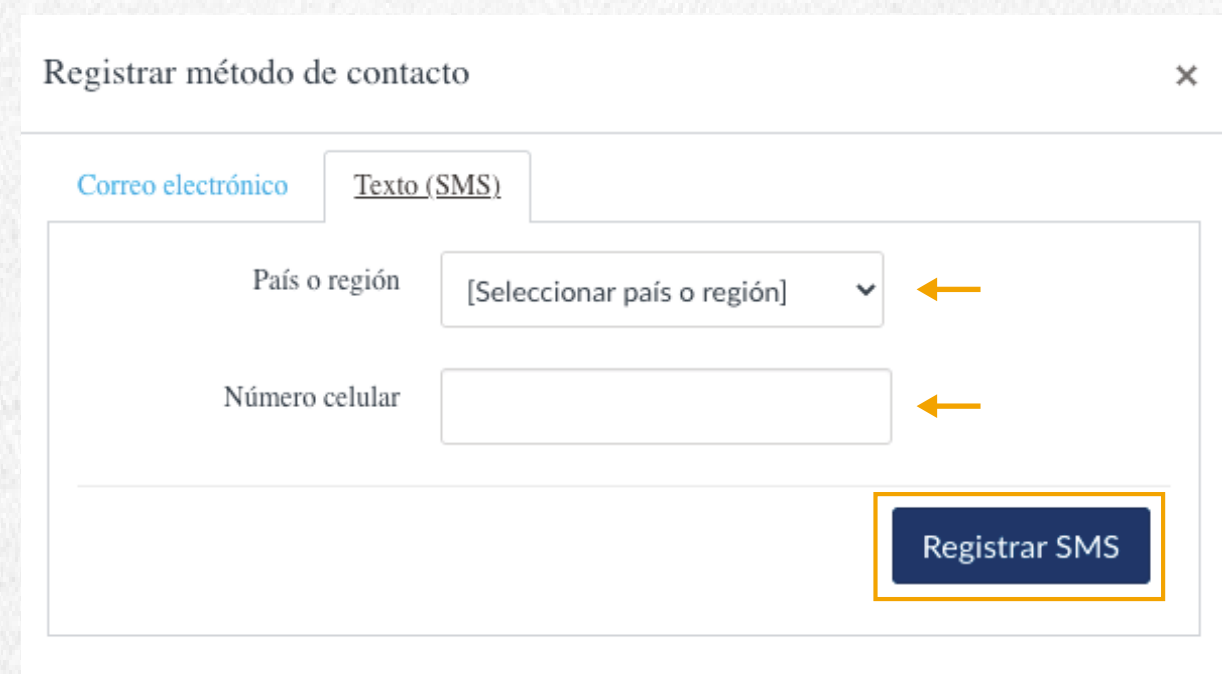

La plataforma notifica el envío de un mensaje de texto a tu celular con un código de 4 dígitos para que los ingreses en la casilla correspondiente. Cuando completes el proceso, haz clic en el botón **Confirmar.**

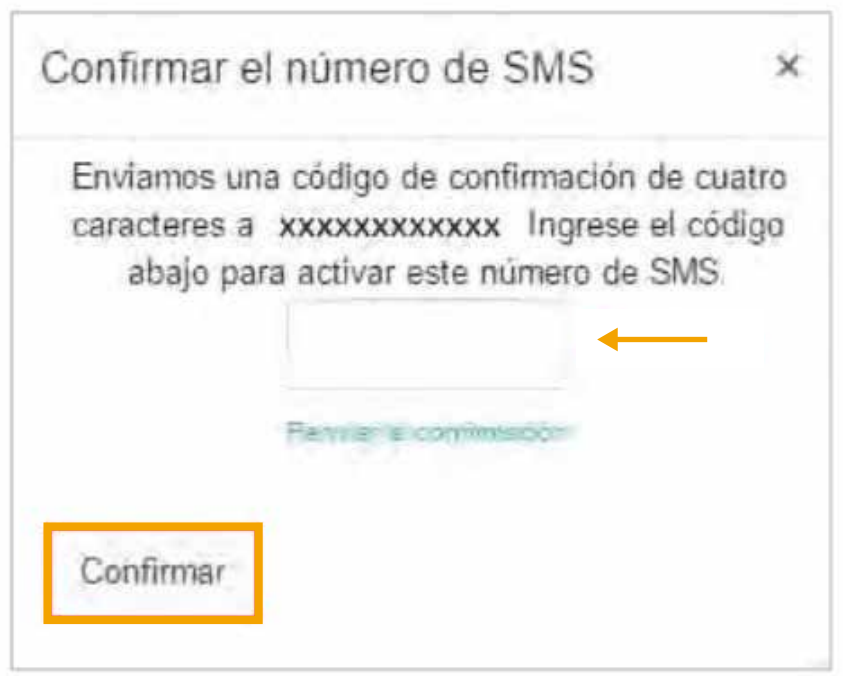

#### **Servicios registrados**

El sistema permite agregar **Servicios en línea**, que hacen relación a redes en las que estas registrado. Registrar alguno de los servicios servirá para que los usuarios de los concursos o grupos a los que perteneces puedan contactarte.

En la sección **Otros servicios**, haz clic sobre la red que deseas registrar, al terminar el proceso en la sección **Servicios Registrados** encontrarás el servicio web agregado.

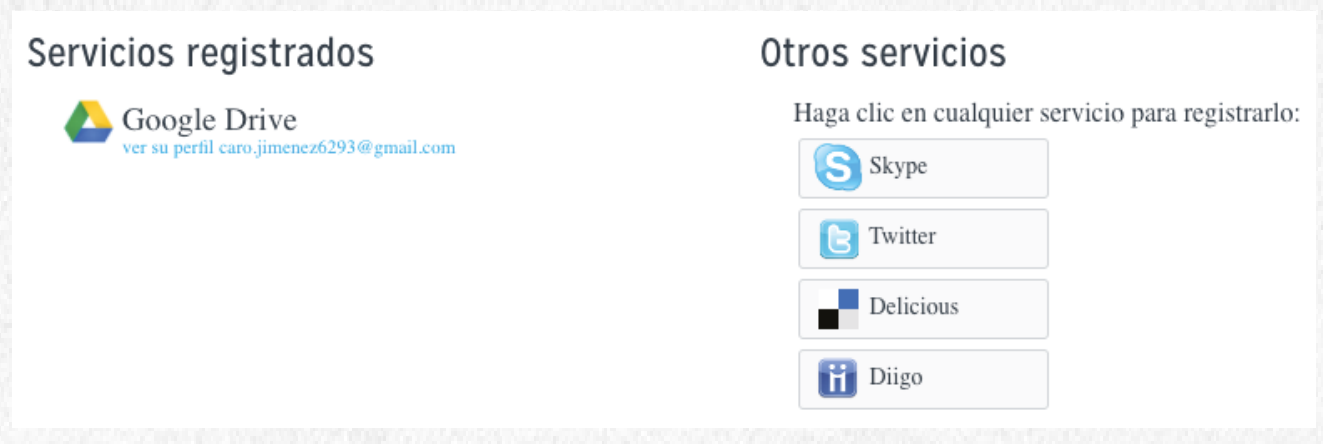

Si quieres mostrar a los demás usuarios cualquiera de tus servicios web registrados en tu página de perfil, haz clic en la casilla **Permitir que los miembros de los cursos y grupos en los que participo vean los servicios enlazados a mi perfil.**

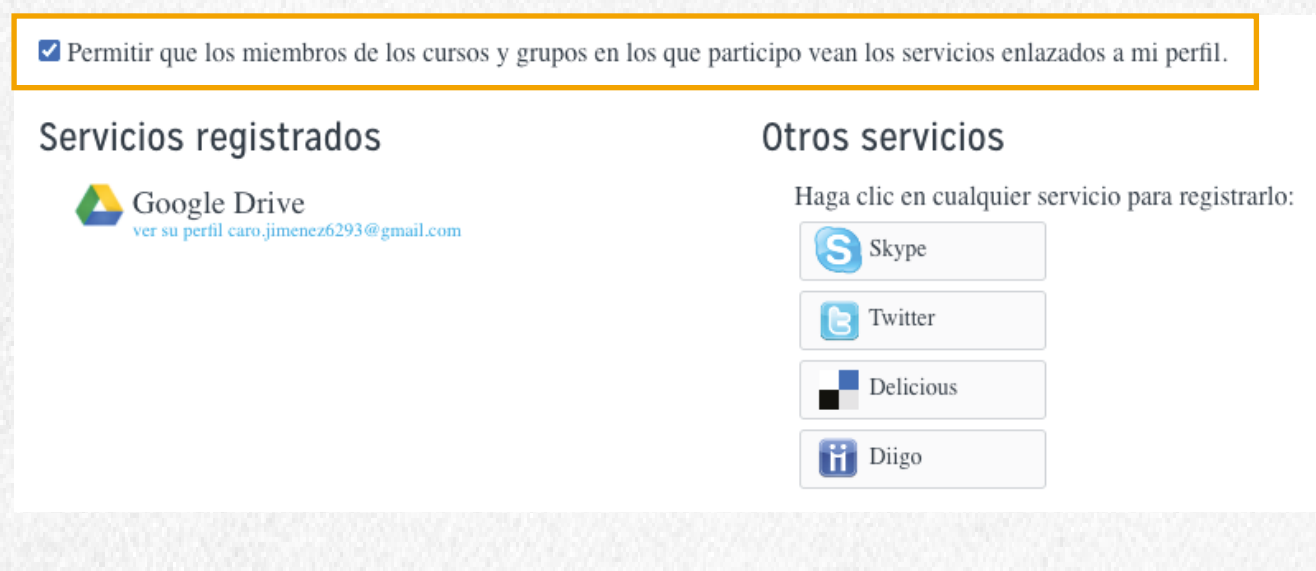

#### El registro de cada servicio, te solicita autorizar el acceso ingresando tus credenciales (correo electrónico asociado al servicio web y contraseña).

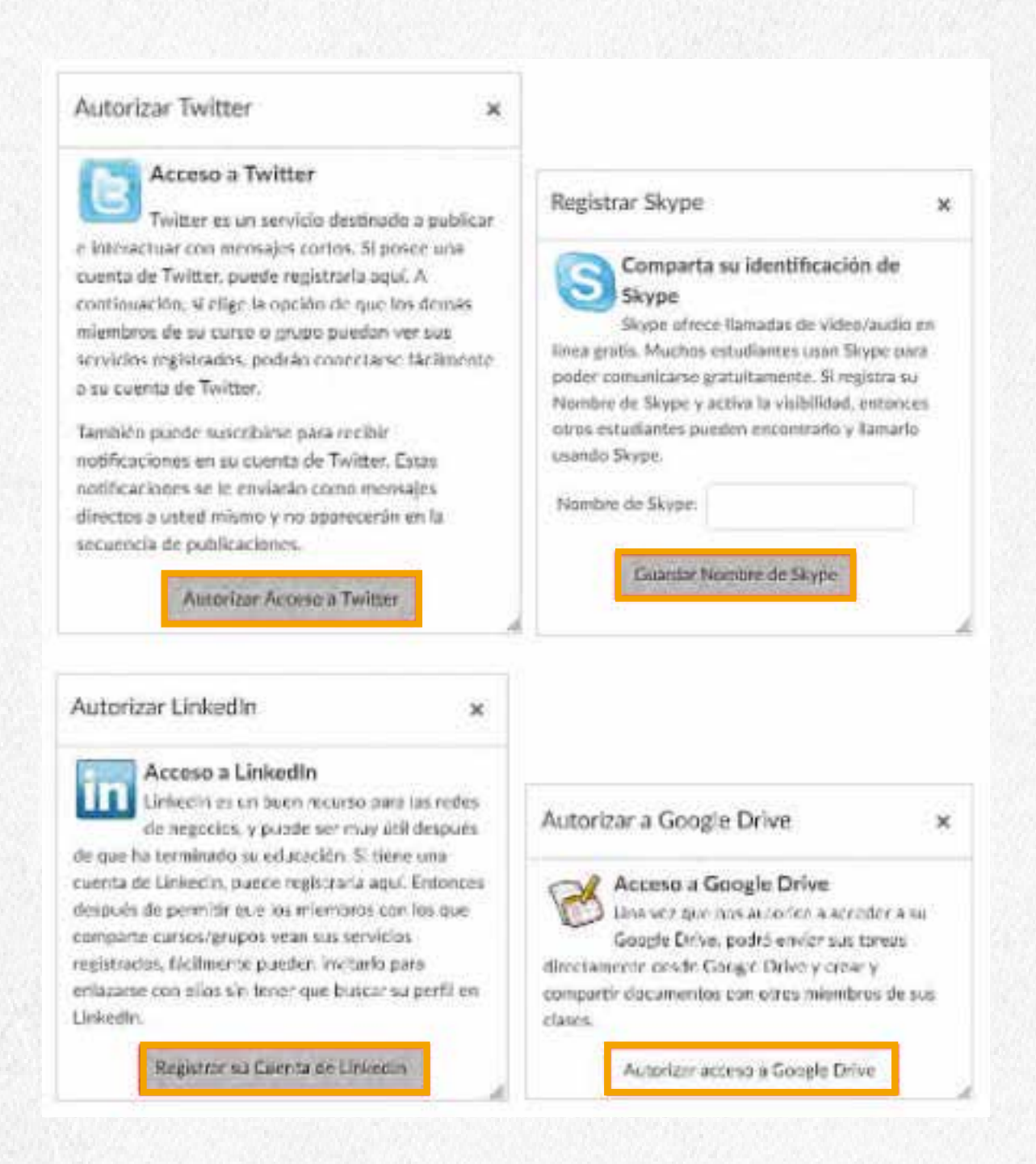

Para eliminar alguno de los servicios asociados, pasa el cursos sobre alguno de ellos y te mostrará el icono para Cancelar Servicio

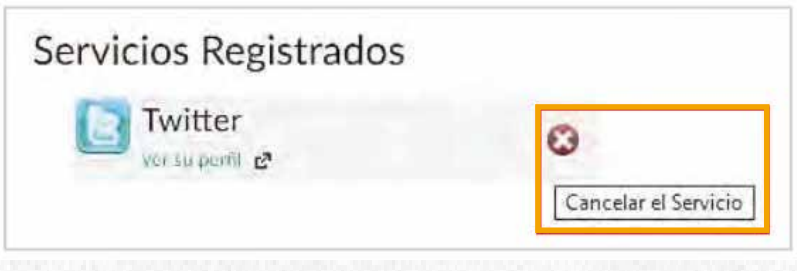

Nota: Twitter se asocia como un método de contacto y tambien se añade como un canal de Notificaciones de la plataforma

### **Notificaciones de la plataforma**

Ingresando desde tu Cuenta, haz clic en el enlace **Notificaciones.**

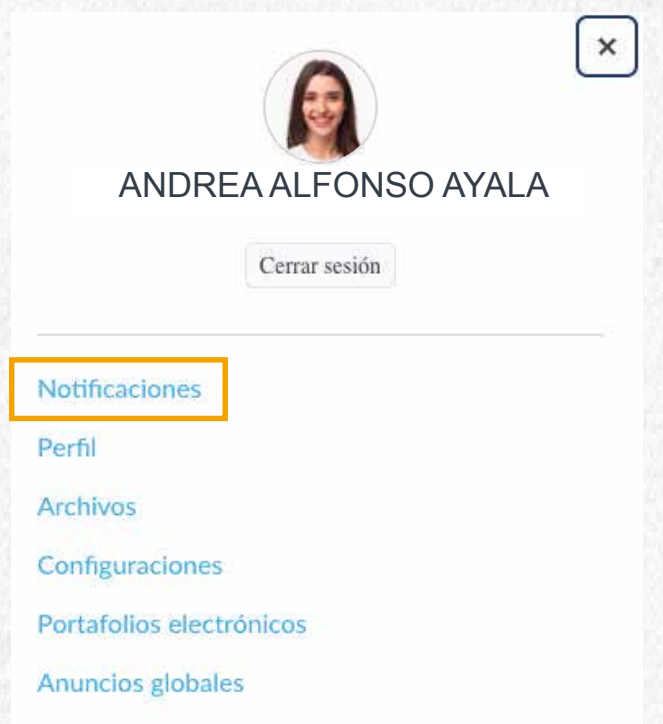

Aquí podrás configurar con la frecuencia en la que se generan las notificaciones para cada tema.

Según los iconos de preferencia para las notificaciones , ubícate en la columna del canal que quieres editar y en la fila de interés, allí selecciona la frecuencia a configurar. La preferencia que selecciones se marcará en color verde.

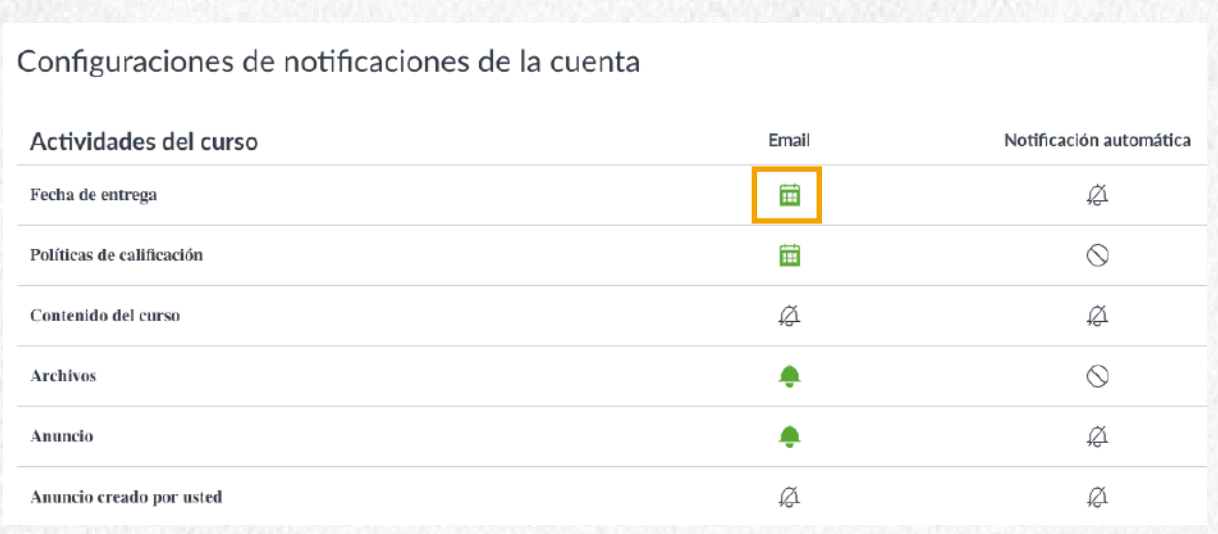

# **Anuncios**

#### **Cómo ver un anuncio**

Accede a la opción de **Anuncios** del panel de navegación del curso.

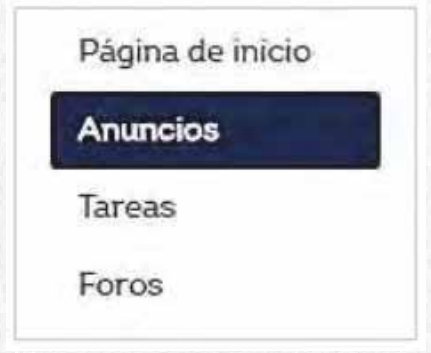

Al ingresar se mostrará una lista con los anucios publicados por el profesor.

Al hacer clic sobre uno de los nombres del anuncio, se mostrará el contenido del mismo.

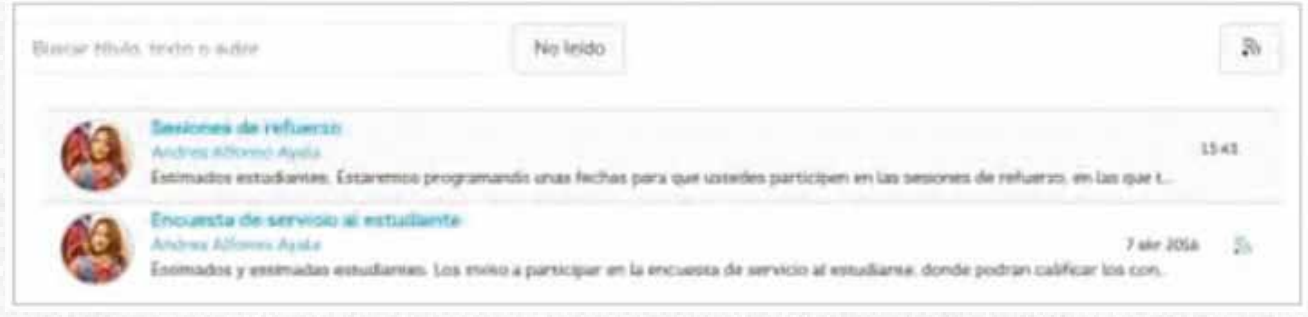

podrás marcar el anuncio y los comentarios al mismo como leídos haciendo clic en el botón de configuración, que se encuentra en la parte superior del anuncio.

En la parte inferior está habilitado un campo de respuesta para dejar un comentario sobre el anuncio. Si esta opción no se visualiza, es posible que el anuncio se encuentre cerrado a comentarios.

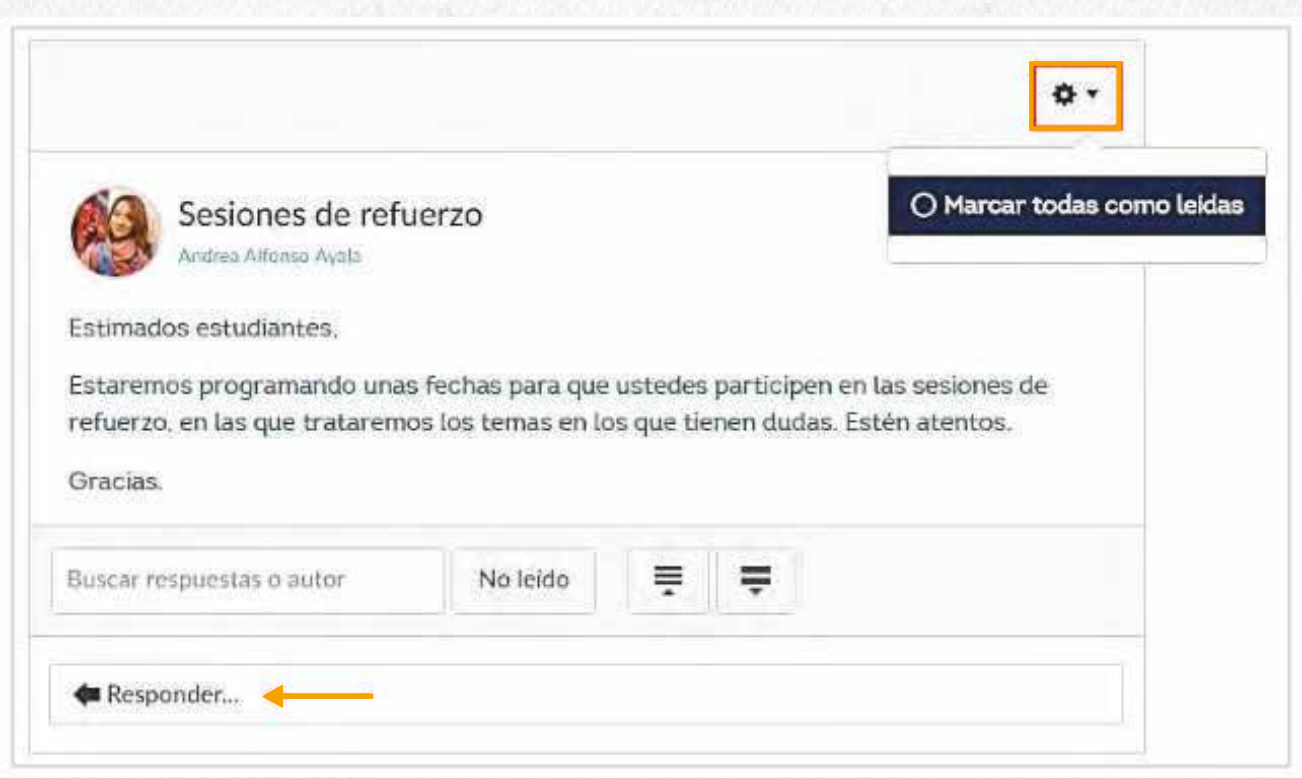

Al dejar una respuesta al anuncio tendrás la posibilidad de editarlo, eliminarlo o ir a algún comentario en específico.

Si la opción para dar Me gusta a algún comentario se encuentra habilitada podrás seleccionar el icono asociado.

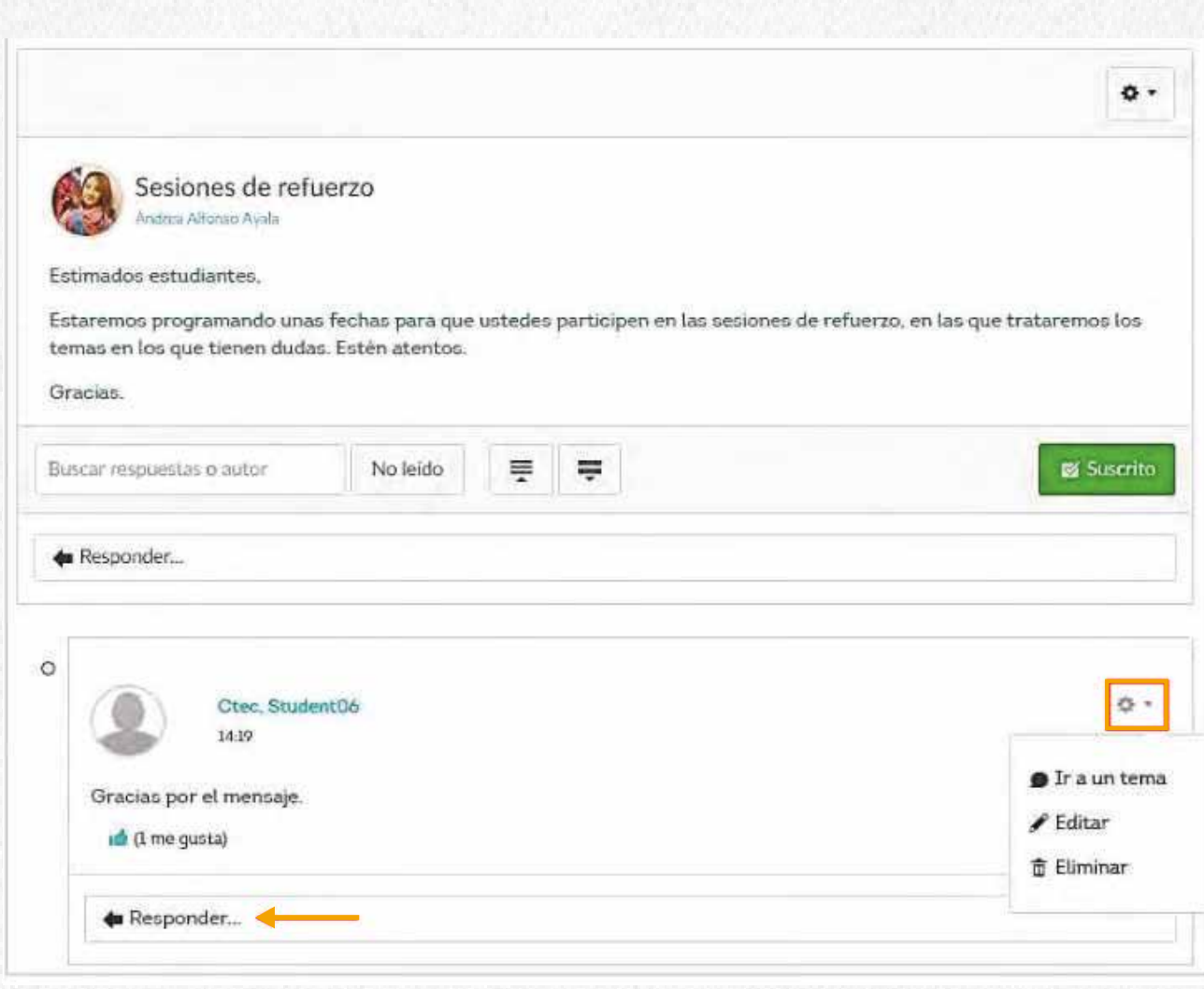

# **Calendario**

### **Cómo ver los compromisos en el calendario**

El calendario refleja eventos importantes que ha añadido el tutor del curso o tú mismo al calendario personal.

Haz clic en la ocpión **Calendario** del panel de navegación global

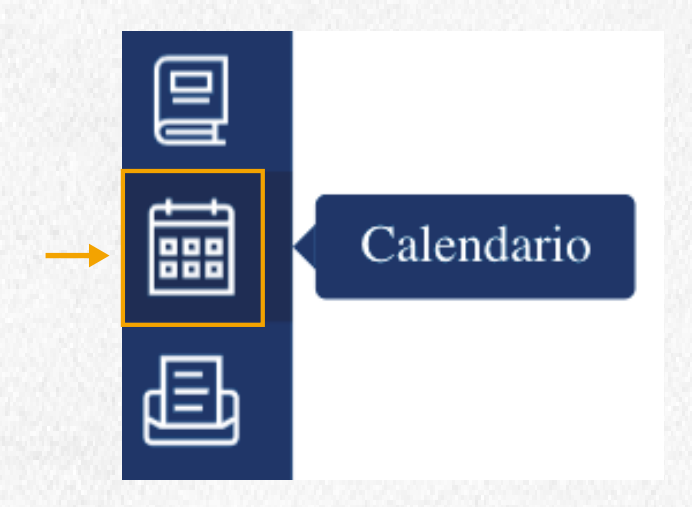

En la pantalla se mostrará la programación para el mes y los calendarios que tienes disponibles.

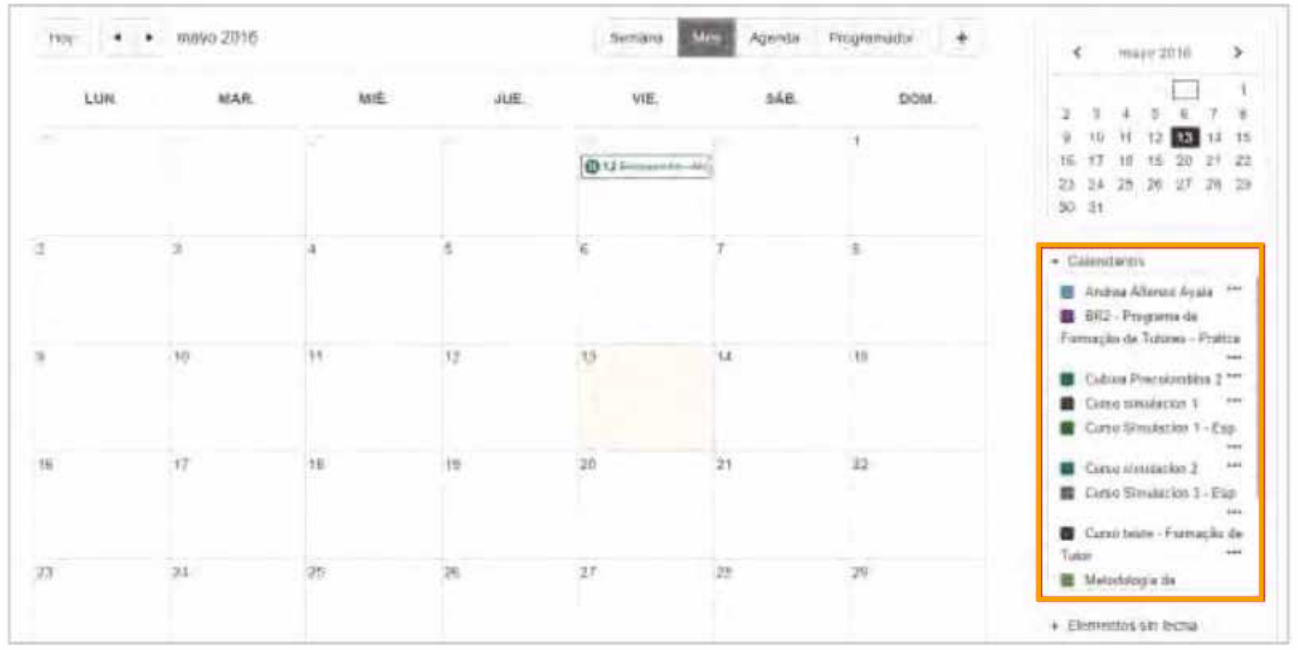

Para visualizar tu calendario o el calendario de un curso en específico selecciona o marcar el color de este en el listado. Si deseas ver mas eventos agendado coresponden a otros calendarios, deberás marcarlos en el listado los calendarios de los cursos.

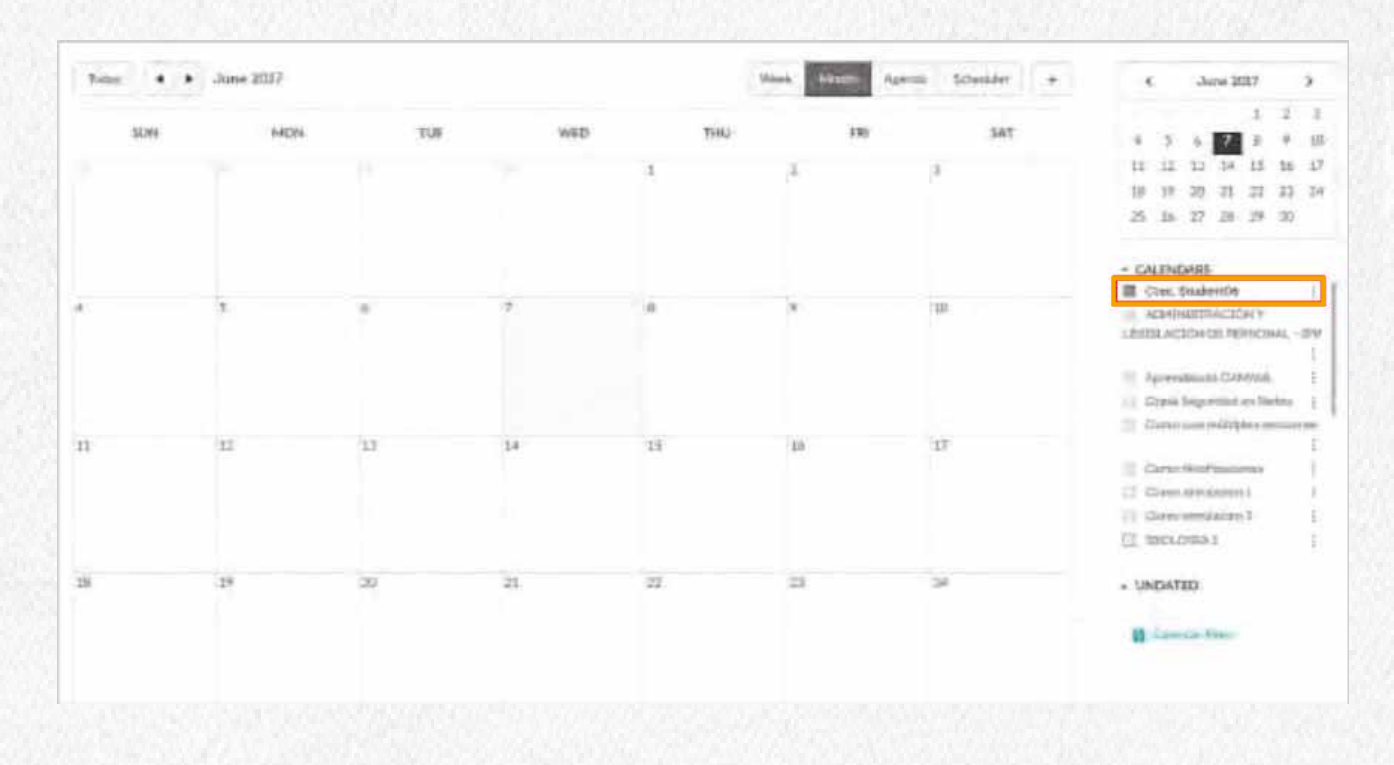

Los eventos marcados en los calendarios de los cursos se visualizarán como se presena en la imagen. Al pasar el cursos sobre uno de los eventos se mostrará una ventana con infomración adicional del evento.

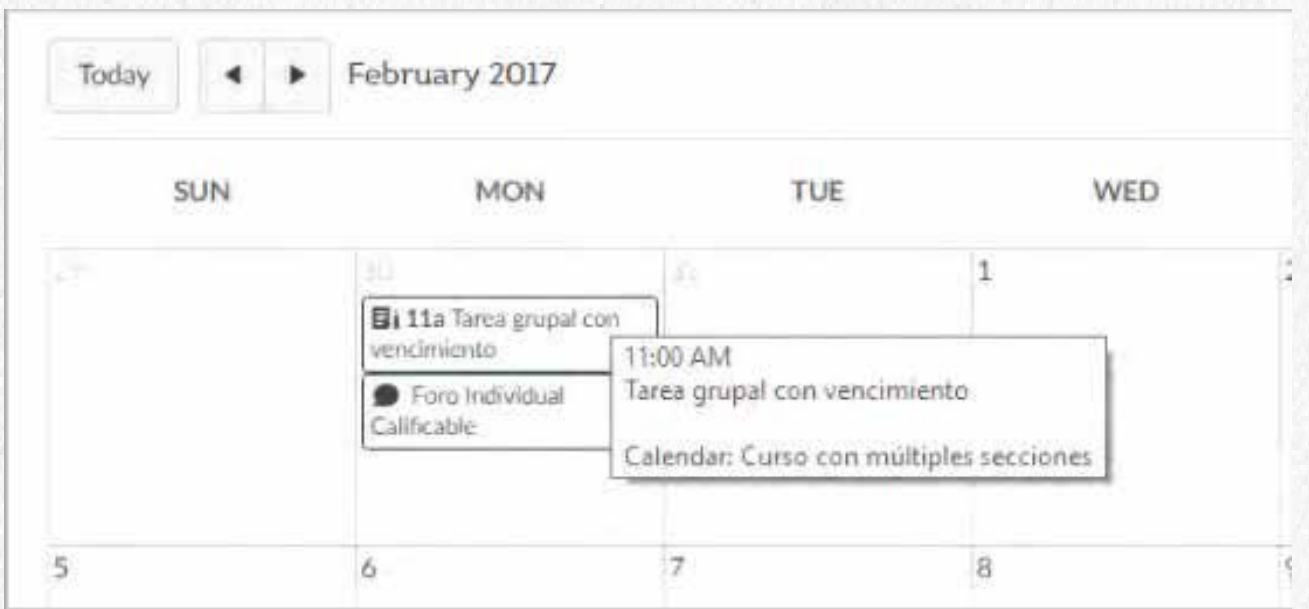

Si haces clic sobre el evento en el calendario, aparecerá una ventana mucho más amplia con más detalles del evento.

Al hacer clic sobre el nombre del evento, te conducirá a la página asociada (tarea, foro, evaluación, etc.).

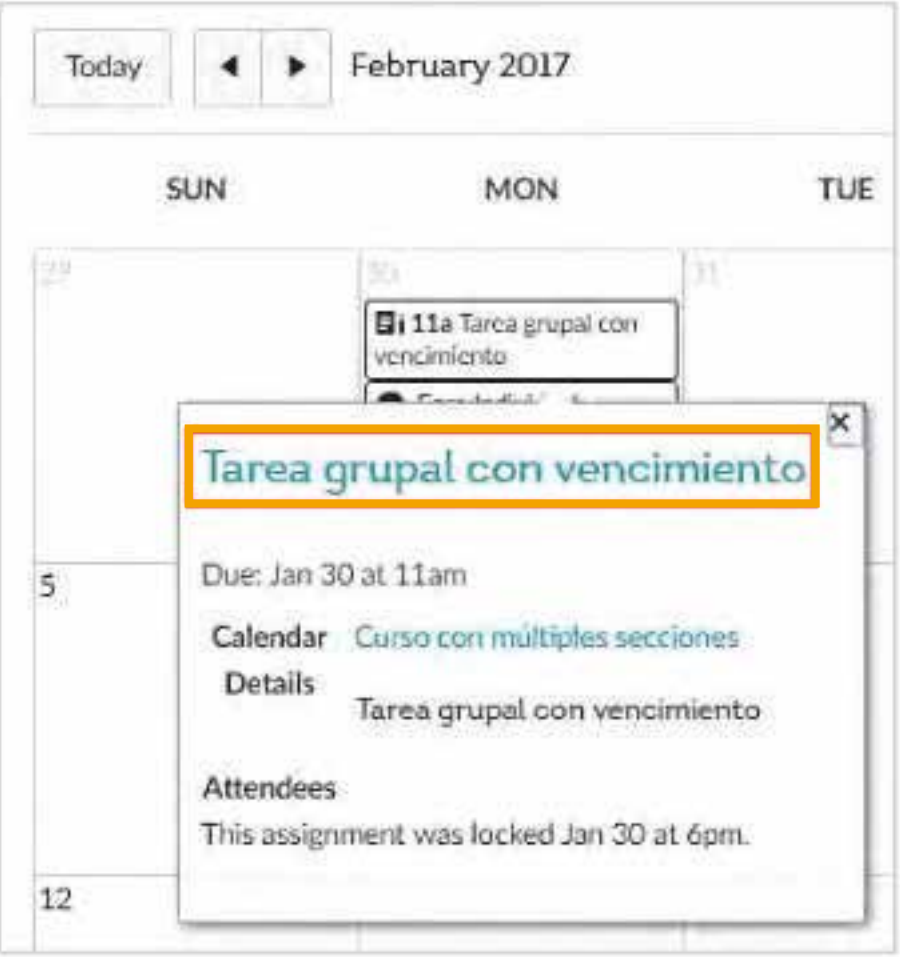

### **Cómo crear un compromiso en el calendario personal**

Seleccioná tu calendario personal del listado (aparecerá con tu nombre).

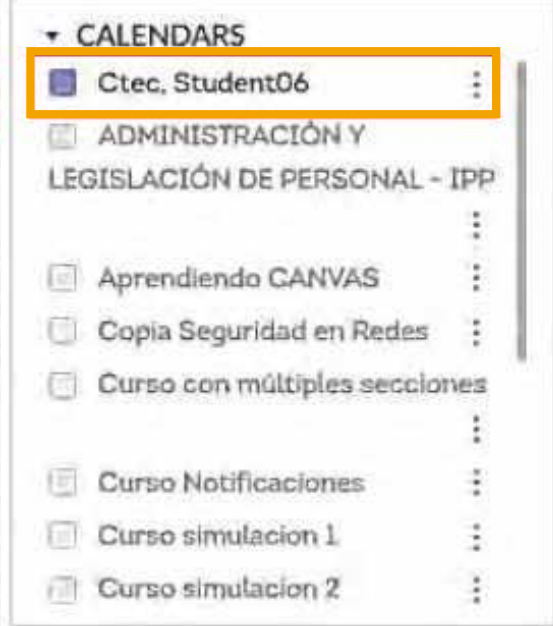

#### Haz clic en el ícono + para crear un nuevo evento.

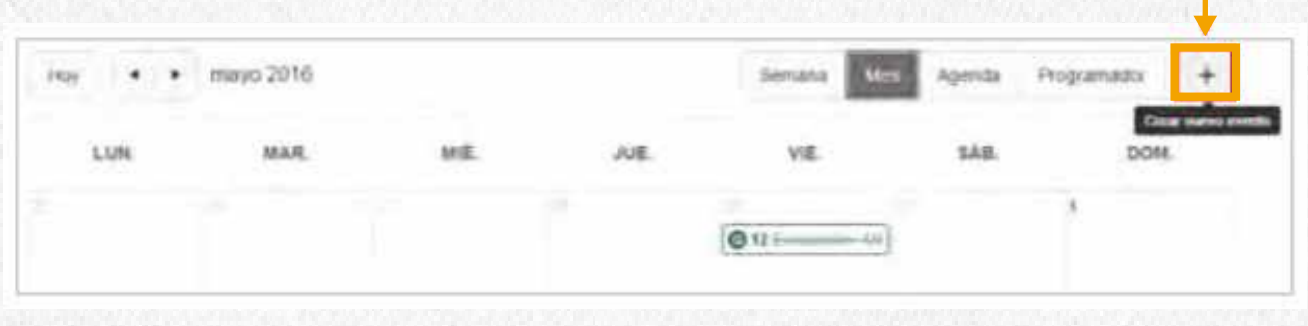

En el **Título** ingresa el nombre del compromiso, selecciona la fecha y hora, en la casilla de **Ubicación** digita el lugar o espacio donde se realizará el evento, selecciona el calendario al que deseas añadir al recordatorio y haz clic en **Presentar.**

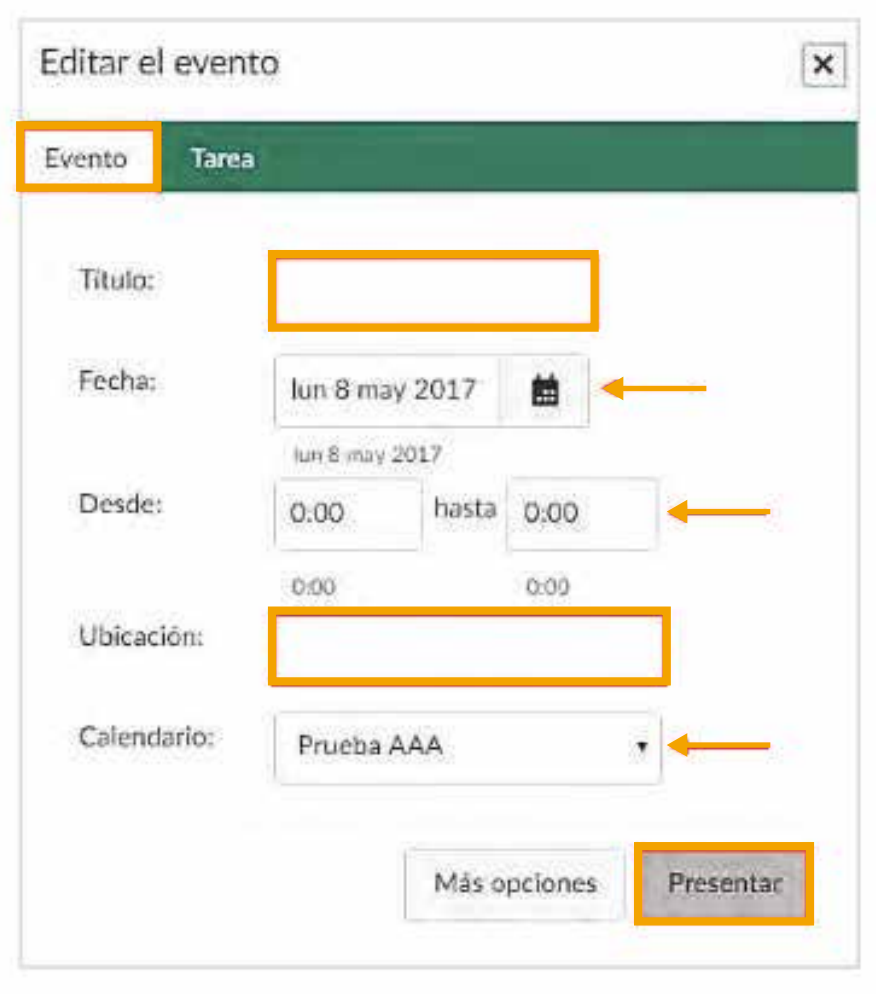

Si te fijas en la imagen anterior, justo al lado del botón **Presentar,** se encuentra la opción **Más Opciones** se desplegará el editor de teto para el evento, aquí podrás ampliar la informaciín sobre el compromiso y enriquecer el texto mismo. Al terminar los cambios haz clic en **Crear Evento.** 

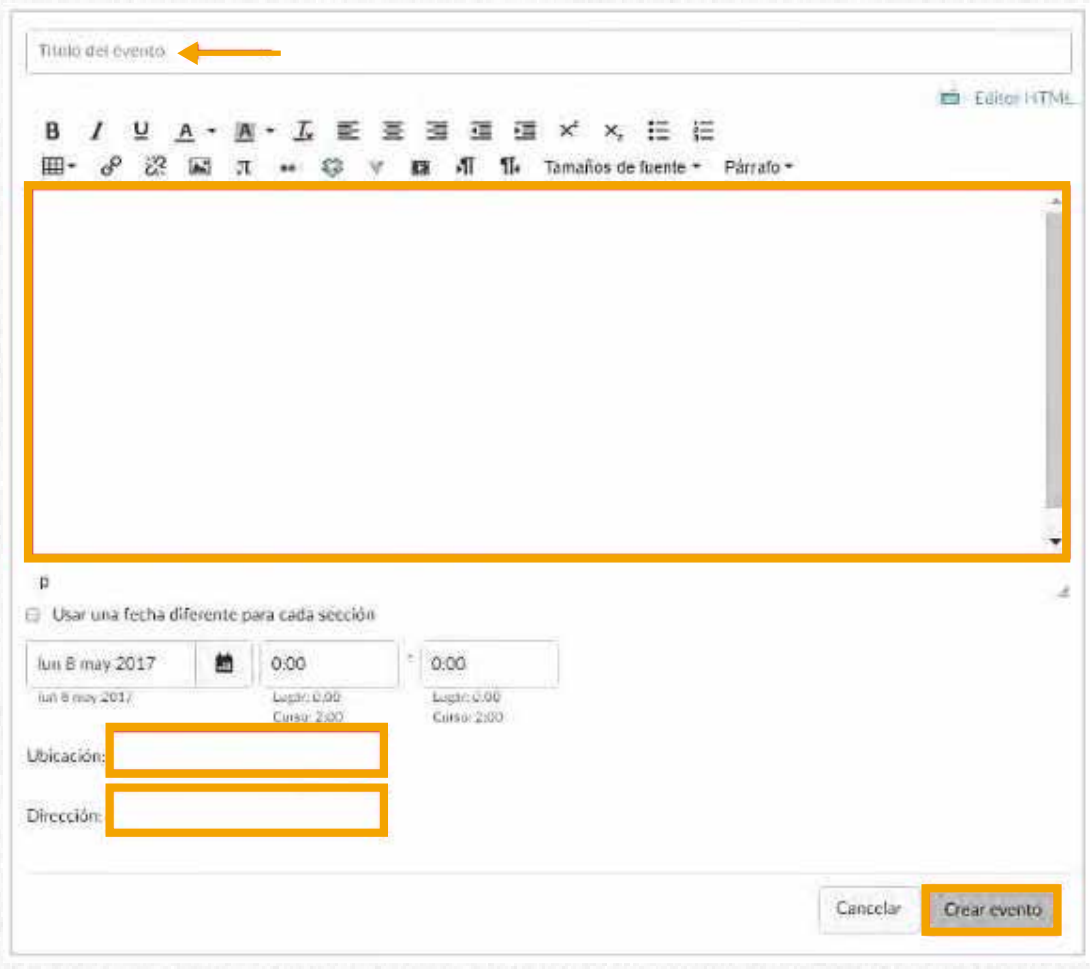

Al guardar el compromiso se reflejará así en el calendario.

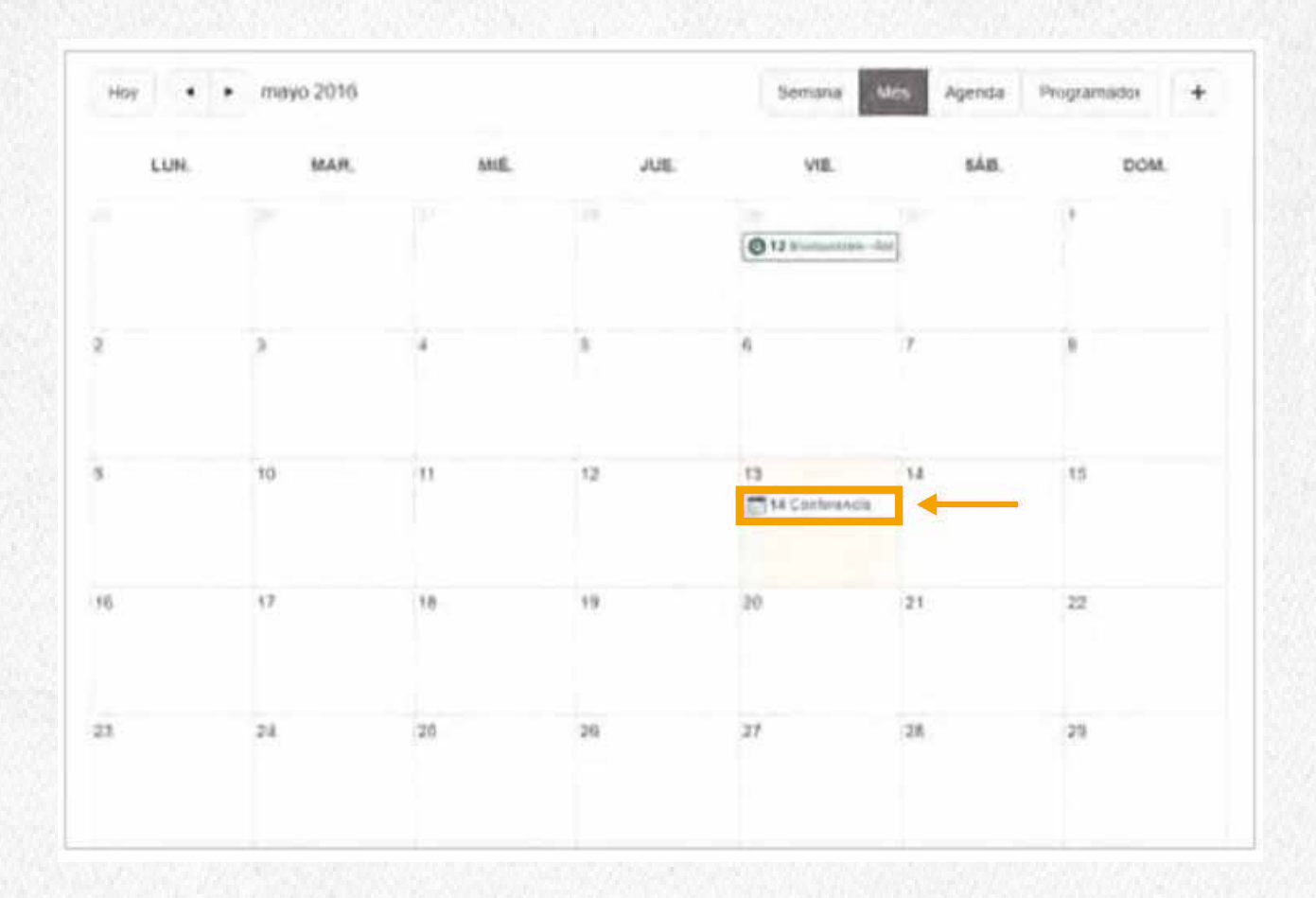

# **Chat**

### **Cómo particiar en el chat.**

Para participar enel chat del curso, selecciona del panel izquierdo la opción chat.

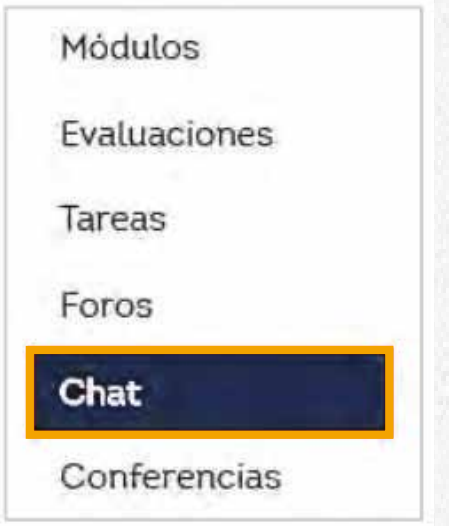

Al ingresar al chat encontrarás en la parte superior una lista desplegable con el listado de usuarios que se encuentran conectados o activos en la sala.

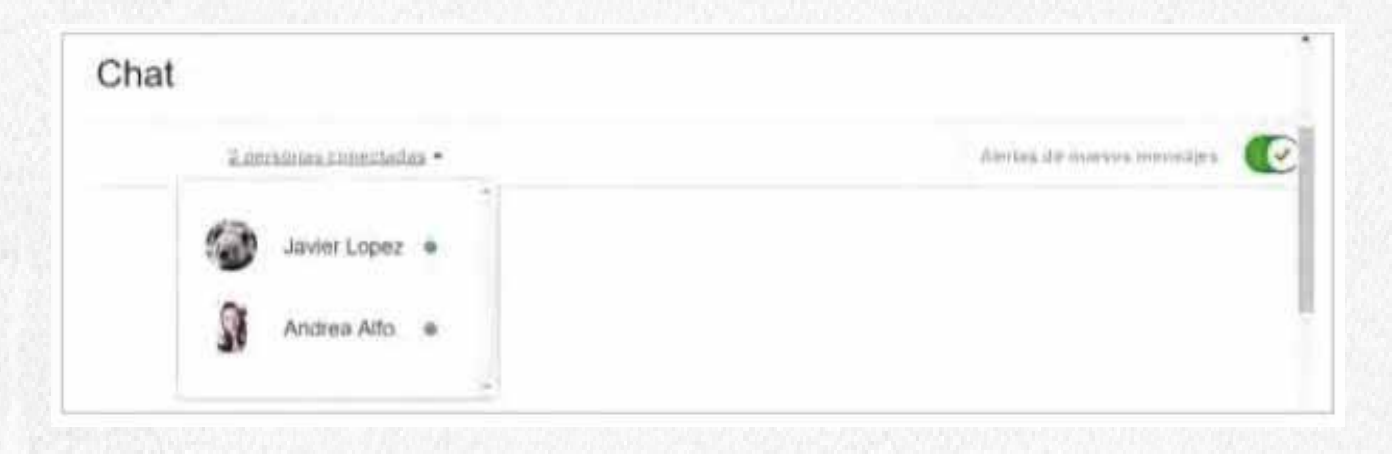

En la parte inferior se encuentra disponible el campo para ingresar texto y un conjunto de emoticones que podrás utilizar para interactuar con los demás usuarios. Recuerda hacer clic en el botón **Enviar** para publicar el comentario.

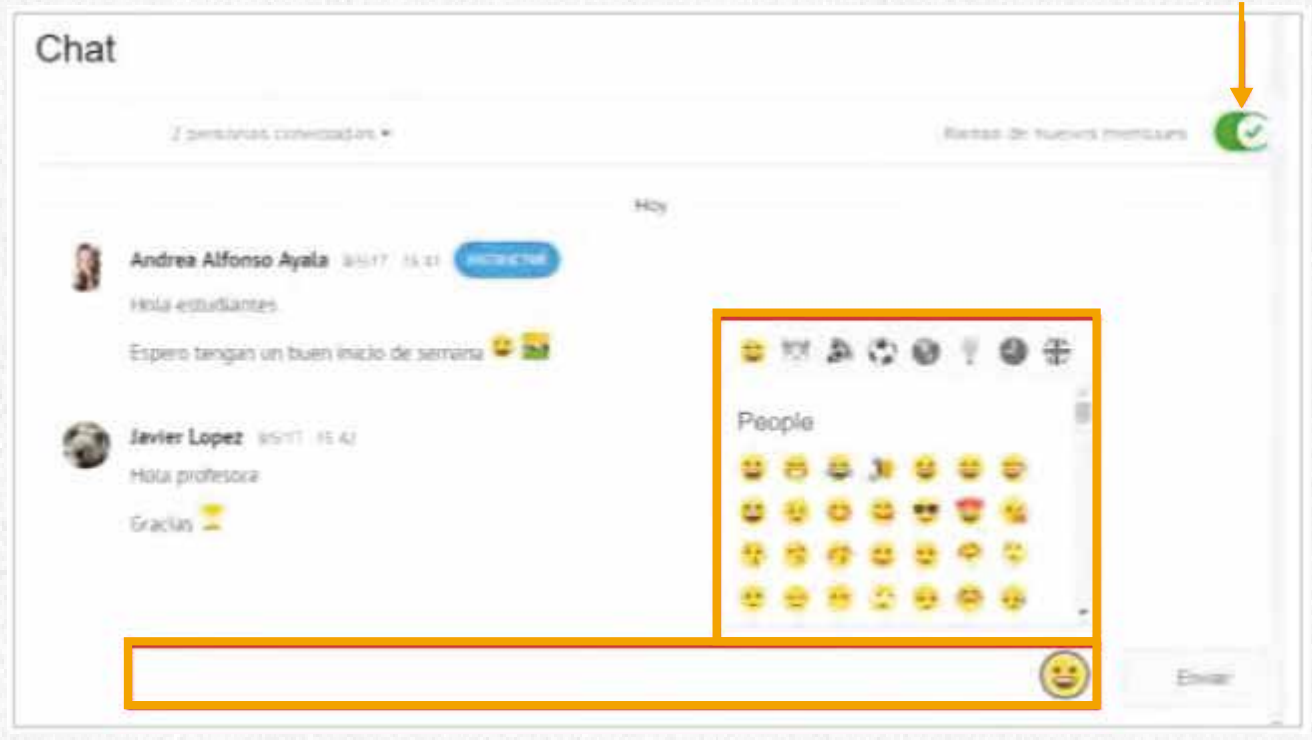

Para salir de la sala de chat, solo es necesario que elijas la opción **Página de Inicio** o cualquier otra opción del menú de navegación del curso.

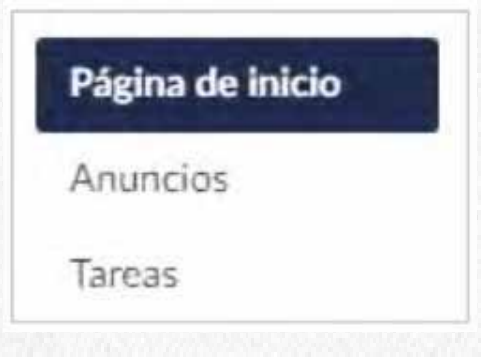

## **COLABORACIONES**

### **Google Docs- colaboraciones**

Las colaboraciones son herramientas en línea que te permiten trabajar junto a tus compaleros, documentos de construcción colaborativa, como por ejemplo, trabajos escritos.

Ve al menú del curso y selecciona el botón Colaboraciones.

**Colaboraciones** 

Al ingresa a la página y si no tienes colaboraciones registradas, se presentará la siguiente visual. Aquí podrás crear colaboraciones con tus compañeros en unos sencillos pasos que te indica el sistema.

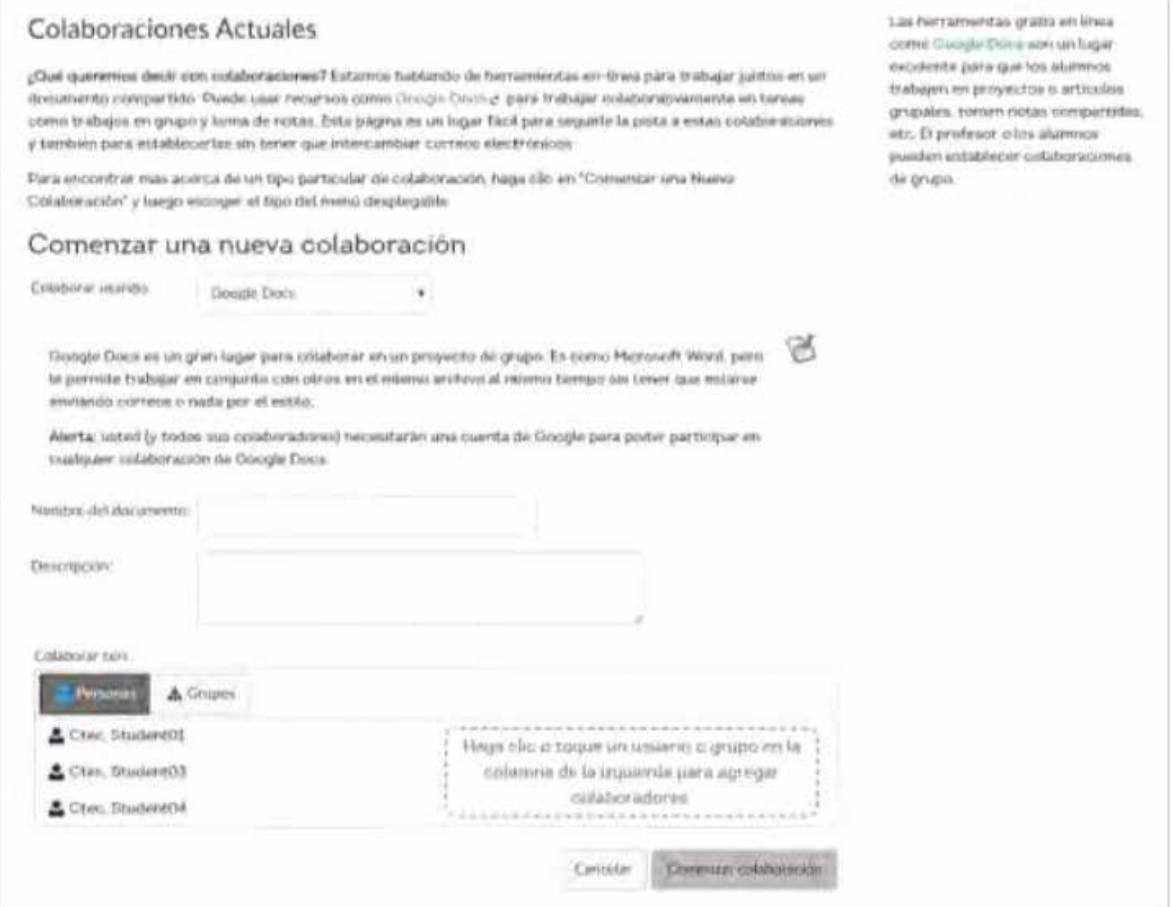

Las colaboraciones en las que estás registrado se enlistarán en la página. Haz clic sobre el nombre de la Colaboración para acceder.

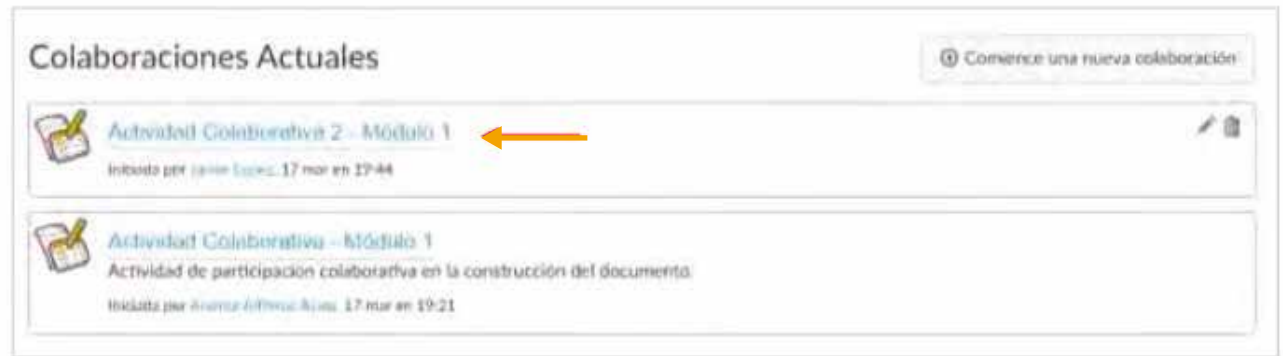

Al ingresar deberás registrar tu cuenta Google. Aplica el botón **Autorizar.**

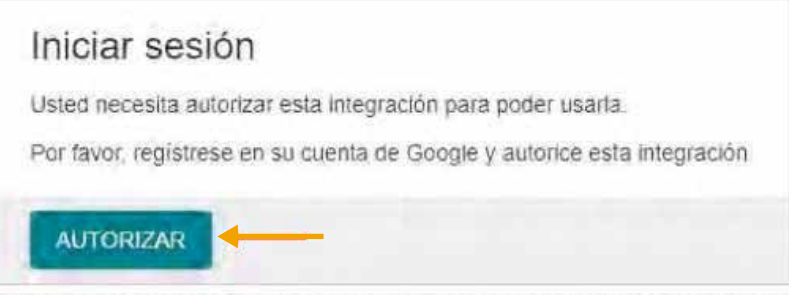

Inicia los datos de tus credenciales de ingreso en Gmail.

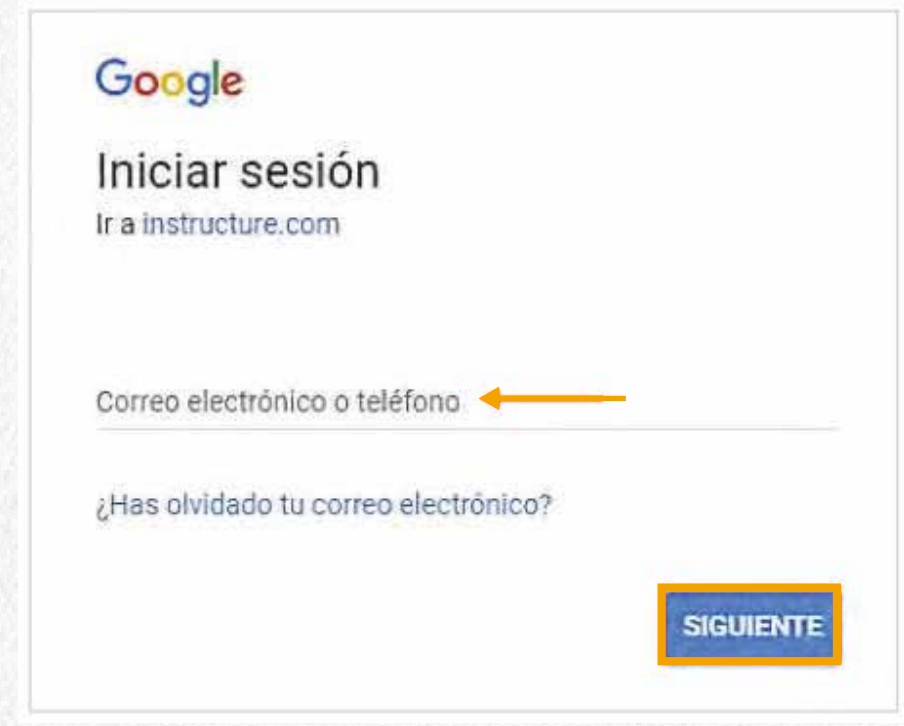

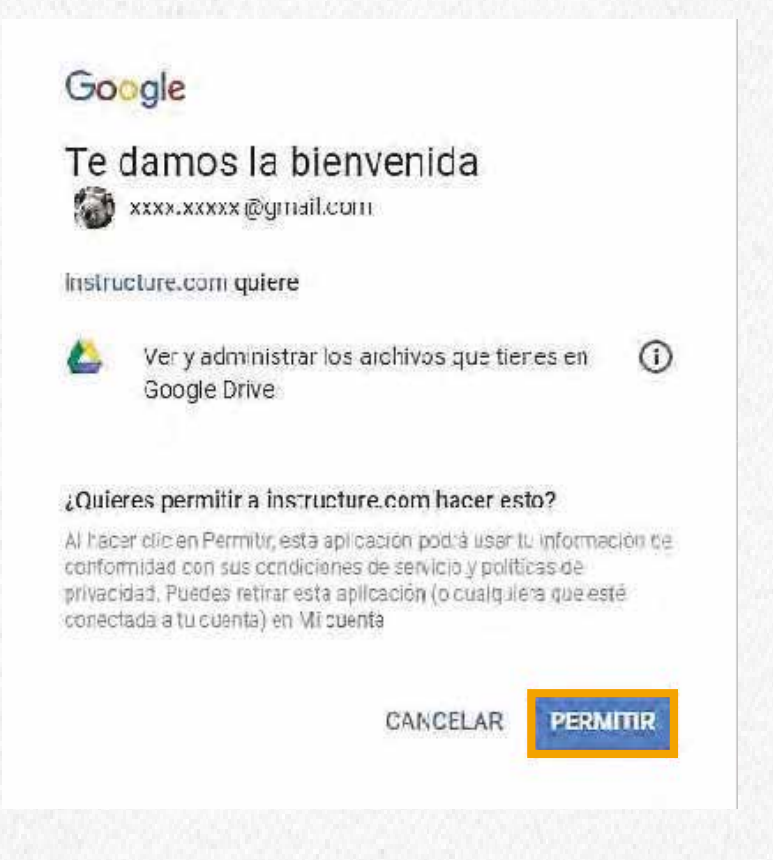

El archivo en contruccion colaborativa aparecerá para que empieces a trabajarlo con tus compañeros de curso.

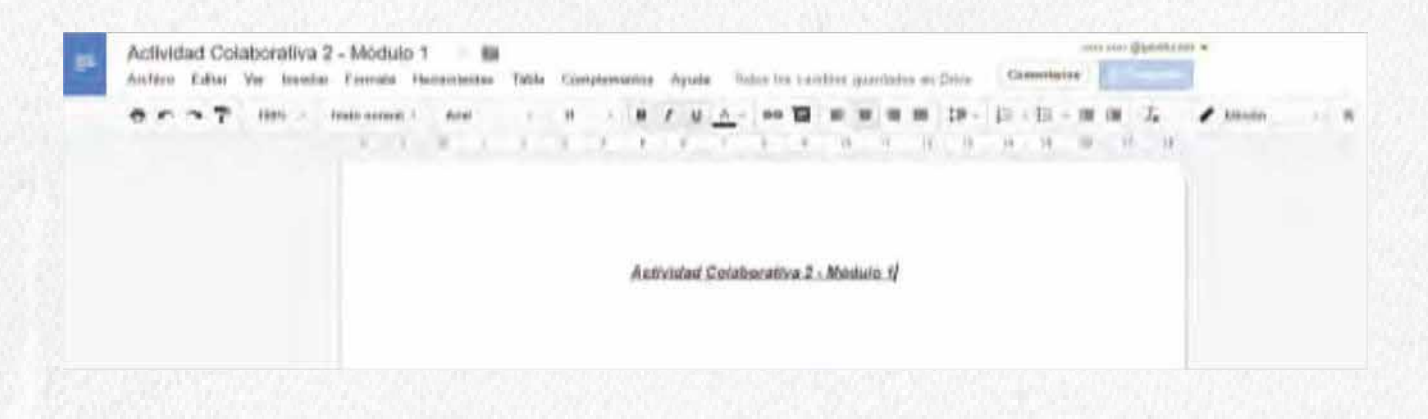

#### **Office 365- Colaboraciones**

Como vimos anteriormente, las colaboraciones son herramientas en línea que permiten la construcción de un documento colaborativo junto a tus compañeros de curso.

Ve al menú principal del curso y selecciona el botón **Colaboraciones.**

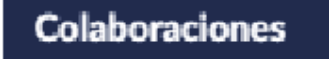

Al ingresar a la página y si no tienes colaboraciones registradas, se presentará la siguiente visual. Aquí podrás crear colaboraciones con tus compañeros en unos sencillos pasos que te indica el sistema

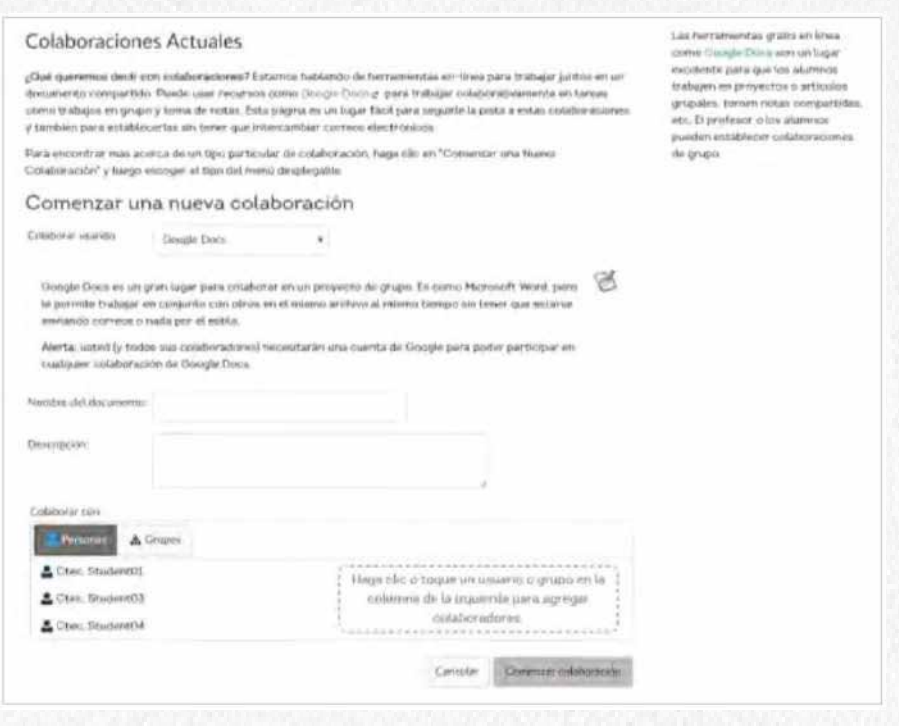

Si tienes colaboraciones registrada, estas se enlistarán en la página. Haz sobre el nombre de la Colaboración para acceder.

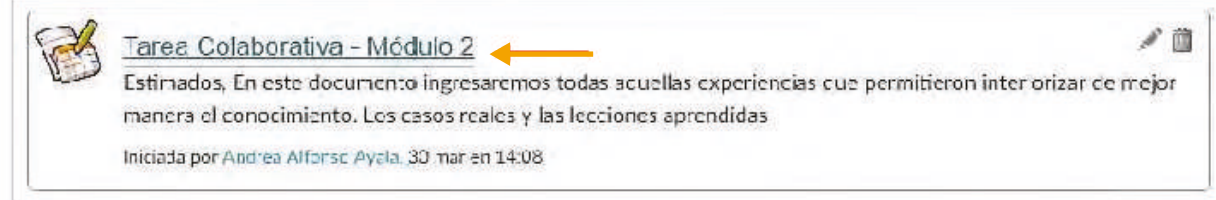

#### Inicia los datos de tus credenciales de ingreso en Office 365.

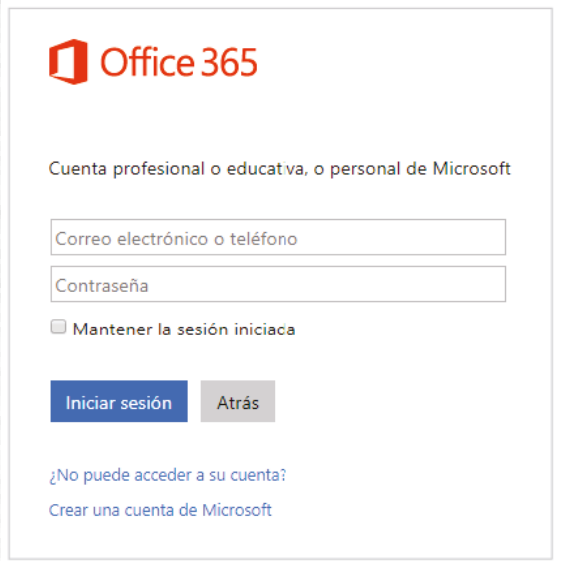

Al acceder a la colaboración, haciendo clic sobre el nombre de la misma, se abrirá en una ventana alterna el archivo a trabajar.

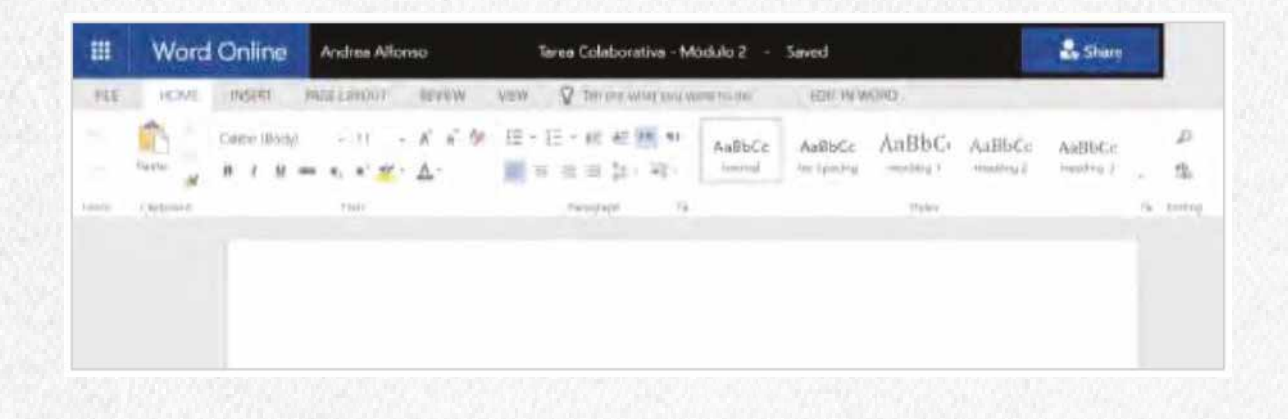

## **Conferencias**

Las conferencias facilitan la conducción de encuentro sincrónicos dentro del curso. Permiten transmitir audio, video, compartir presentaciones y cualquier otro recurso online. Actualmente la Plataforma Canvas esta asociada con BigBlueButton.

Las conferencias son enlistadas en orden cronológico por la fecha en que fueron creadas; la más reciente aparecerá en la parte superior de la lista.

A continuación, veremos cómo usar esta herramienta.

#### **Interfaz de las conferencias**

Las conferencias son agrupadas en dos segmentos: Nuevas conferencias **[1]** y las conferencias finalizadas **[2]**. Las dos siempre mostrarán el nombre **[3]** y la descripción **[3]** de la conferencia.

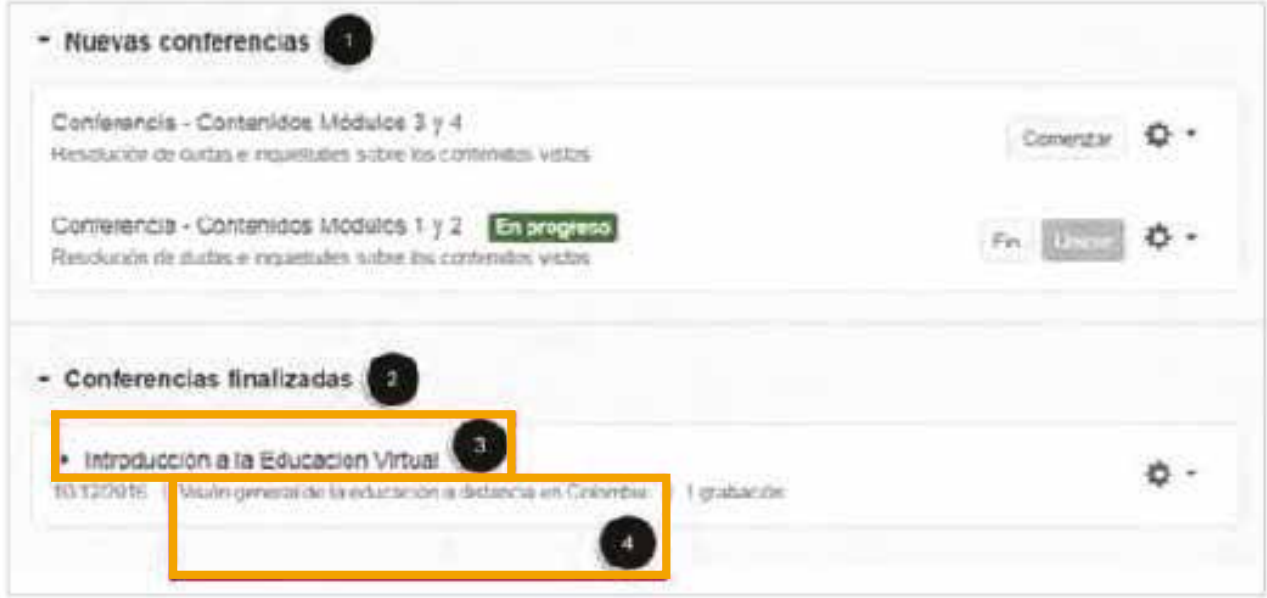

Las Nuevas conferencias pueden estar próximas a Comenzar **[1]** o en progreso **[2]** . Donde tú como participante invitado puedes ingresar haciendo clic en el botón Unirse.

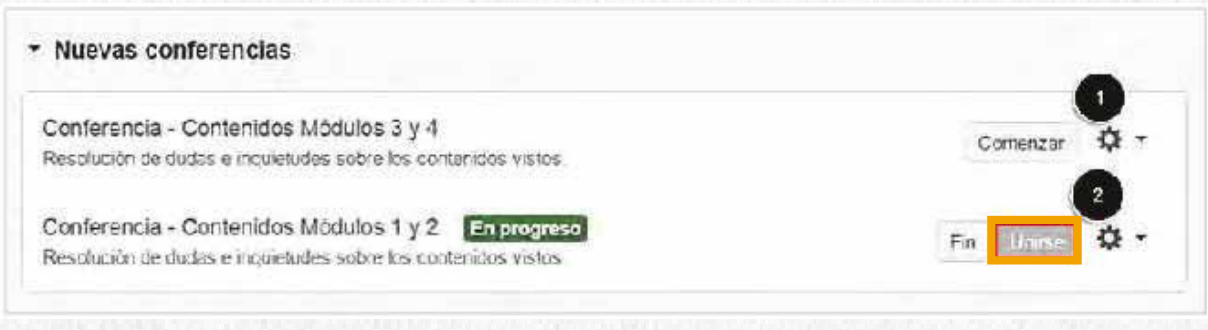

**Nota:** No podrás ingresar a una conferencia hasta que el profesor inicie.

#### **Audio de la Conferencia**

Antes de ingresar al asistente para la conferencia, el sistema te preguntará sobre cómo deseas conectarte: con micrófono o solo escuchar. Con la opción Solo escuchar permite que lo usuarios entren rápidamente a la conferencia apenas para escucharla (sin verificación del micrófono). Podrás cambiar la preferencia de audio despues de haber entrado a la conferencia.

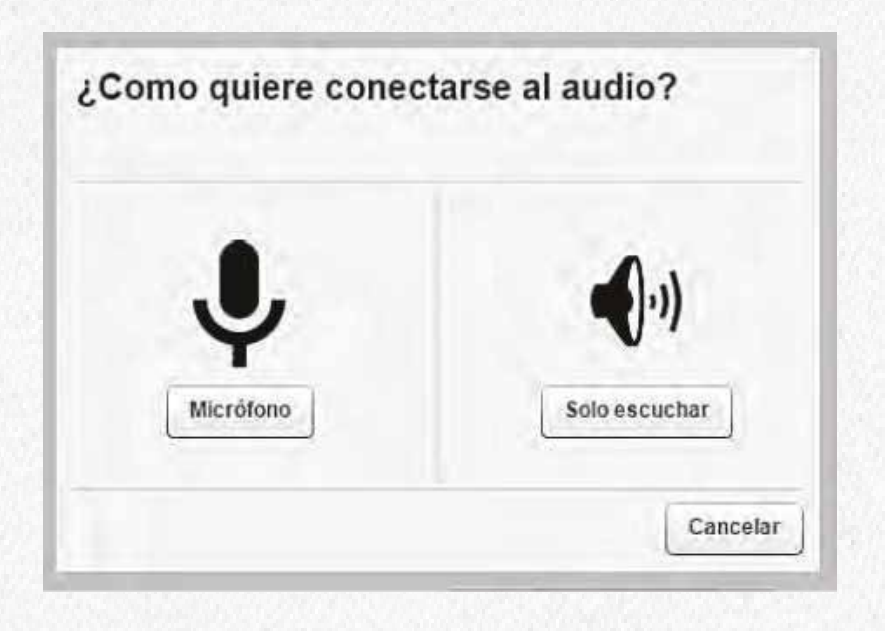

#### **Permisos de micrófono en Chrome**

Si estás isandoChorme, tendrás que aceptar los permisos específicos para acceder al micrófono. Este permiso está debajo de la barra de direcciones. Haz clic en el botón **Permitir (Allow)**

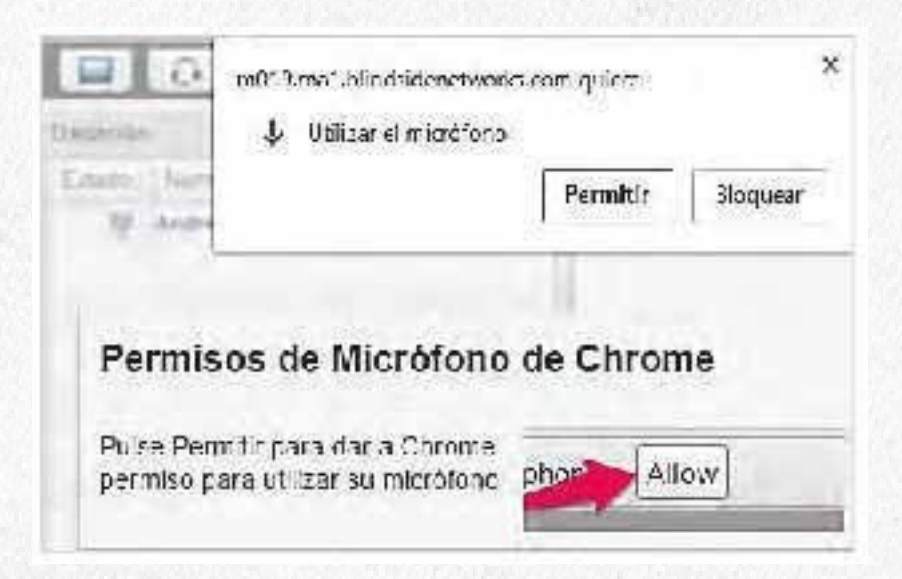

### **Permisos de micrófono en Firefox**

Si estás usando y no tienes Flash instalado, se mostrará el siguiente mensaje.

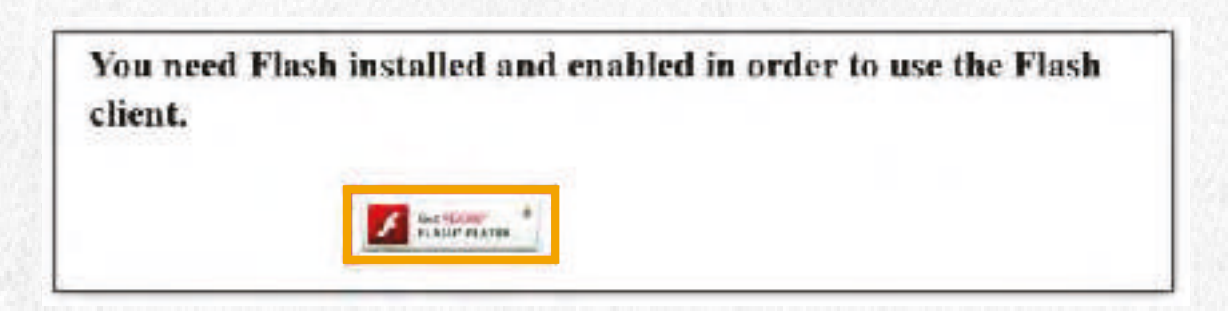

#### Haz clic en el botón de **Instalar ahora.**

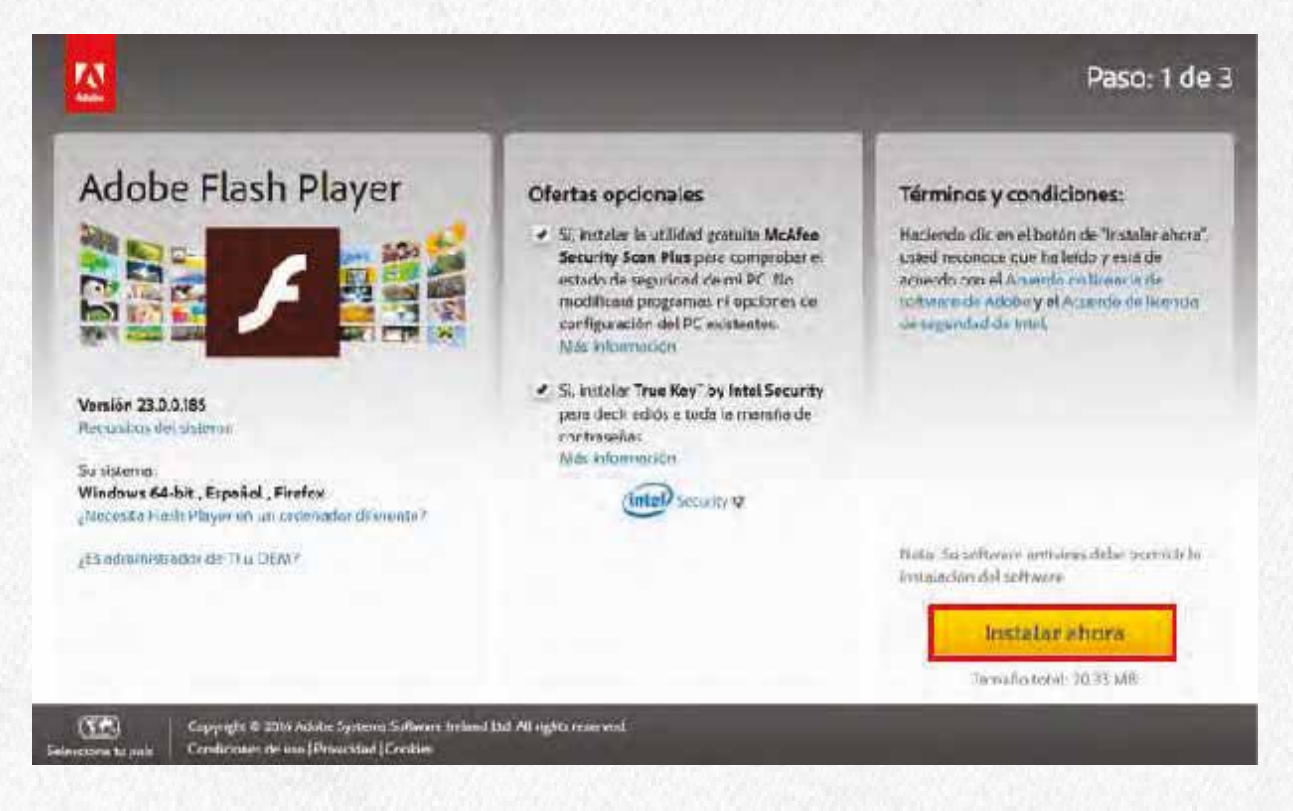

En seguida serás redireccionado para el sitio de Adobe Flash Player y deberás seguir los pasos que indican en la página para realizar la instalación del programa.

Al usar Firefox, tendrás que aceptar un permiso específico del browser para acceder a tu micrófono. Escoge tú micrófono en el mensaje emergente del navegador **Micrófono para compartir [1]** y haz clic en el botón **Compartir l dispositivo seleccionado [2].**

**Nota:** Si no consigues ver la lista de micrófonos, haz clic en el icono micrófono **[3]** a la izquierda de la barra de direcciones
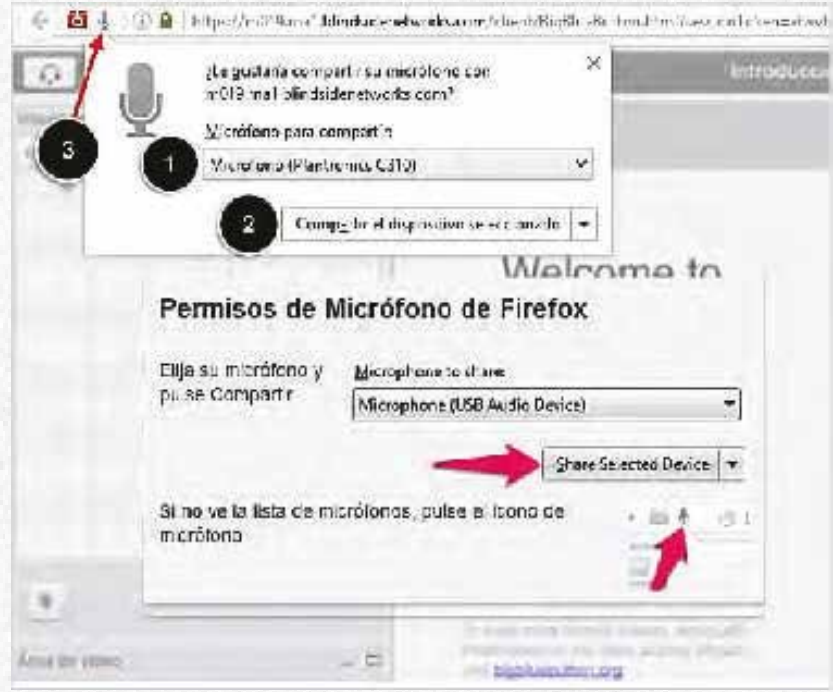

## **Prueba de audio**

Recomendamos que uses un audífono con micrófono para tener mejor experiencia de audio. Para garantizar que esté funcionando correctamente, completa el test de eco privado. Di algunas palabras y en caso de que escuches el audio,haz clic en el botón **Si [1].** Para escoger un micrófono diferente y repetir el test de audio, haz clic en el boton **No [2].** Si necesitas ayuda con el hardware haz clic en el icono **Interrogación [3]**

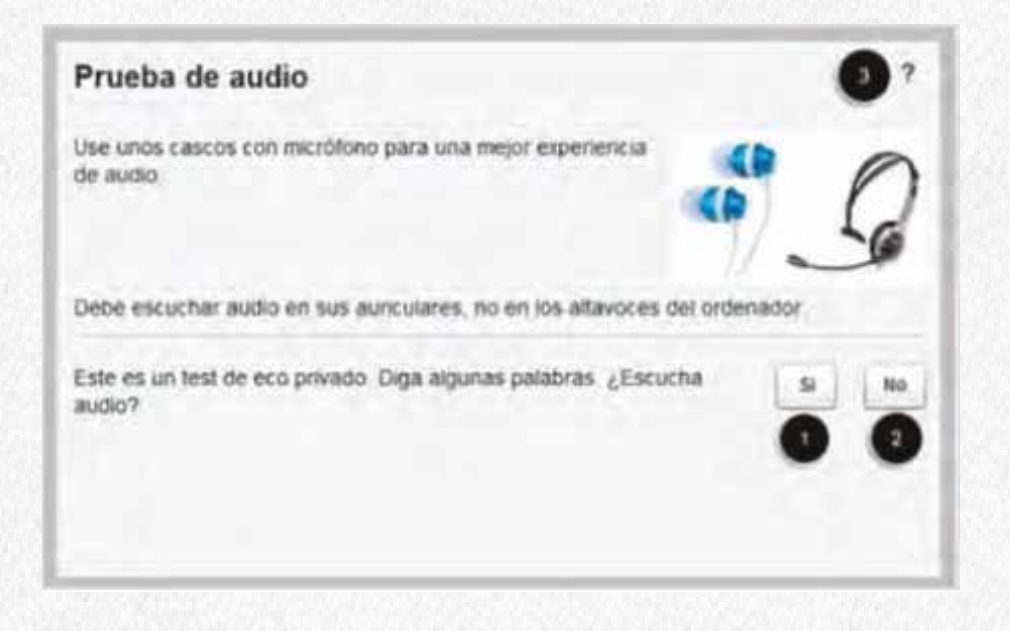

# **Aceptar las configuracones de Adobe Player**

Debes permitir que Adobe Flash Player acceda a las configuraciones de cámara y micrófono. Haz clic en el botón **Permitir.**

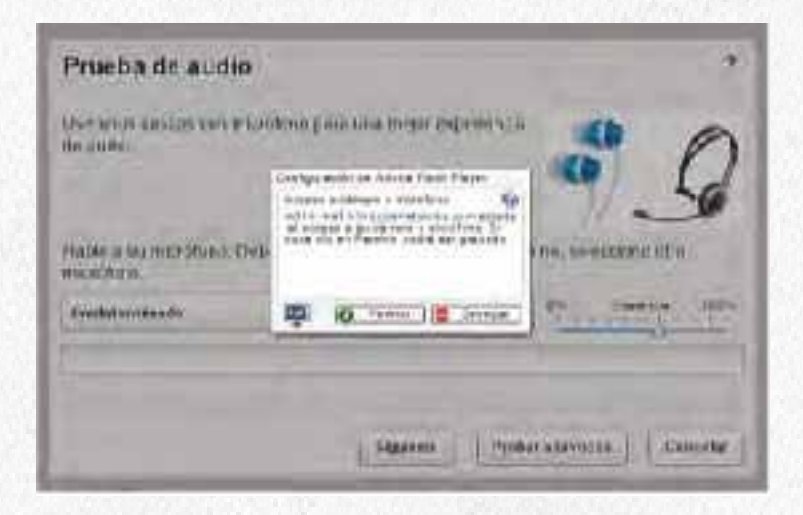

**Nota:** Los usuarios de Internet Explorer y Safari podrán continuar participando con el audio basado en el flash existente.

# **Interfaz de la conferencia**

La interface d conferencia contiene una variedad de herramientas para ayudarte a moderar la presentación. Cada área de la interface tiene su propia ventana y puede ser redimensionada.

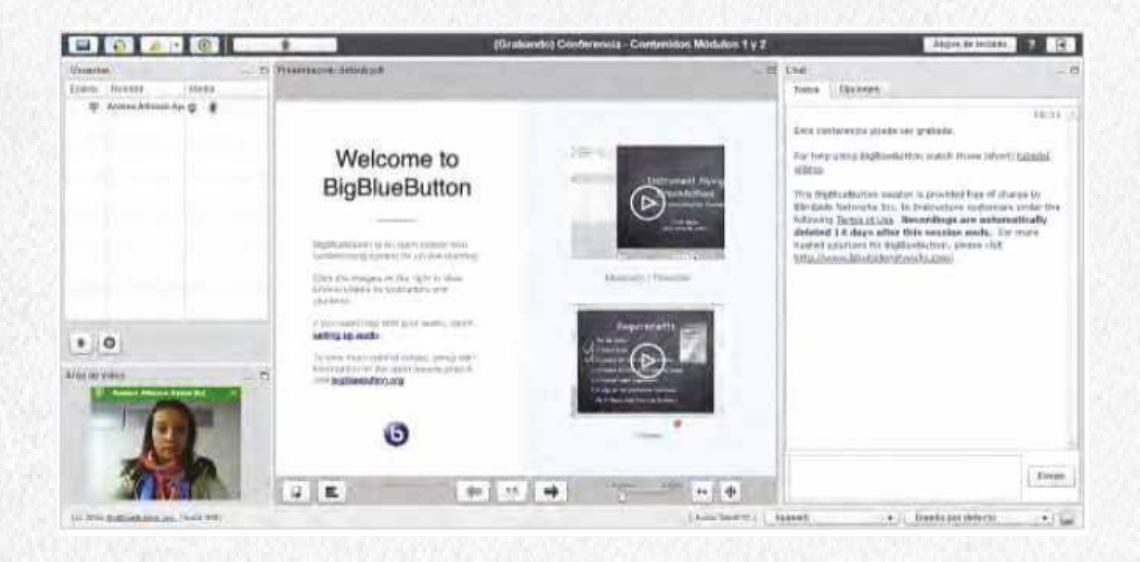

## **Grabar la conferencia**

Los presentadores o moderadores tienen una funcionalidad mejorada y es el control de grabación de las conferencias. En lugar de comenzar a grabar de inmediato (justo después de la entrada del primer usuario), se tiene un botón para iniciar o parar la grabación y asi moderadores pueden controlar lo que se graba y la duración del video. Finaliza la sesión de la conferencia, los segmentos grabados serán publicados como un solo video.

Después de ingresar a la conferencia y configurar tú micrófono, si eres **moderador/ presentador**  recibirás un recordatorio notificando que puedes grabar el encuentro, pero es necesario que des clic en el botón **Iniciar grabación.**

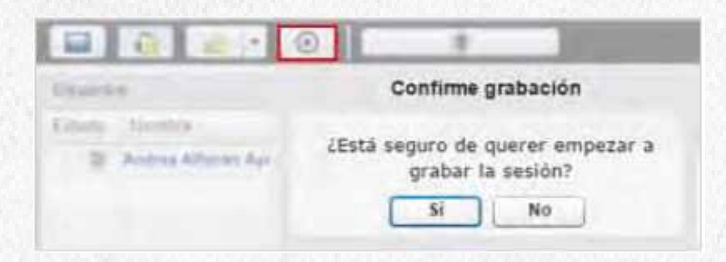

**Nota:** Esta funionalidad se activa siempre y cuando en las configuraciones de la conferencia se haya seleccionado el campo **Habilitar la grabación para esta conferencia.**

# **Visualizar participantes**

- El panel de **Usuarios [1]** muestra a las persona presentes en la conferencia. Para localizar el presentador o moderador, revisa el icono de presentación al lado de tu nombre.
- Cuando eres el presentador, puede cambiar este permiso para que alguien haga de moderador haciendo clic en el botón **Haga clic para cambiar presentador [2]**.
- Puedes **activar o desactivar el audio del asistente [3]**, y si eres el presentador o moderador  $\bullet$ puedes silenciar a todos los participantes como veremos más adelante.
- También puedes **expulsar un asistente** de la conferencia pasando el cursor sobre el nombre del mismo y seleccionando el icono **X** que aparecerá a la derecha **[4]**.
- El icono de **candado [5]** indica que el moderador restringió la visualización de algunas funcionalidades.

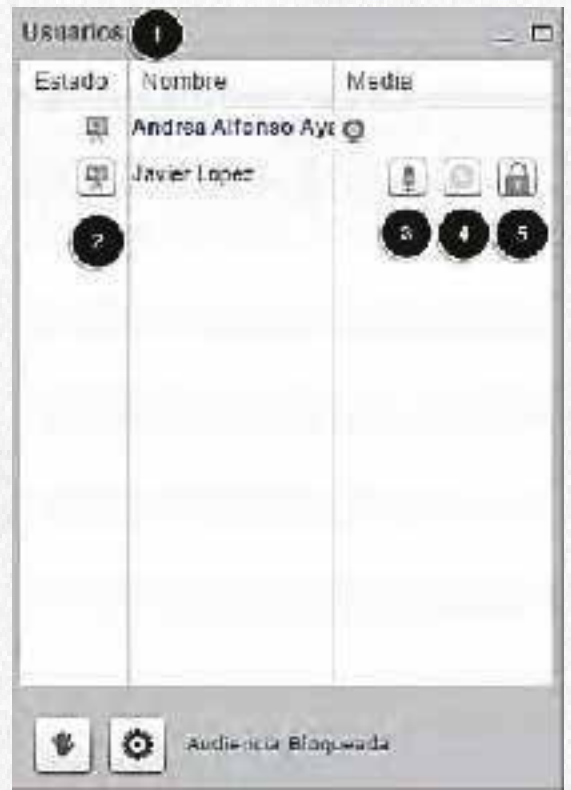

### **Configuraciones de usuario**

En la parte inferior del panel de usuarios, haz clic en el icono de **Configuración** para mostrar todos los iconos: limpiar los iconos de estado, silenciar a todos, silenciar a todos salvo al presentador, bloquear audiencia.

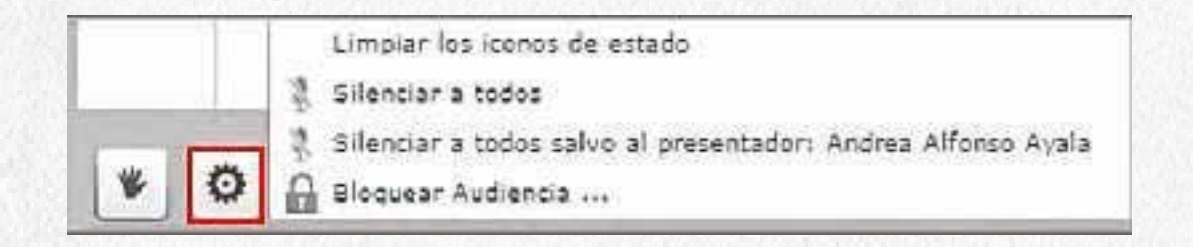

# **Bloquear audiencia**

Los presentadores tienen la posibilidad de bloquear a la audiencia las siguientes funcionalidades: cámara, micrófono, chat público, chat privado y diseño. Estas funcionalidades ayudan a los moderadores a controlar el ambiente de la conferencia, tal como como bloquear el chat privado para evitar que los estudiantes se colaboren durante una encuesta.

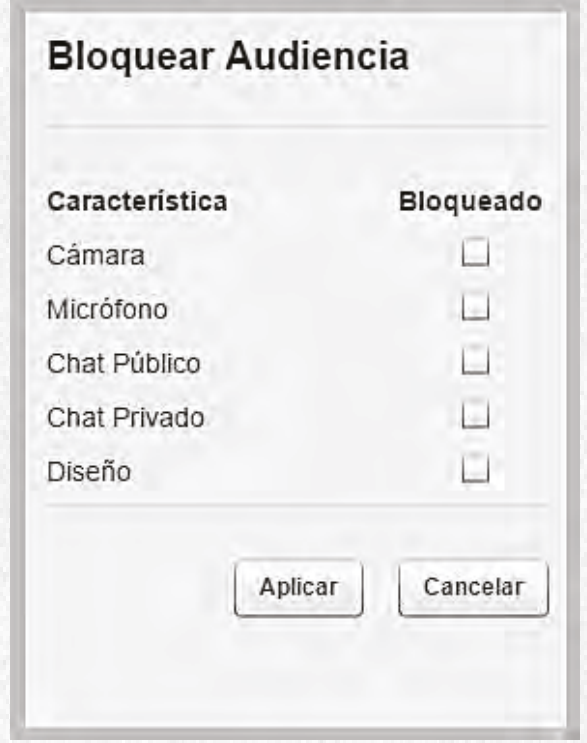

# **Herramientas para compartir medios**

En la esquina superior izquierda puedes compartir tu escritorio **[1]**, compartir o dejar de compartir tu micrófono **[2]**, compartir o dejar de compartir tu cámara **[3],** grabar la conferencia **[4]**, y silenciar a sí mismo o habilitar el audio para hablar **[5].**

**Nota:** La opción de compartir escritorio no es compatible actualmente con en Chrome usando Mac OS X, se recomienda utilizar Firefox.

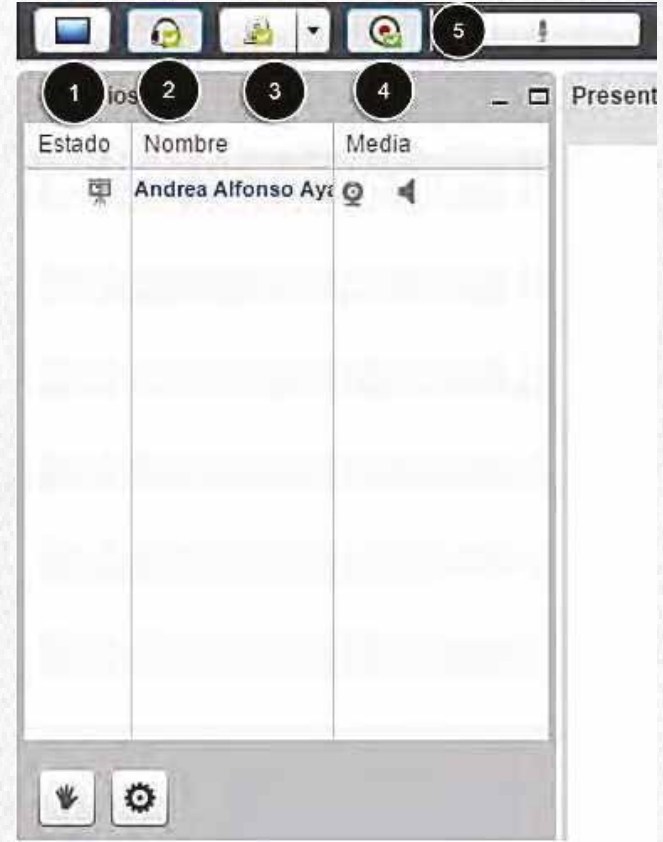

## **Herramientas de presentación**

En la parte inferior de la ventana se visualizan diversas opciones para la presentación.

- Para adicionar archivos a tu presentación, haz clic en el icono **Cargar documento para la**   $\bullet$ **presentación [1].**
- Para hacer una encuesta, haz clic en el icono **Iniciar una encuesta [2].**
- $\bullet$ Para avanzar o retroceder en la presentación, haz clic sobre los iconos de **Diapositiva anterior o Diapositiva siguiente [3]**. La indicación en números entre los iconos se refiere al número de slides en tu presentación.
- Para aumentar el tamaño de visualización de tu presentación, usa el cursor para arrastrar el  $\bullet$ indicador a lo largo de la **Barra de zoom [4].**
- $\bullet$ Para que tu presentación ocupe la ventana completa de visualización, (la altura permanece proporcional), haz clic en el icono **Ajustar la presentación a lo ancho [5].**
- Para ajustar tu presentación a la ventana de visualización, haz clic en el icono **Ajustar**   $\bullet$ **presentación a la página [6].**
- Para mostrar las herramientas del tablero, pasa el cursor sobre los diferentes **Iconos disponibles [7].**

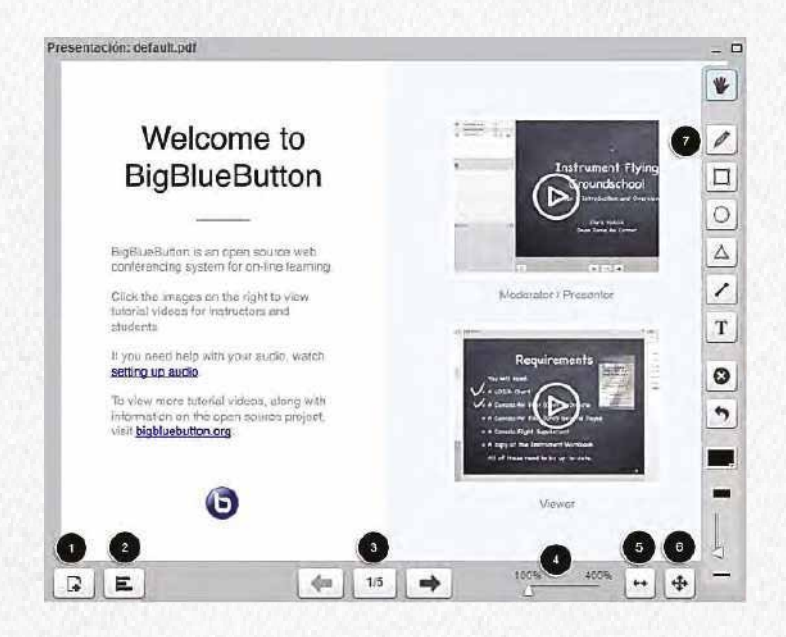

# **Ventana del chat**

- La ventana de **Chat** contiene un mensaje que indica que la conferencia puede ser grabada **[1]** y mostrará los mensajes recibidos de los demás participantes.
- Tú puedes conversar con todos los participantes de la conferencia ingresando el texto en la ventana de **Chat [2].**
- Para iniciar una conversación privada con otro participante, haz clic en la pestaña **Opciones** y  $\bullet$ selecciona el participante que deseas conversar **[3].**

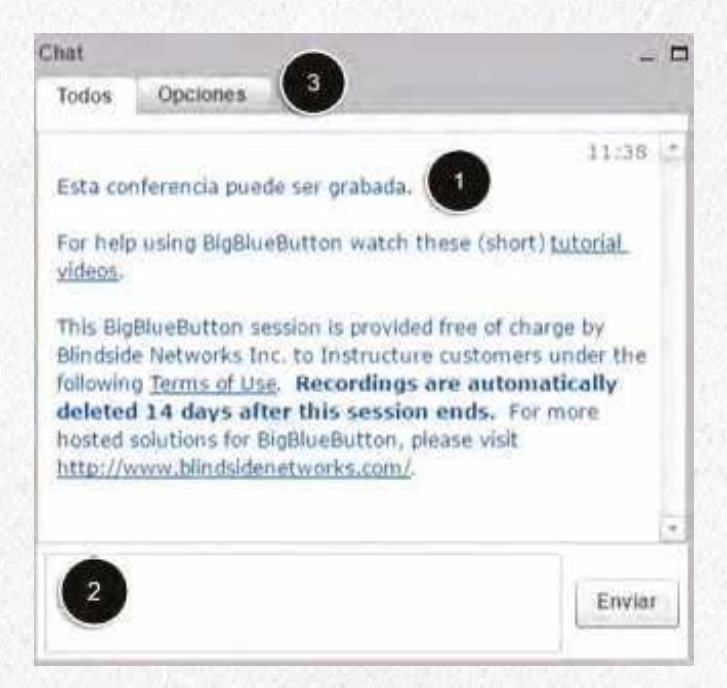

# **Idiomas**

Para cambiar el idioma de la interface, haz clic en el menú que se despliega en la parte superior de la pantalla.

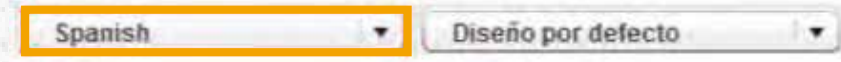

# **Seleccionar Diseño**

Para escoger entre un número definido de diseños, haz clic en el menú desplegable Diseño por defecto para seleccionar el diseño que deseas usar.

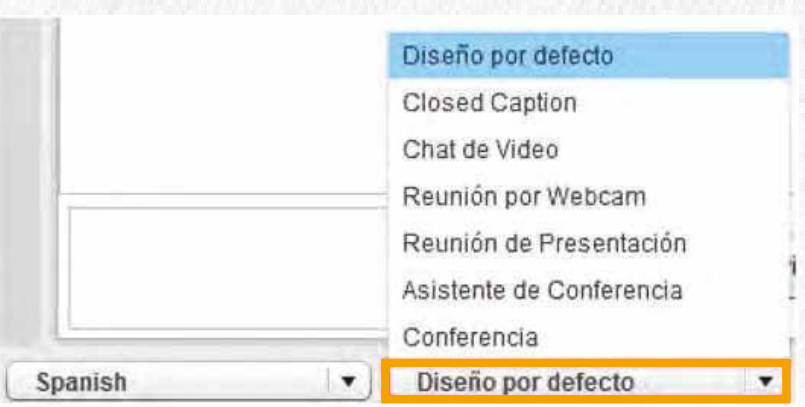

# **Redimensionar la ventana de la conferencia**

Cada ventana en la interface es independiente. Tú puedes redimensionar las ventanas para personalizar tu experiencia de visualización. Para cambiar el tamaño de la ventana, pasa el cursor por el borde la ventana hasta que el cursor se torne una doble flecha, entonces haz clic y arrastra hacia el tamaño deseado.

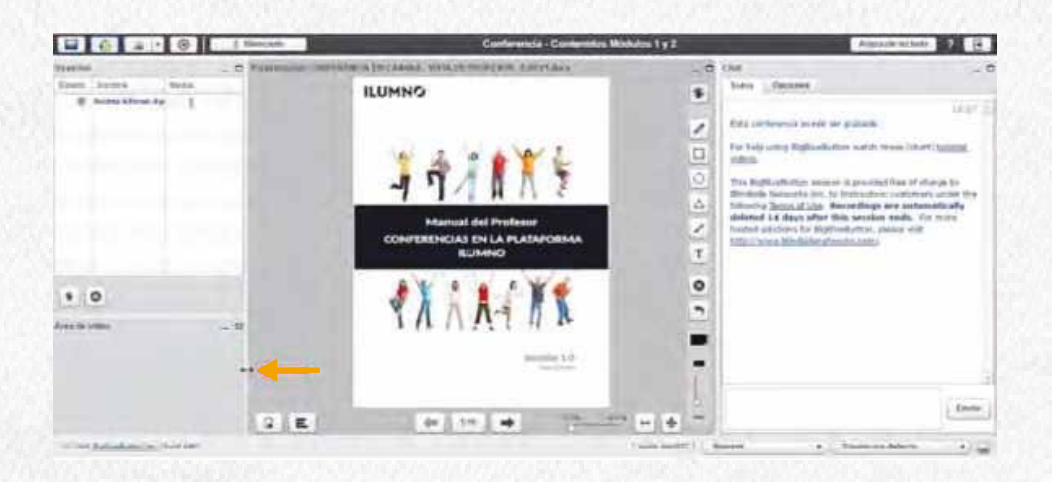

## **Salir de la conferencia**

Para salir de una conferencia, haz clic en el botón **salir** y cierra la pestaña de tu navegador o ventana.

**Nota:** A menos que tú tengas configurada una conferencia de larga duración, la conferencia se cerrará automáticamente una vez salga el último usuario. La página puede demorar algunos minutos en percibir que la reunión termino.

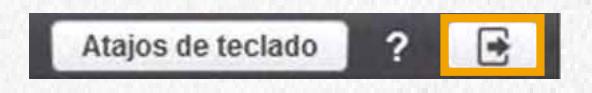

# **Recursos calificables**

# **Cómo enviar una tarea**

A través de la opción **Tareas** visualizarás las diferentes actividades a realizar.

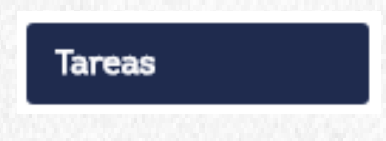

Haz clic sobre el nombre de la tarea que deseas desarrollar.

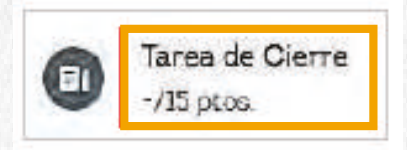

A continuación, haz clic en el botón **Presentar Tarea.**

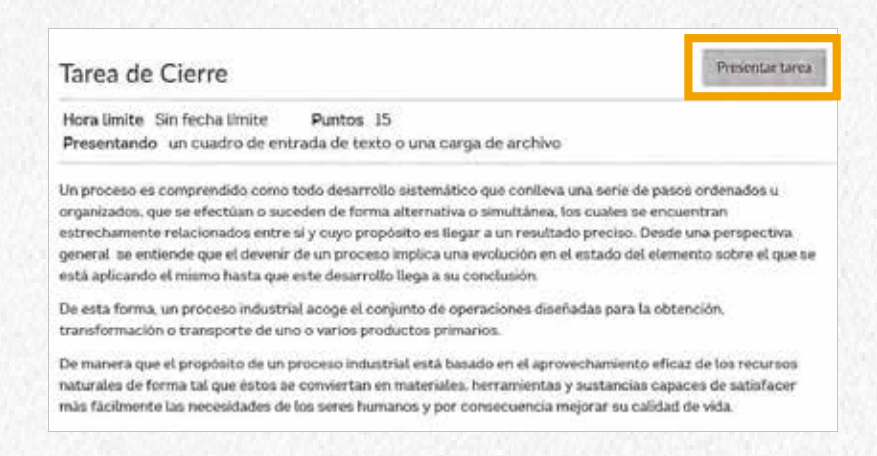

Lee el enunciado que aparece en la parte superior con la información de la actividad, y haz clic en la opción **Entrada de Texto.**

Allí ingresa la información o el desarrollo asociado a la actividad propuesta.

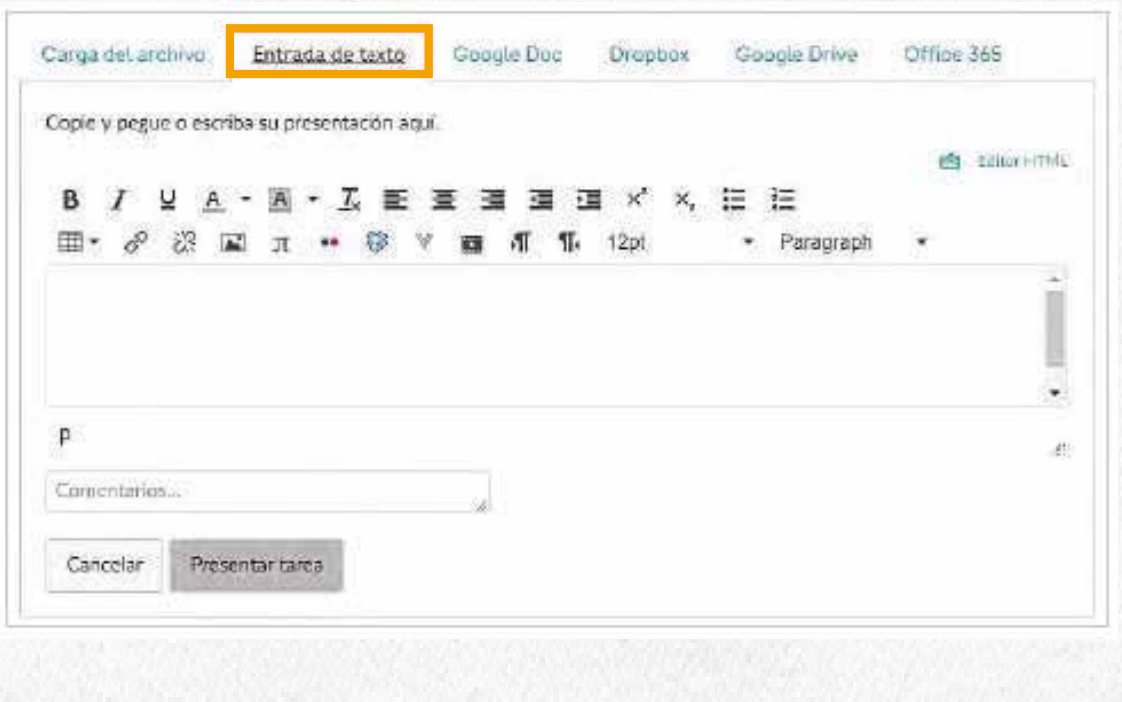

Para adjuntar un archivo al envío, haz clic en la pestaña **Carga del archivo**, y luego presiona el botón **Seleccionar archivo**.

Al finalizar y para realizar el envío de la tarea, haz clic en el botón **Presentar tarea.**

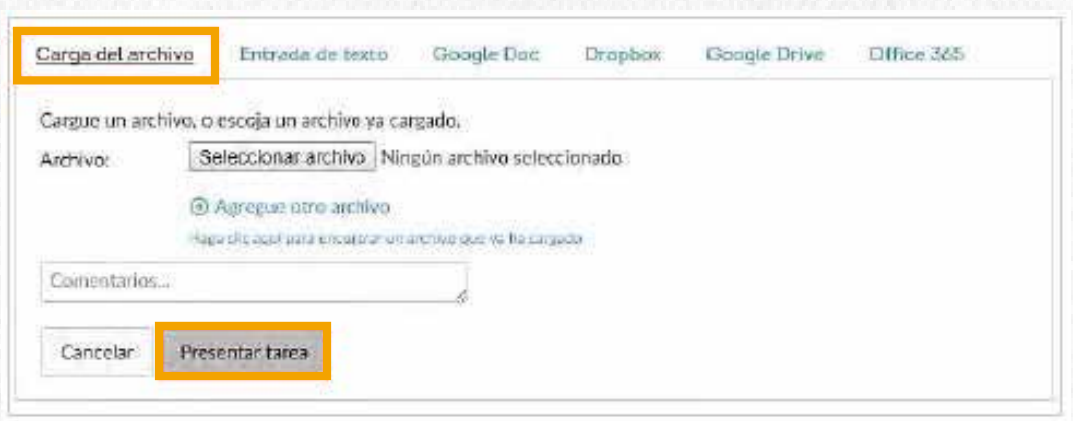

# **Cómo participar en un foro**

Ingresa a la página de Foros o desde el módulo selecciona el foro en el que deseas participar.

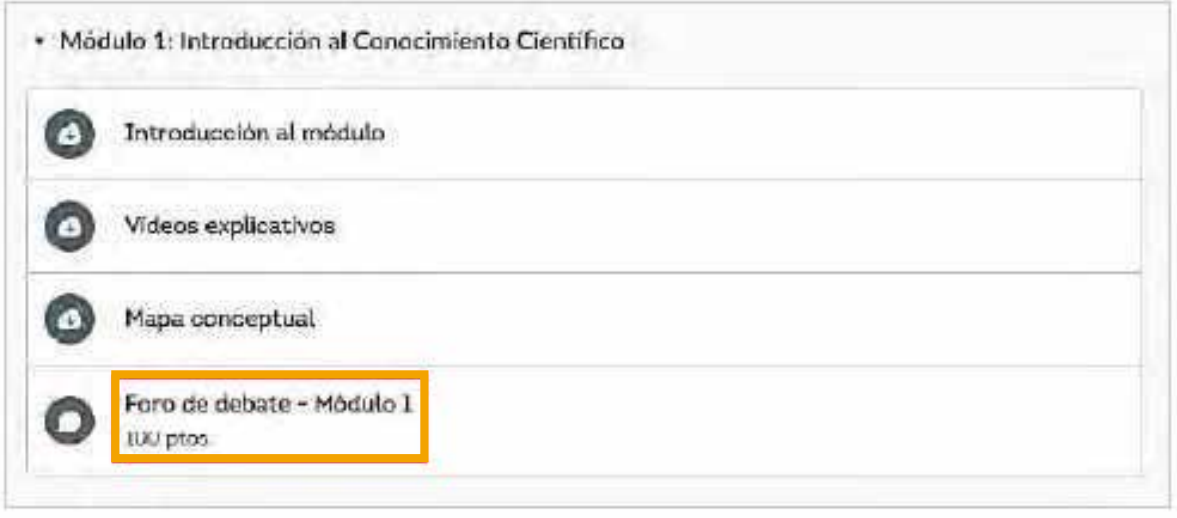

Se mostrará el tema propuesto para debatir en el foro. Para habilitar el campo de texto haz clic en la opción **Responder.**

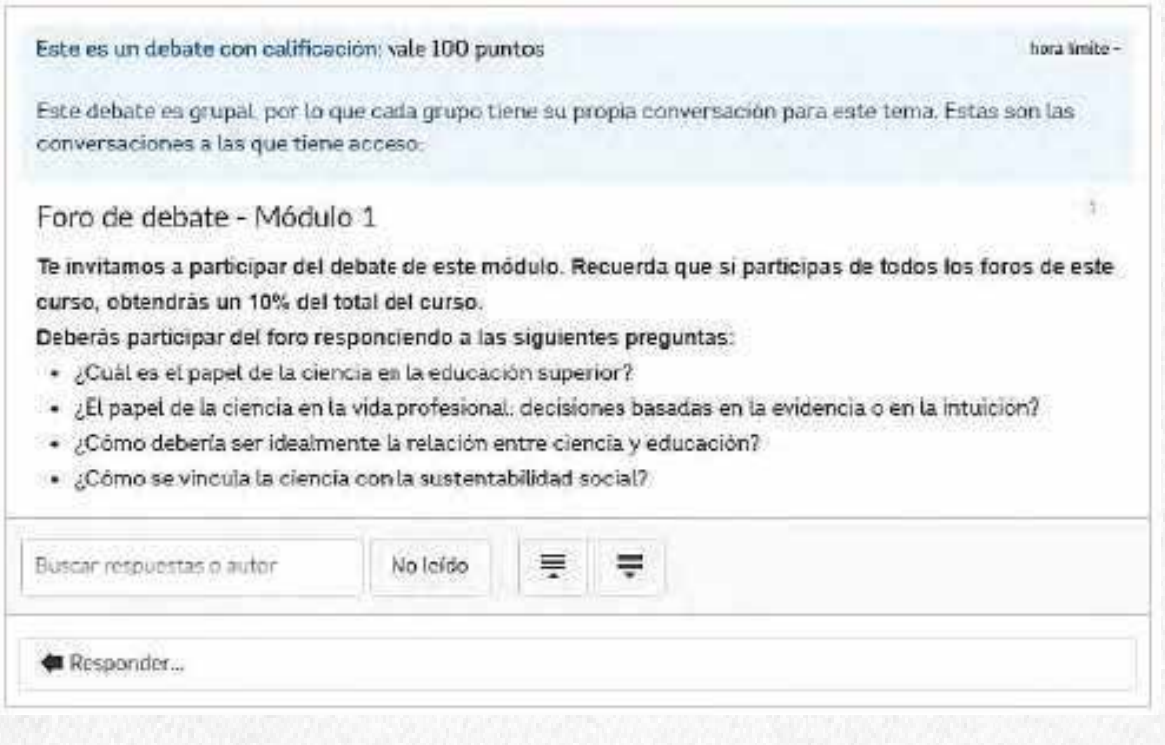

Se habilitará el editor de contenido enriquecido para que ingreses tu comentario. Al terminar haz clic en el botón **Publicar respuesta.**

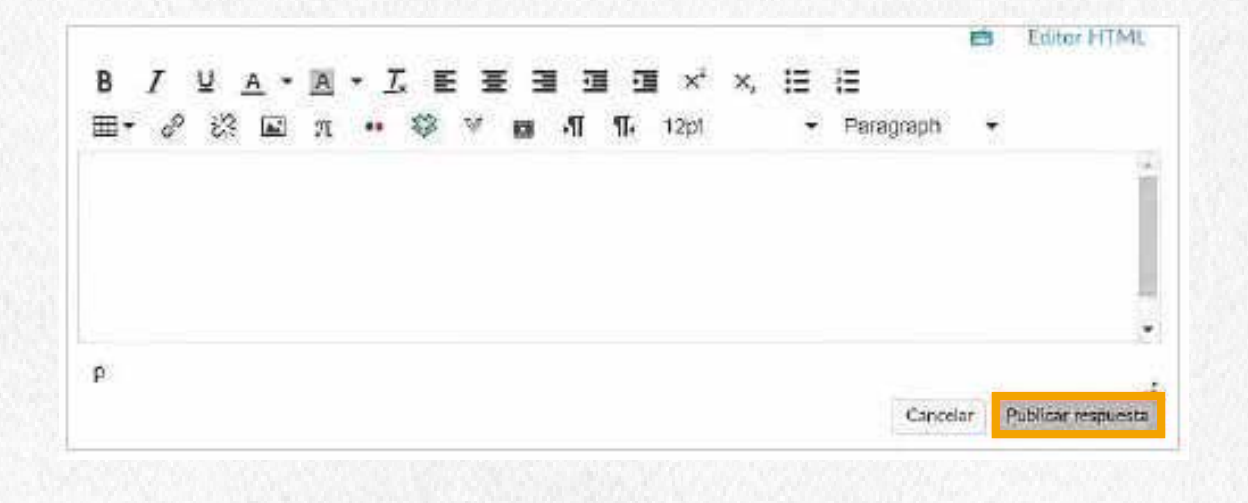

Al finalizar, tu participación se verá reflejada de esta manera.

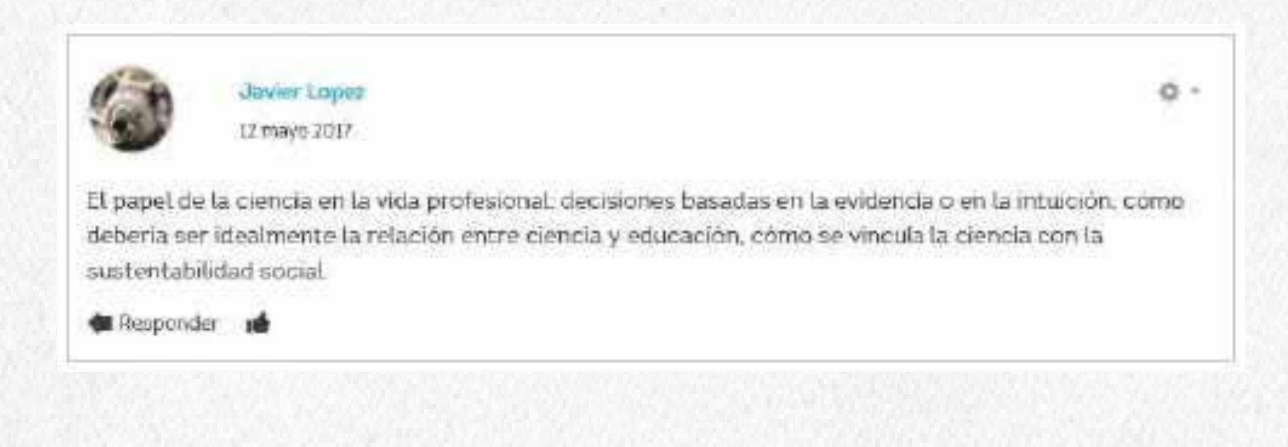

# **Cómo desarrollar una evaluación**

Accede a la evaluación haciendo clic sobre el nombre desde Módulos, o ingresando a la página **Evaluaciones.**

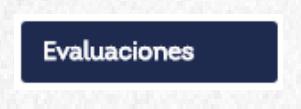

Al ingresar a la evaluación se presentará una breve instrucción y los detalles de la misma. Para iniciar el examen haz clic sobre el botón **Realizar la evaluación.**

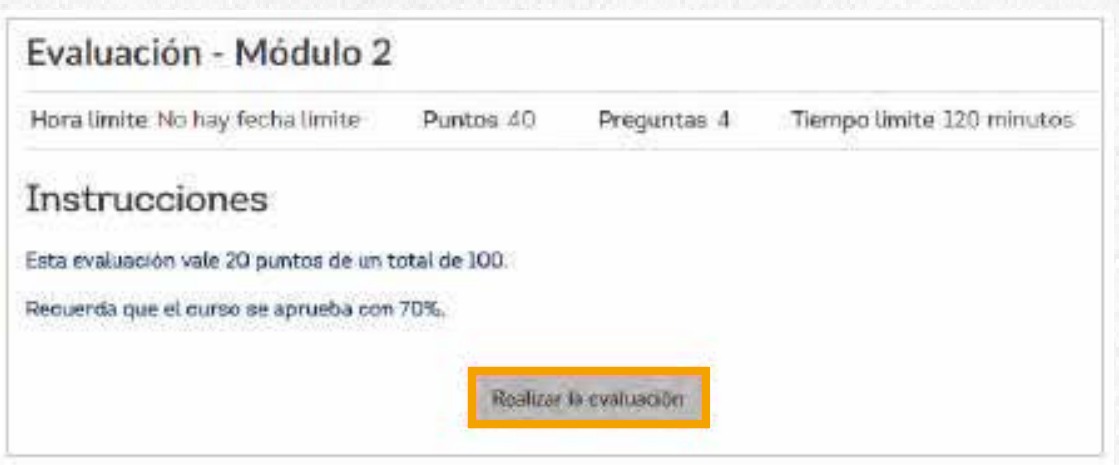

Las preguntas se presentarán una o una, o en lista. Responde a cada una de ellas según el tipo de pregunta y enunciado.

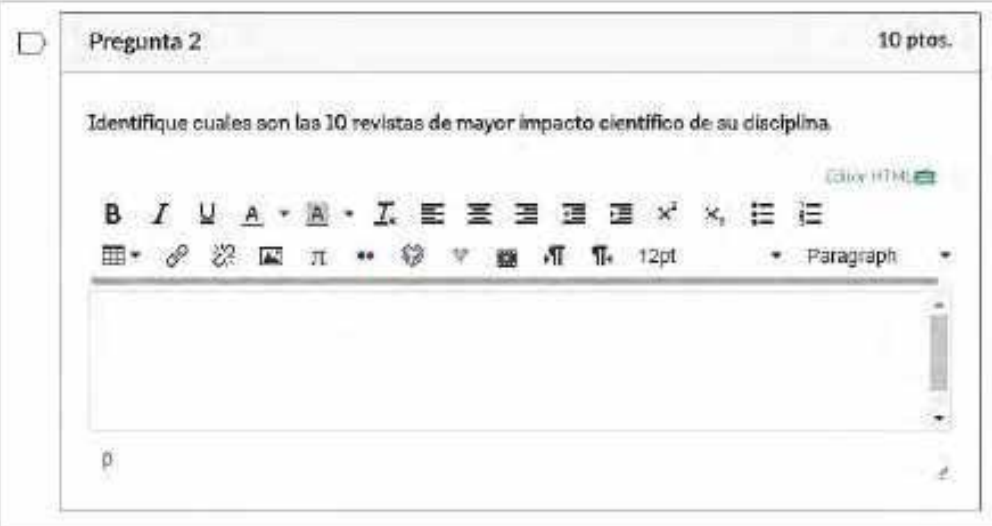

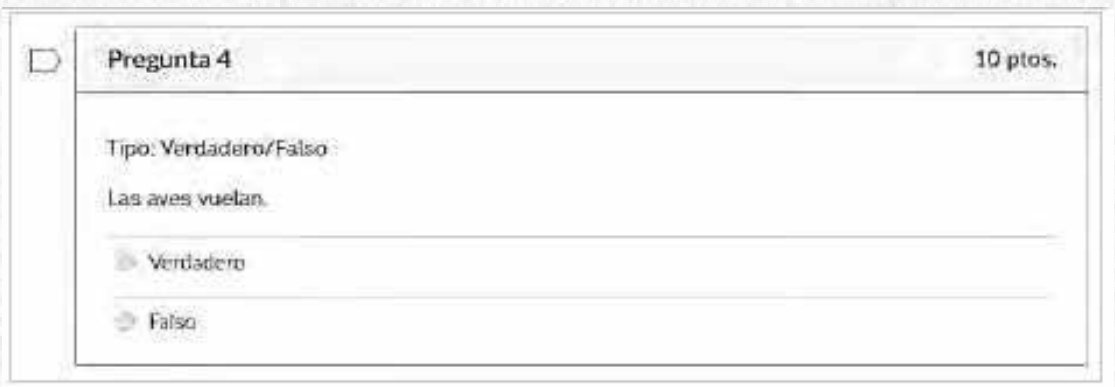

Al terminar las respuestas haz clic en el botón Presentar evaluación que se encuentra al final de la página.

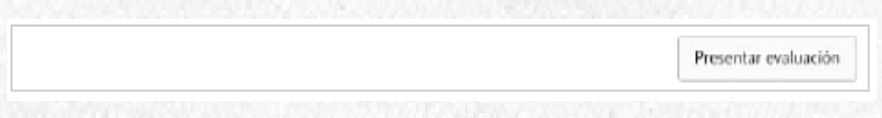

Aparecerá un detalle de la calificación obtenido y un resumen de la evaluación presentada con las respuestas marcadas y las respuestas correctas (en caso de estar habilitadas para su visualización).

En caso de haber presentado varios intentos, podrás acceder al resumen de respuestas dadas y correctas haciendo clic sobre el enlace del intento **[1].**

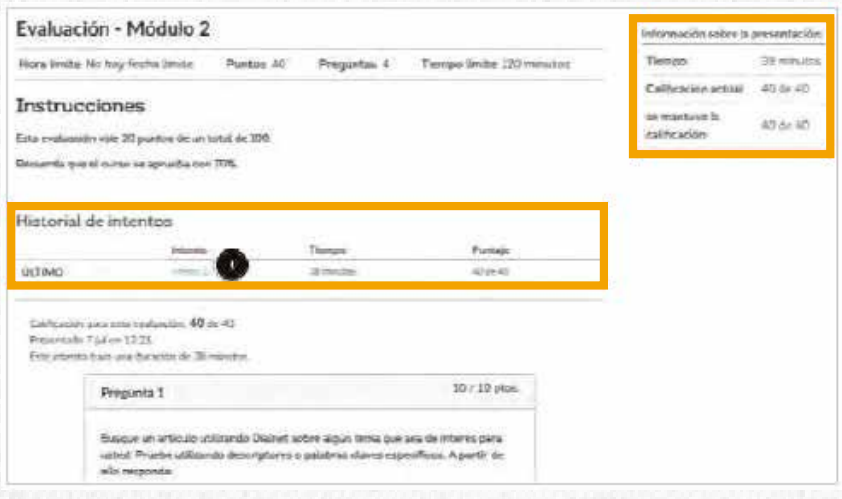

# **Archivos**

Como estudiante, Archivos te permite guardar archivos y tareas dentro de la Plataforma Canvas. Puedes cargar uno o más archivos (documentos, imágenes, multimedia, etc.), ver detalles de cada archivo y previsualizarlos.

## **Cómo ver Mis archivos de usuario**

Archivos de usuario es donde puedes cargar tus propios archivos para usarlos a lo largo de tu permanencia en la cuenta de la plataforma. Puedes subir y almacenar archivos para las tareas, imágenes de perfil y archivos adjuntos de las conversaciones. Cualquier archivo adjunto añadido como parte de la presentación de una tarea calificada, es cargado a los archivos de usuario. Una vez que has subido un archivo como parte de la entrega de una tarea, no se podrá eliminar.

Ingresa a tu **Cuenta** y haz clic en la opción **Archivos.**

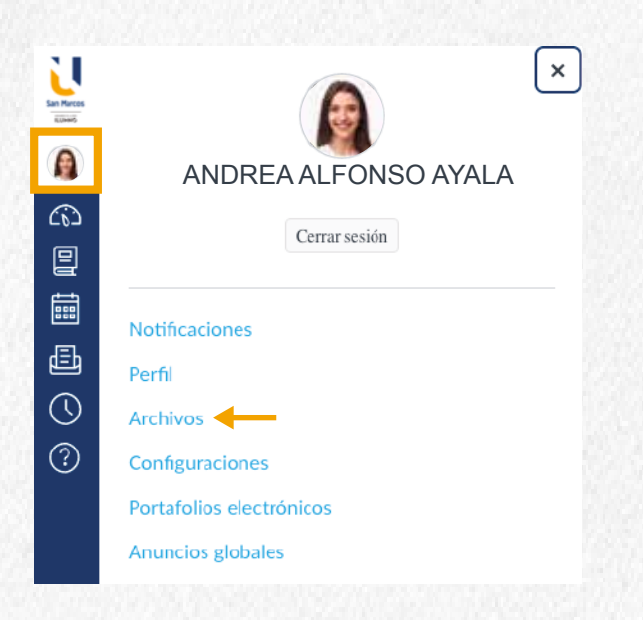

Al ingresar, encontrarás que la primera carpeta en la lista es **Mis archivos.**

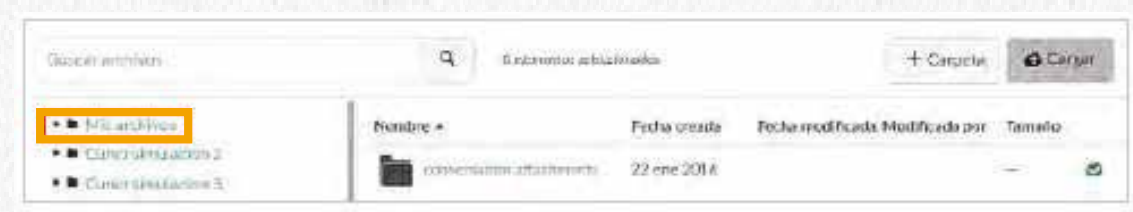

La carpeta **Mis archivos** crea carpetas basadas en eventos predeterminados en la Plataforma Ilumno. Una vez que se carga un archivo relacionado con una de estas áreas, la carpeta y el archivo adjunto se crearán para ti.

- **Conversation attachments:** Esta carpeta almacena los archivos que adjuntaste a los mensajes desde la herramienta Bandeja de entrada.
- **Profile pictures:** Si tu institución te permite cargar una foto de perfil, se almacenará en esta  $\bullet$ carpeta.
- **Unfield:** En esta carpeta se almacenan los archivos que adjunte a los temas de discusión o foros.
- **Envíos:** Esta carpeta almacena los archivos adjuntos como parte de la presentación de una tarea.  $\bullet$

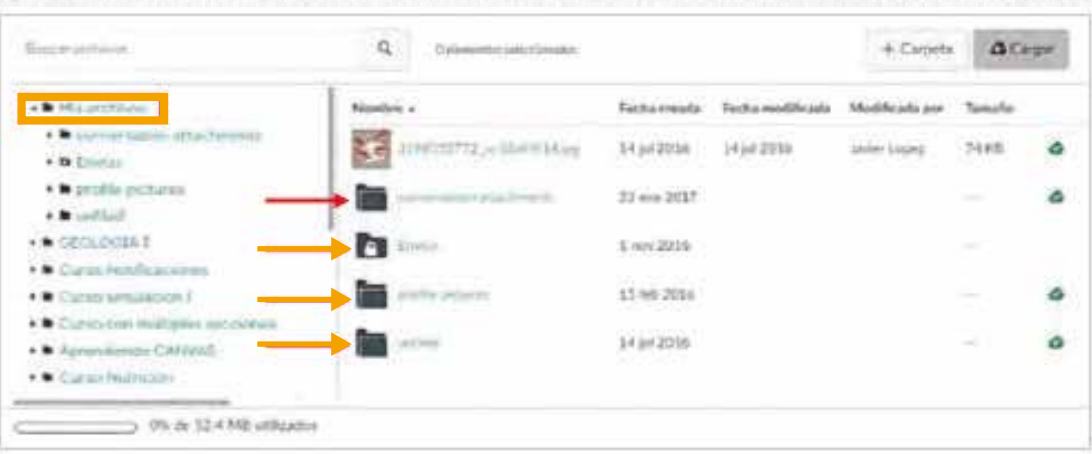

# **Cómo ver la carpeta de Envíos (presentación) de tareas**

La carpeta **Envíos** contiene copias de las presentaciones que hiciste a las tareas.

Las tareas se organizan por la carpeta del curso y se muestran alfabéticamente. Sin embargo, las tareas enviadas a través de una herramienta externa no se copian en la carpeta **Envíos.**

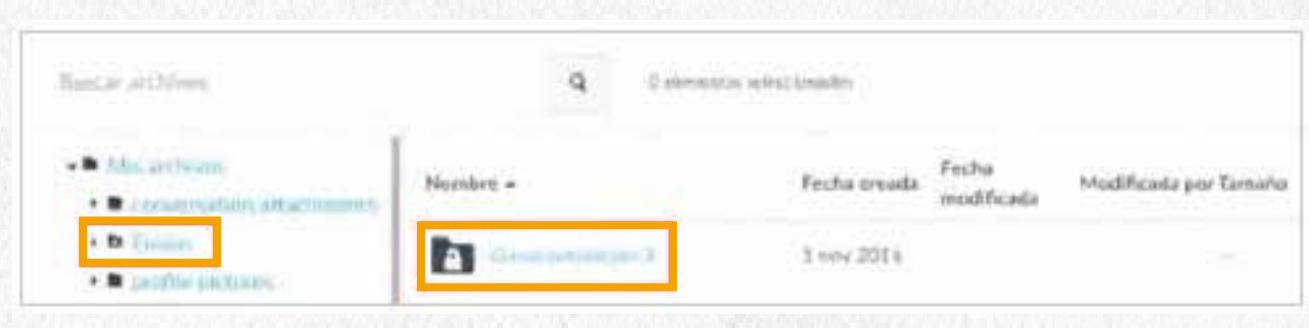

# **Cómo ver los archivos de grupo como estudiante**

Los archivos de grupo son donde podrás cargar y almacenar archivos de proyectos grupales o tareas. Todos los miembros del grupo tienen los mismos permisos para moderar los archivos, incluyendo, publicación, restricción de acceso, cancelación de la publicación, y eliminación de archivos.

Desde el panel de navegación global puedes acceder a los Grupos en los que estás inscrito.

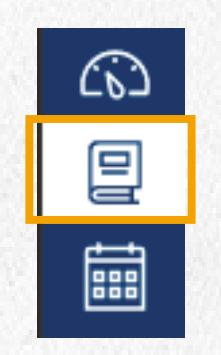

Se mostrará una lista con los grupos a los que estás inscrito. Haz clic sobre el nombre de uno de ellos para acceder.

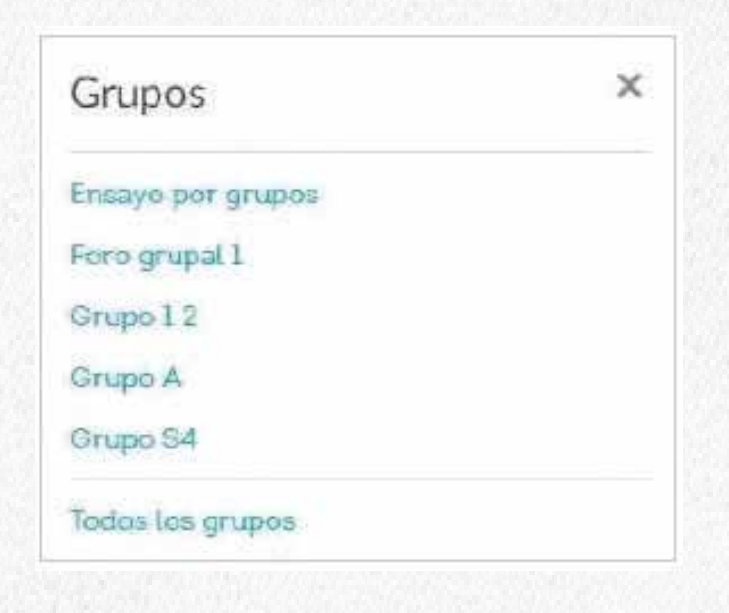

Al ingresar al grupo se mostrará un panel de navegación similar al de un curso. Haz clic en el botón **Archivos.**

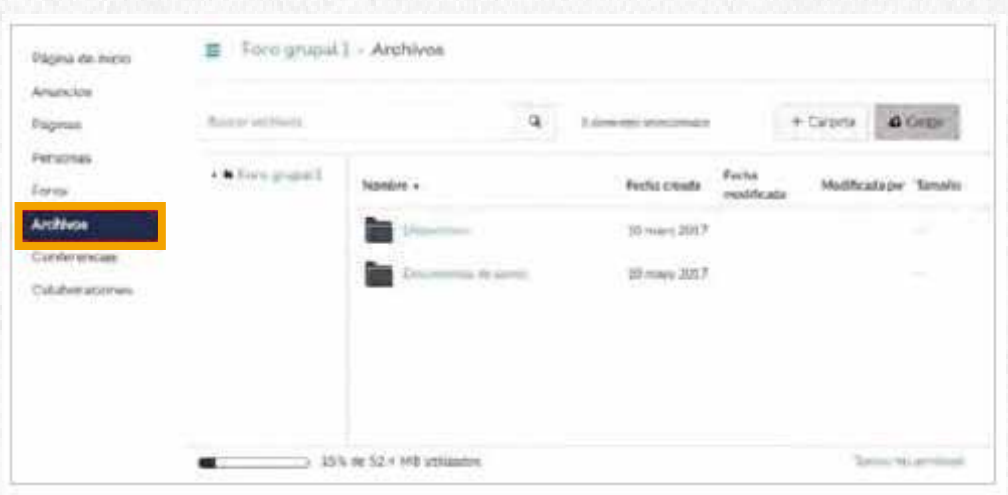

En el panel de la izquierda **[1]** se muestran todas las carpetas para una navegación rápida. Algunas carpetas pueden estar alojadas dentro de otras carpetas. Haz clic en los indicadores junto al nombre de cada carpeta para expandir todas las carpetas.

Haz clic en el nombre de una carpeta. Todos los contenidos dentro de la carpeta que estás visualizando se muestran en el panel derecho **[2].** También puedes hacer clic en los nombres de la carpeta en el panel derecho para ver el contenido.

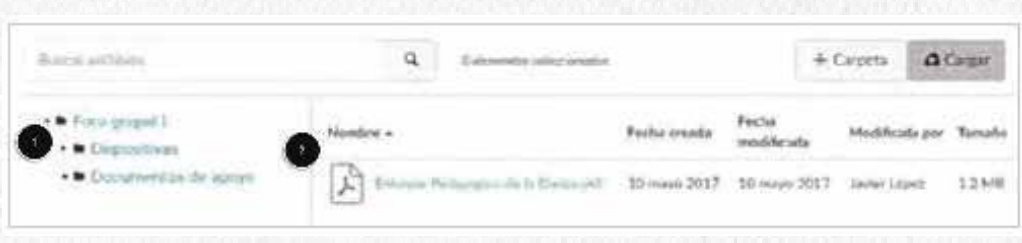

Para cada archivo, podrás el nombre **[1],** la fecha de creación **[2],** la fecha en que fue modificado **[3],**  el nombre de la persona que modificó el archivo **[4],** el tamaño del archivo **[5]**, el derecho de usuario (derechos de autor) para el archivo **[6],** y el estado publicado **[7].**

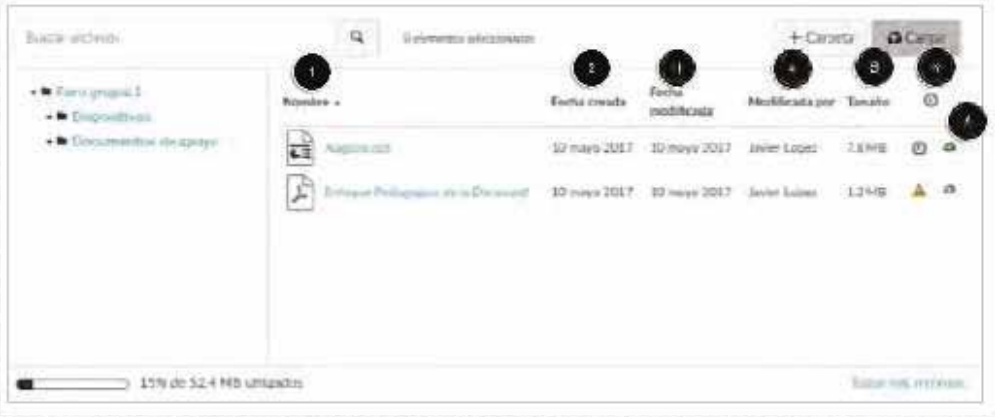

# **Administración de archivos**

Dependiendo del área en el que te encuentres, los archivos pueden contener varias opciones para administrarlos:

- **Buscar archivos [1]:** Archivos es completamente explorable por nombre de archivo.
- **Agregar una carpeta [2]:** Añadir una carpeta para almacenar archivos. Las carpetas también pueden albergar otras carpetas.
- **Cargar un archivo [3]:** Subir un archivo a Archivos.
- **Establecer los derechos de usuario (derechos de autor) para un archivo [4]:** Establecer un derecho de usuario para un archivo antes de que pueda ser publicado. Los archivos que no contengan un derecho de uso muestran un icono de advertencia.
- **Cambiar el estado del archivo [5]:** Los archivos pueden ser publicados, no publicados, o incluir un estado restringido.

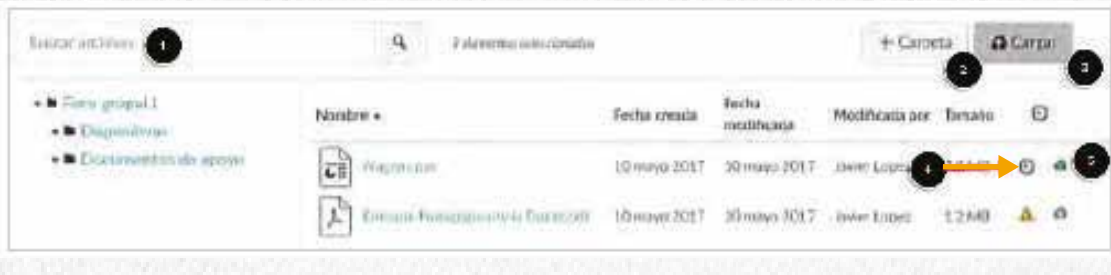

# **Opciones para archivos seleccionados**

Al seleccionar el icono de configuración para cada archivo, puedes elegir una de las opciones: **Descargar, Renombrar, Mover, Eliminar.**

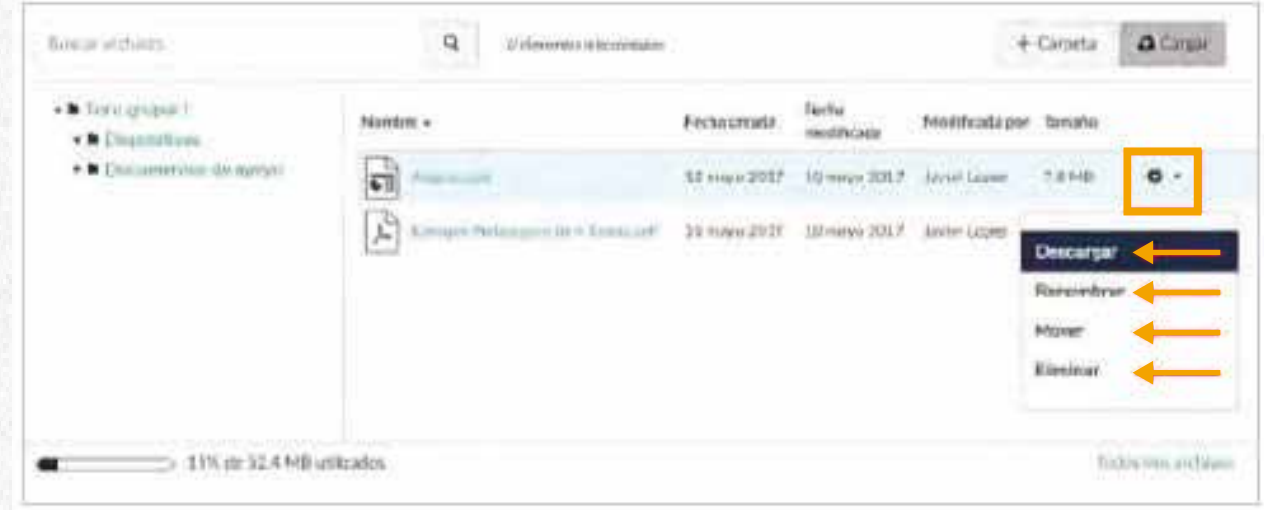

# **Cómo presentar tareas con Google Docs**

Visualizarás el asistente para el envío de la actividad. Deberás seleccionar la pestaña Google Docs y luego hacer clic en el botón **Autorizar acceso a Google Drive.**

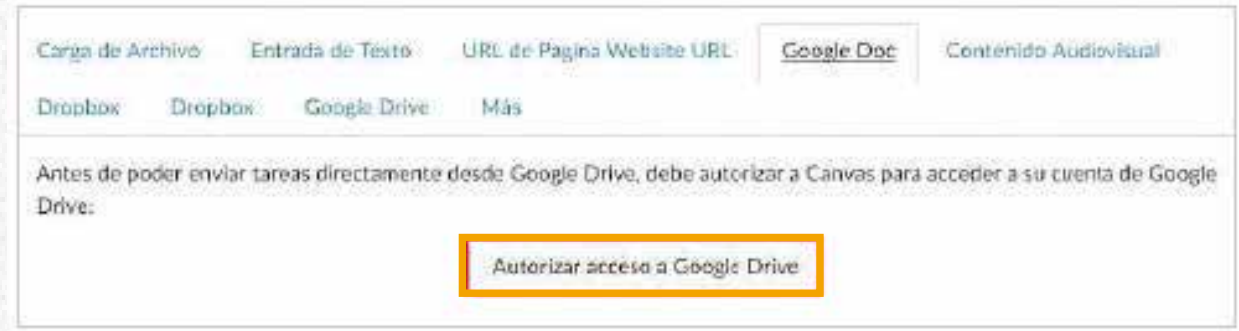

El estudiante deberá registrar su cuenta de Gmail y luego hacer clic en el botón **Permitir.**

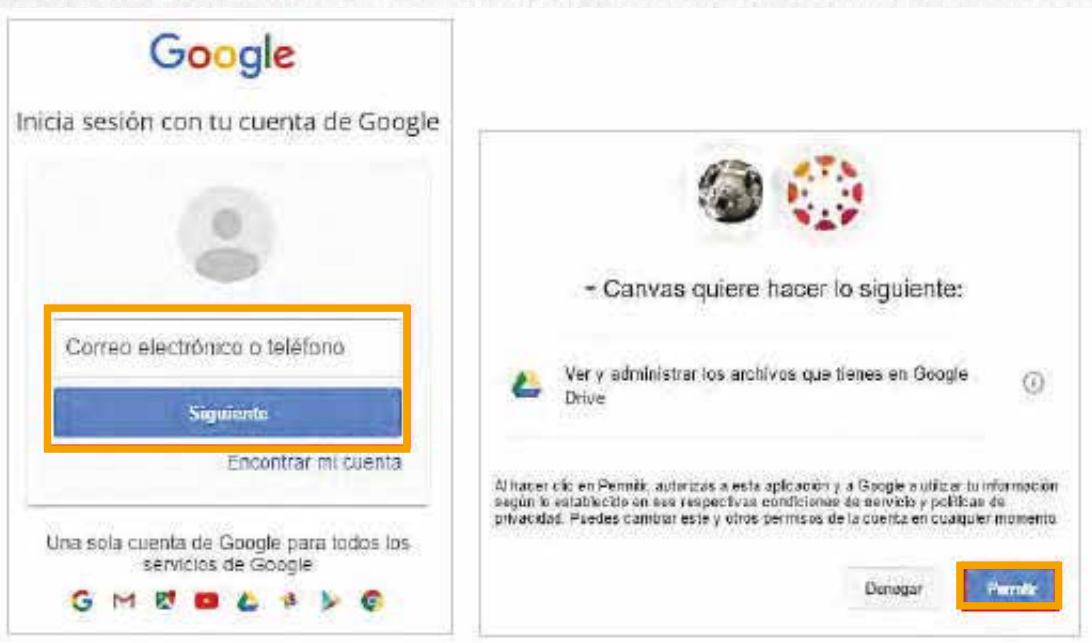

A continuación, el sistema reconocerá las carpetas y archivos que tienes asociados a Google Docs. Realiza la búsqueda del archivo y selecciónalo con un clic, al finalizar el proceso haz clic en el botón **Enviar la tarea.**

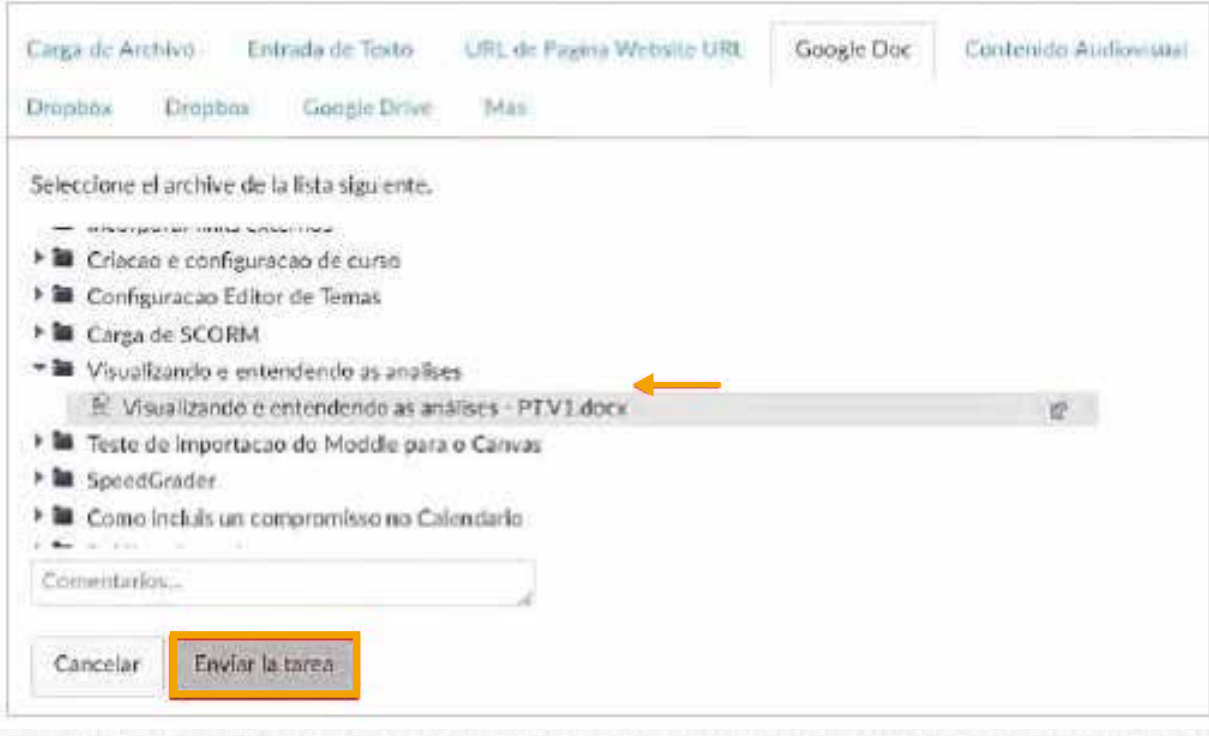

### Se mostrará una ventana con el siguiente mensaje.

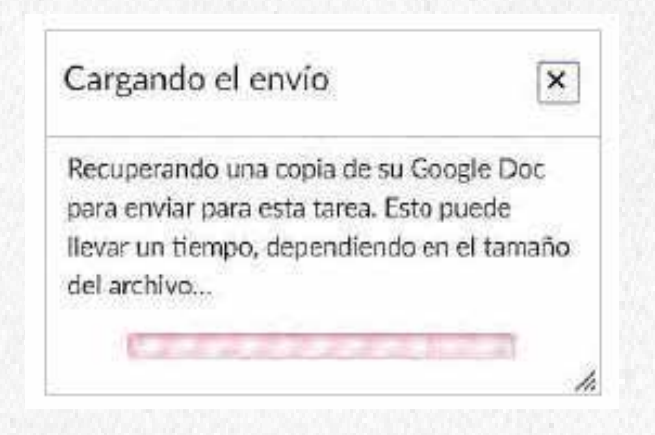

Y confirmará el envío de la tarea con el archivo adjunto.

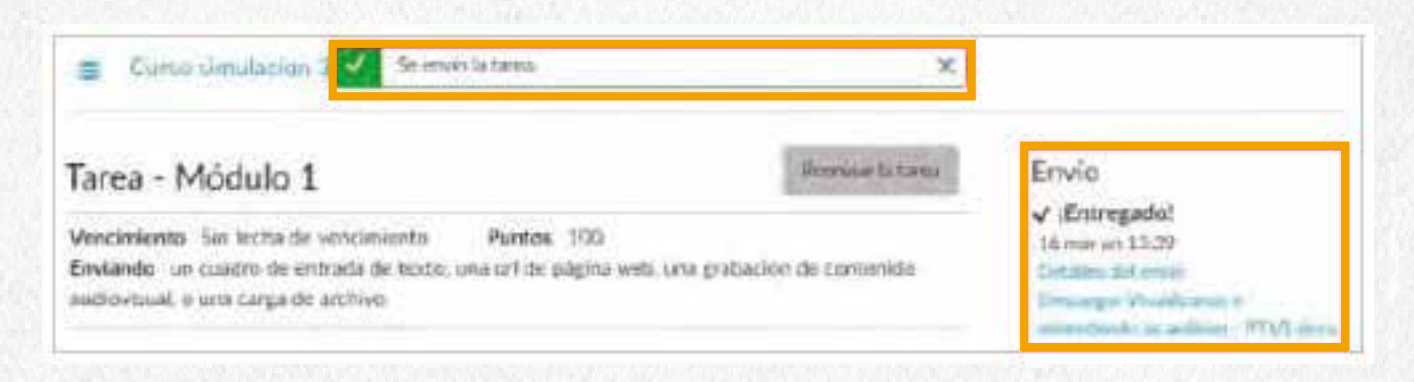

Cuando ingreses al enlace **Detalles del envío** podrás ver que el archivo quedó con un enlace para su descarga. Si ingresas al enlace **Consultar comentarios,** tendrás una vista previa del archivo desde el visor de la plataforma.

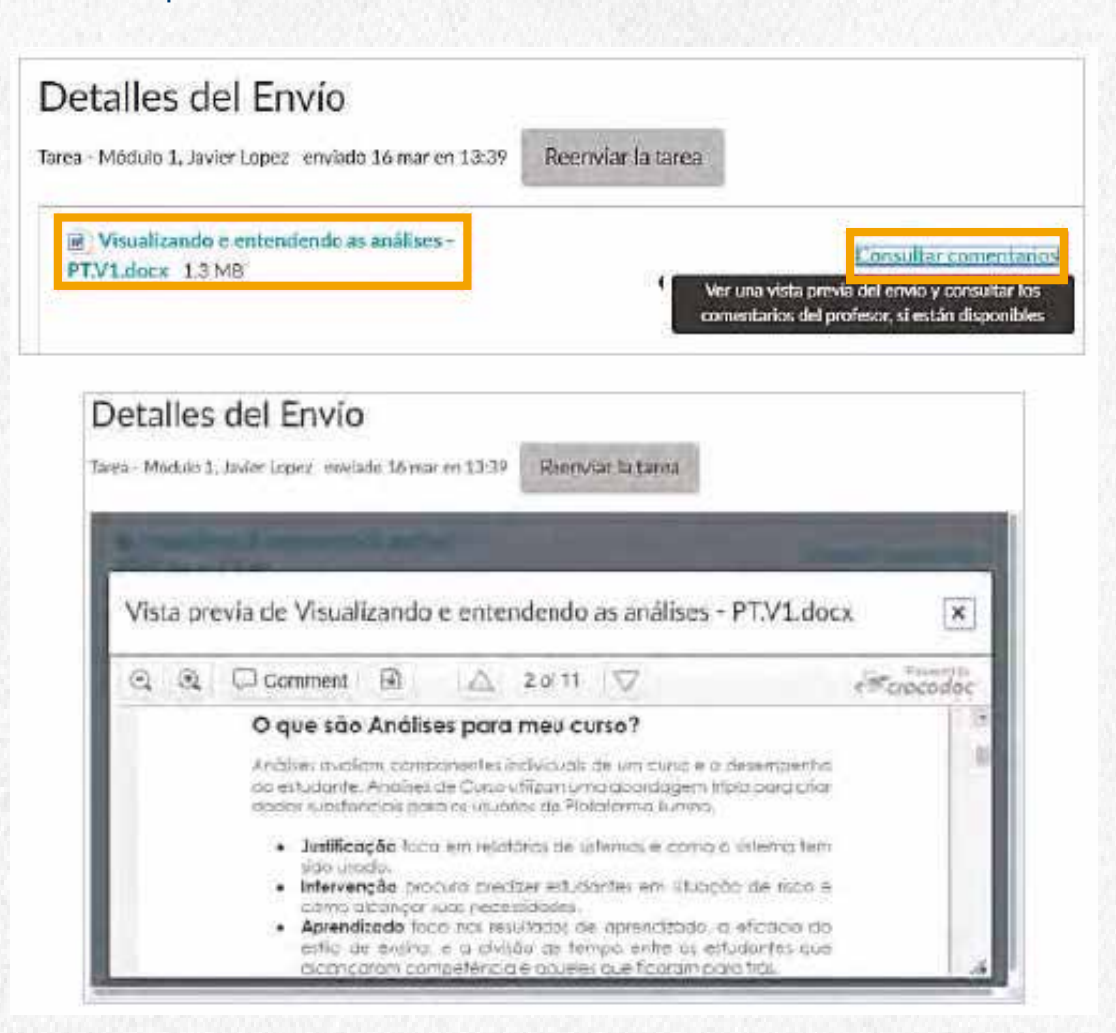

### **Notas:**

Todos los envíos como desarrollo de actividades utilizando Google Docs o Google Drive, se trabajan bajo copias y generan un versionamiento en el SpeedGrader.

Si realizaste algún cambio en el archivo después de haber sido enviado al profesor, estos cambios no se verán reflejados a menos que hagas un reenvío del archivo, que a su vez generará versionamiento en el SpeedGrader; por lo que el profesor y tú tendrán la opción de ver los envíos y comentarios dejados en cada uno.

### Ejemplo:

#### Primer envío

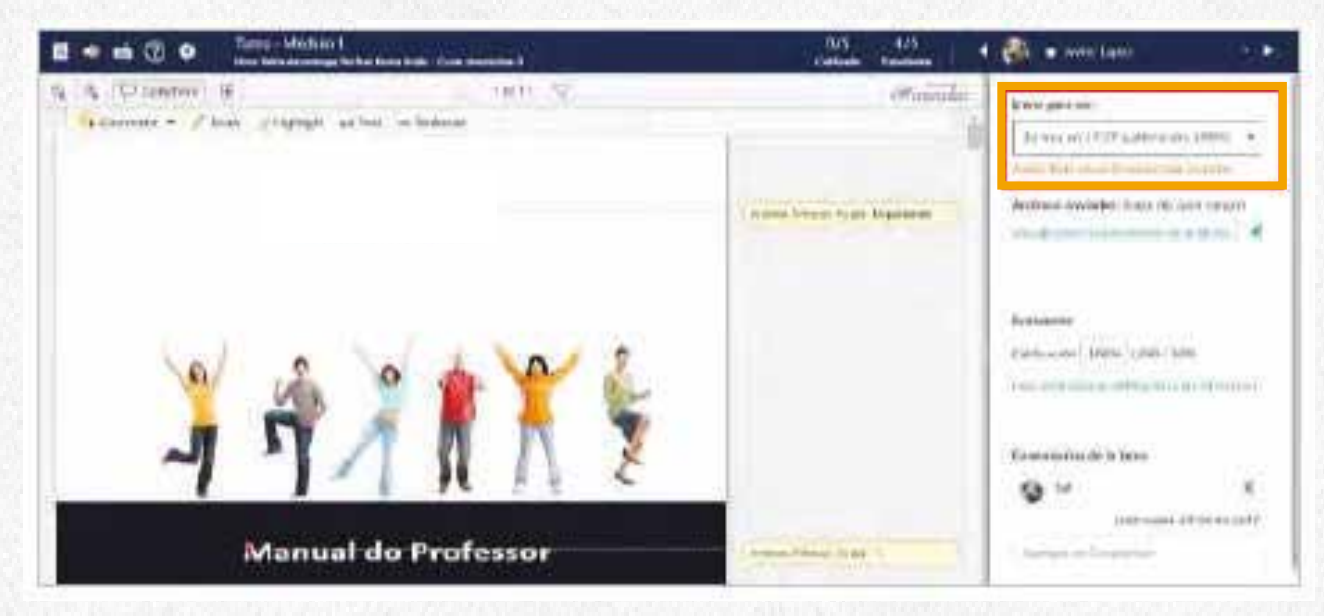

#### Segundo envío

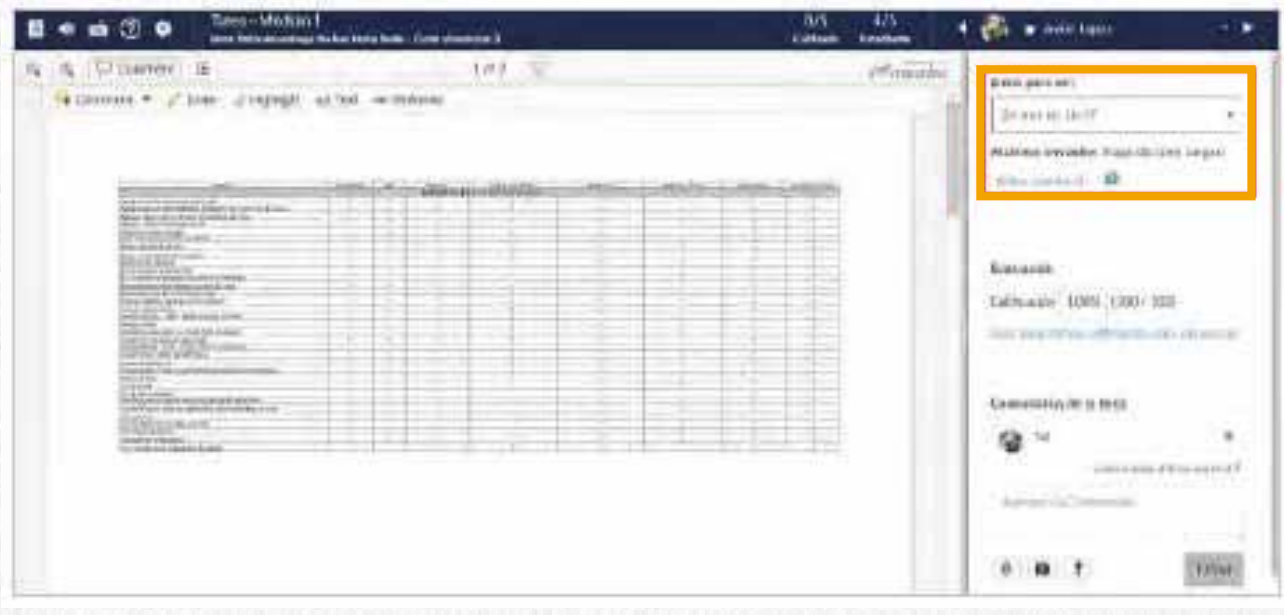

# **Cómo editar un documento en Google Docs compartido por el profesor en la plataforma**

Ingresa al curso y selecciona el recurso compartido por el profesor.

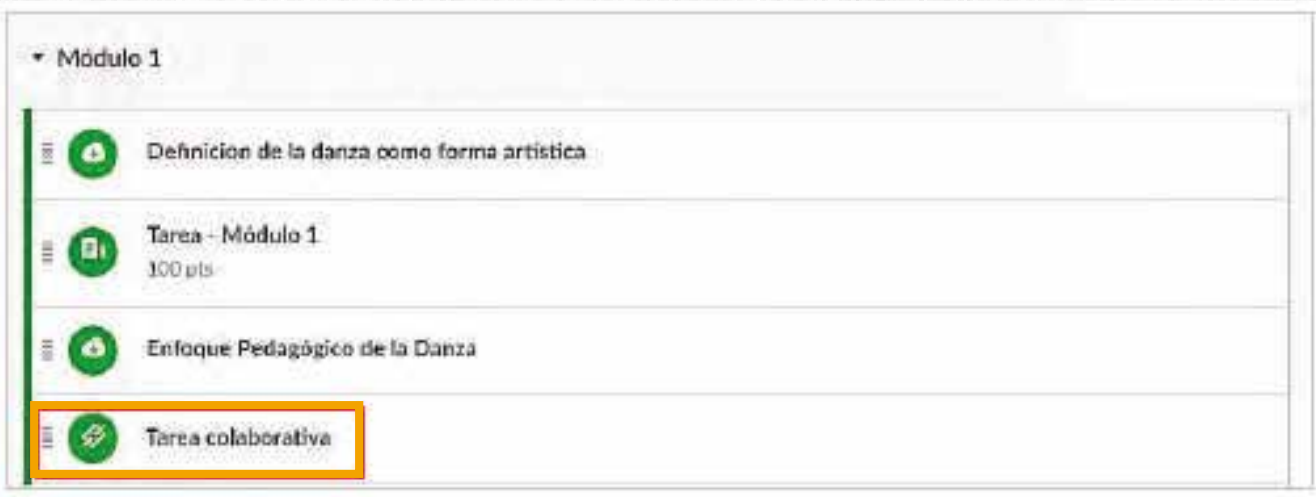

Si la institución tiene cuenta de Google Apps para Educación, puedes iniciar sesión desde tu cuenta de Google institucional para poder editar el archivo.

Al abrir el enlace, tendrás acceso al archivo de construcción colaborativa.

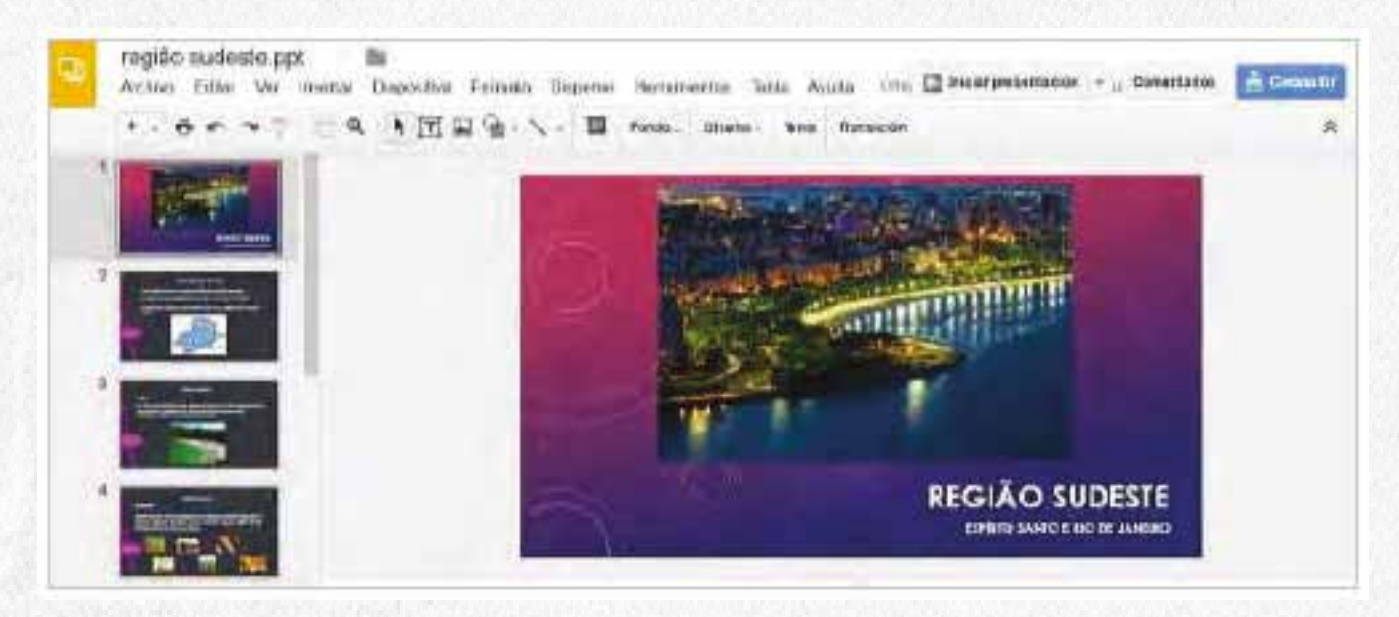

# **Realiza el ajuste de contenido y forma al archivo desde Google Docs.**

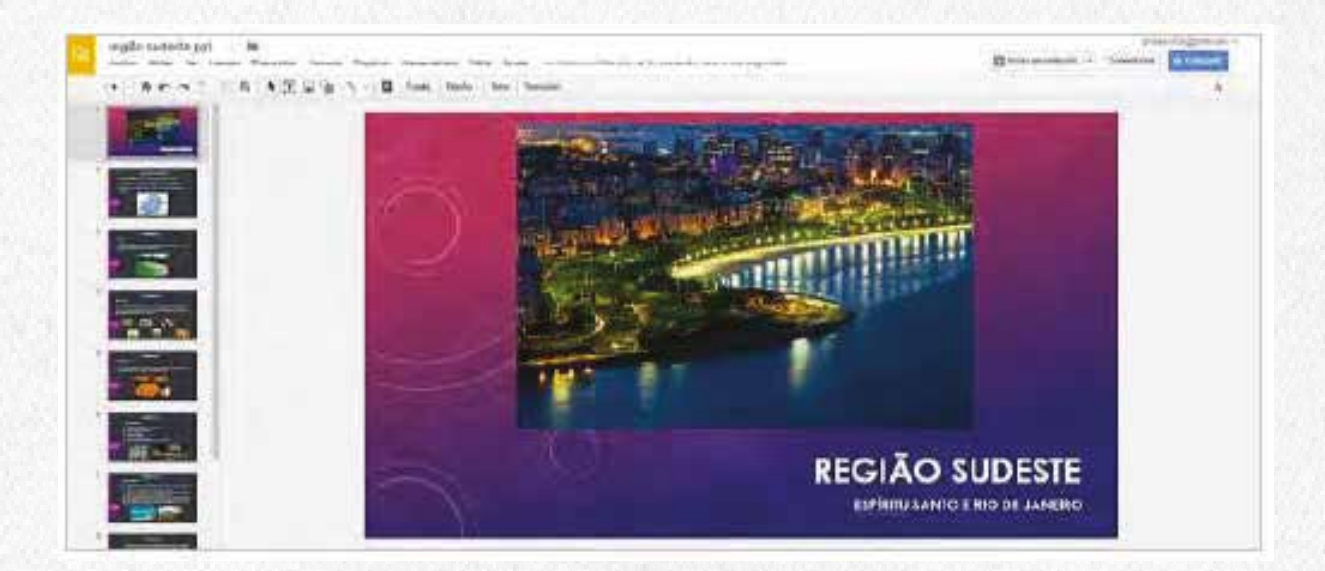

Google Docs guarda periódicamente los cambios, y el profesor podrá ingresar para validar el contenido dejado por quienes construyeron el documento.

### **Cómo presentar el desarrollo de una tarea, en el archivo que se encuentra en la nube de Office 365**

Si el profesor creó una tarea en la nube con un archivo de Microsoft One Drive, puedes abrir la actividad, editar el documento directamente, y enviar los cambios como desarrollo a la tarea.

Cuando abres la tarea, Office 365 crea una copia del archivo que visualizarás, y que podrás usar para el desarrollo de la actividad. Puedes realizar cambios según las instrucciones de la actividad y cuando estén listos para presentar, regresar a la página de la tarea en la plataforma y realizar el envío. El profesor podrá ver el documento con el desarrollo de la actividad en el SpeedGrader para su calificación.

Cuando un archivo de Office 365 ha sido cargado como desarrollo a una actividad, los cambios realizados posteriormente en el archivo de One Drive no se actualizarán en el envío realizado.

Si realizaste algún cambio en el archivo después de haber sido enviado al profesor, estos cambios no se verán reflejados a menos que reenvíes el archivo; que a su vez generará un versionamiento en el SpeedGrader, por lo que el profesor tendrá como ver cada uno de los envíos y los comentarios dejados a cada uno.

#### Ingresa a **Tareas** y haz clic sobre el nombre de la actividad.

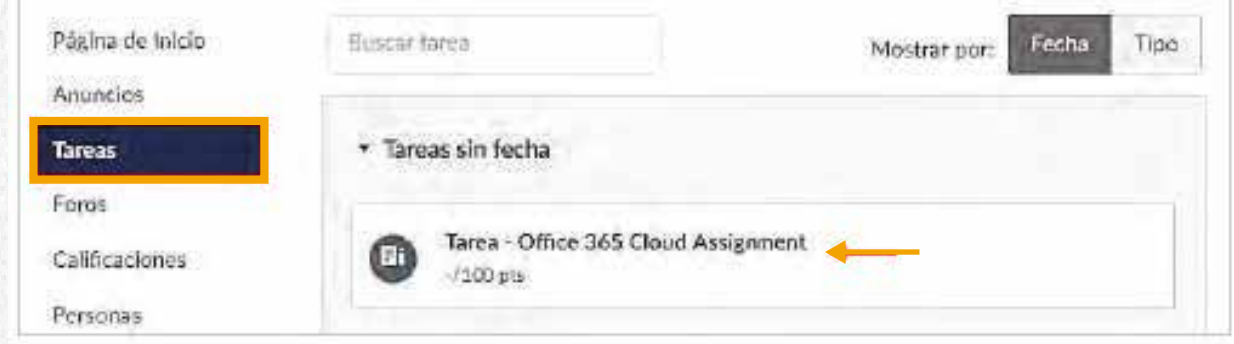

#### Se visualizará la tarea. Haz clic en el botón **Abrir.**

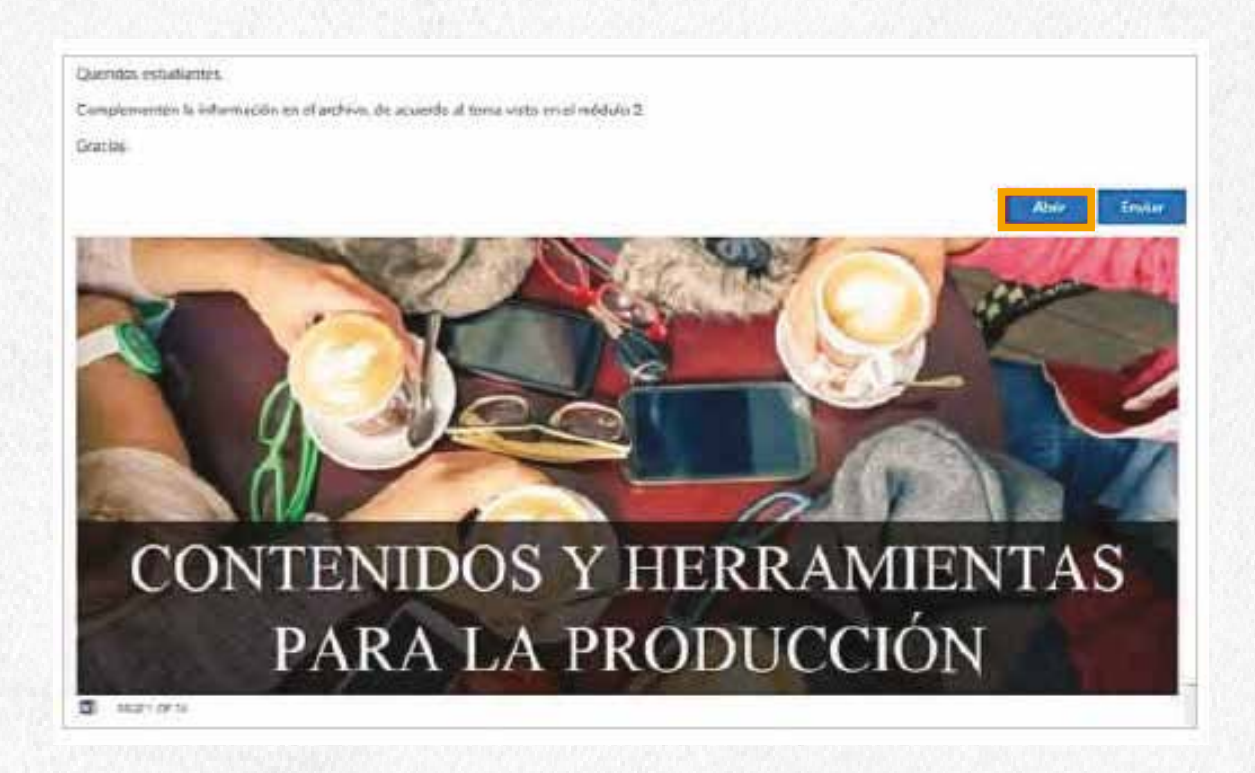

En una nueva ventana se mostrará el archivo en Word Online. Podrás realizar los aportes en el archivo de acuerdo a las indicaciones dadas en la tarea. Word guarda periódicamente los cambios.

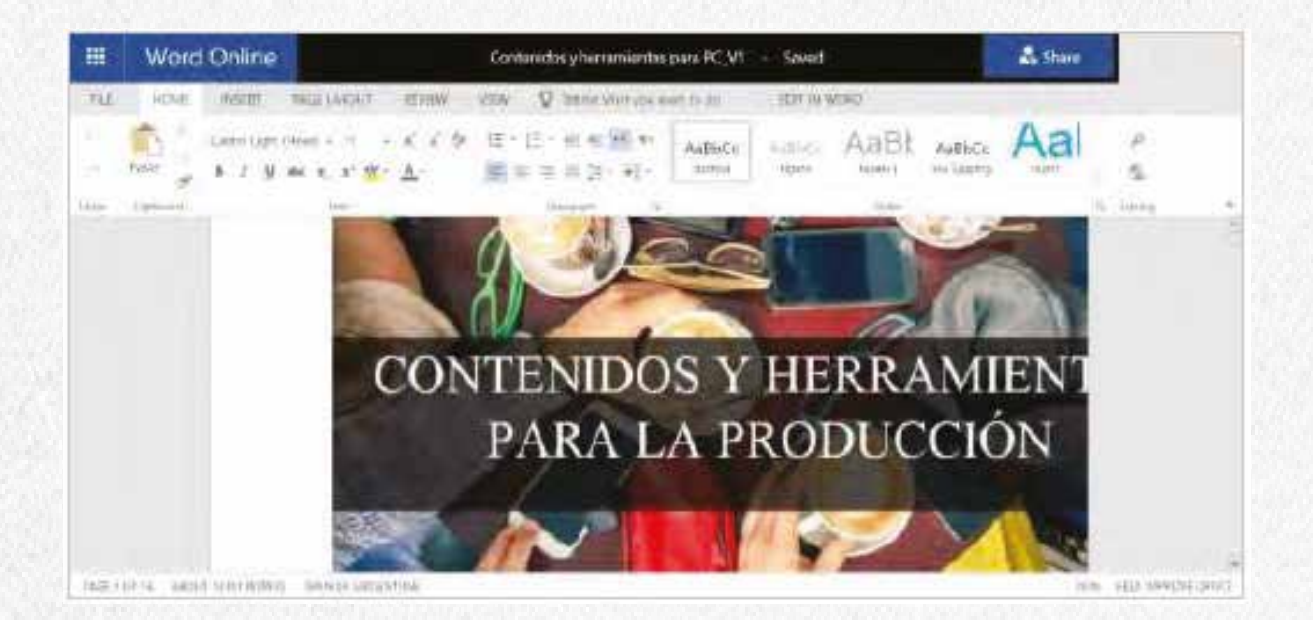

Cuando el documento esté listo para enviar, cierra la ventana de Word Online. En la página de la tarea, haz clic en el botón **Enviar.**

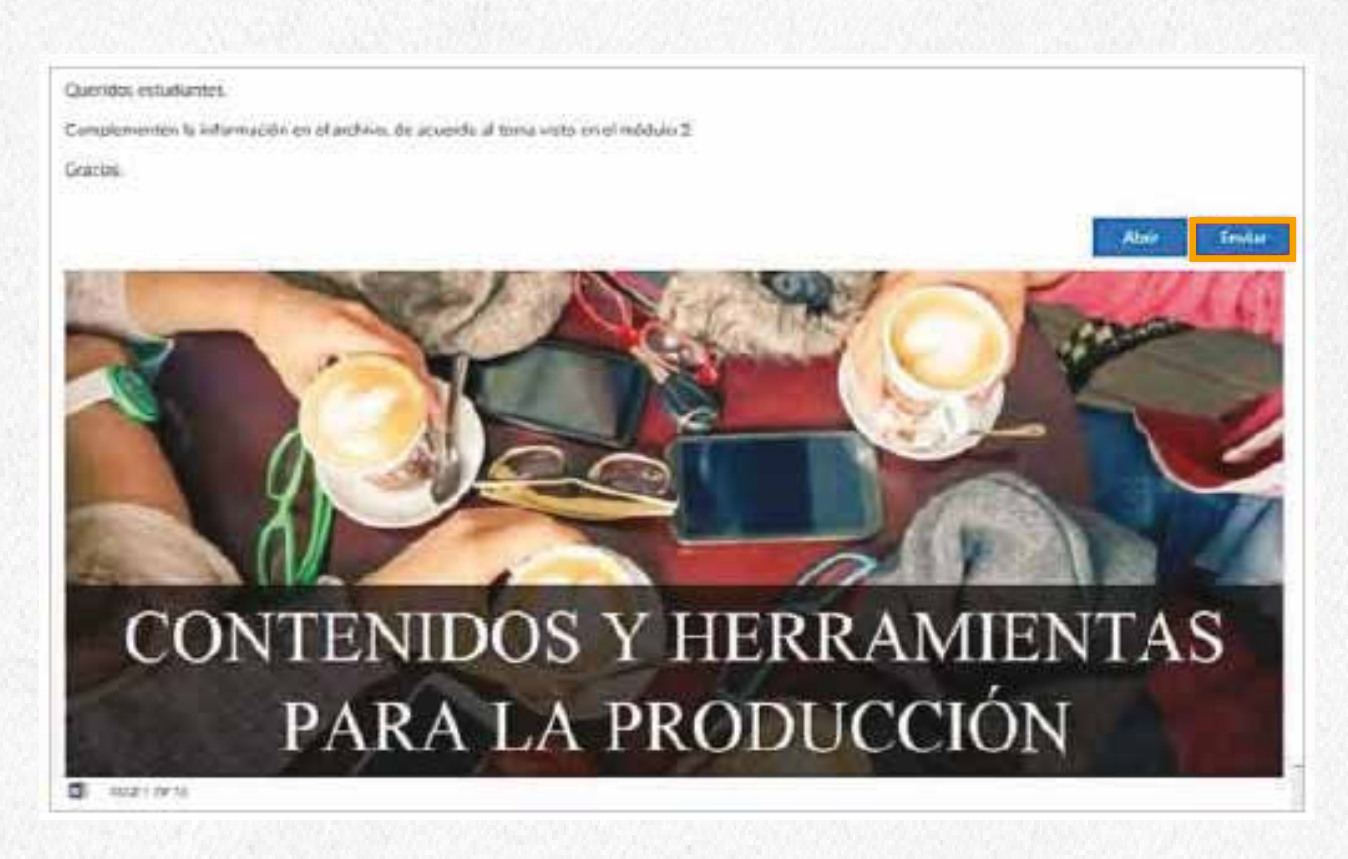

#### Confirma que el desarrollo de la tarea ha sido enviado.

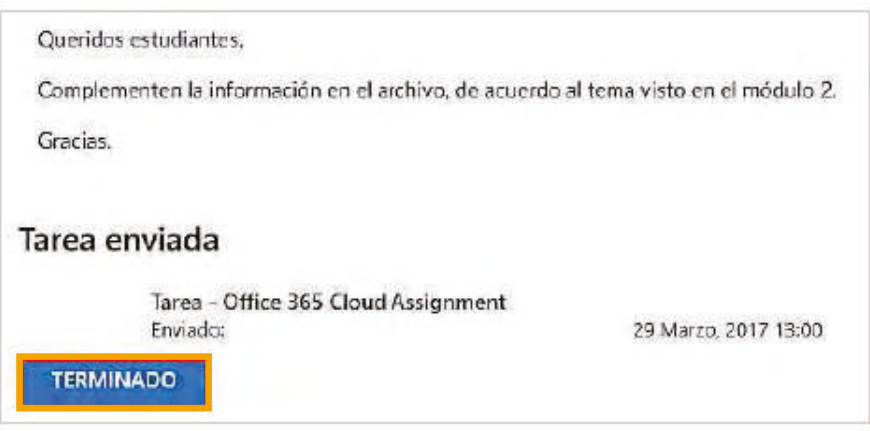

*En caso de querer realizar nuevos cambios al archivo, puedes modificar el archivo y se entenderá como un reenvío del desarrollo a la actividad.*

# **Cómo presentar tareas con Office 365**

Ingresa al asistente para el envío de la actividad. Haz clic en la pestaña **Más** y luego selecciona **Office 365**.

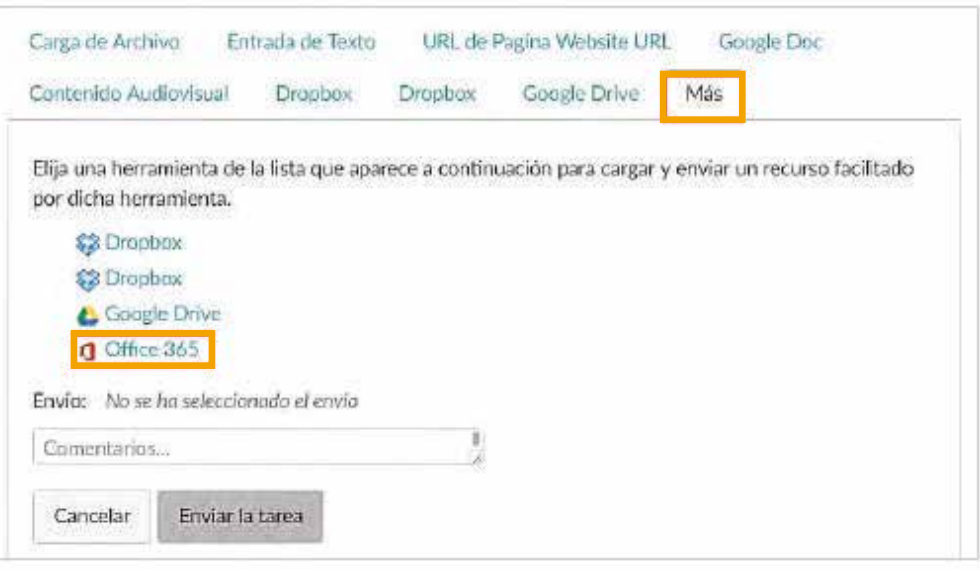

### Inicia sesión en Office 365.

![](_page_67_Picture_55.jpeg)

# Éxito

Para usar este plugin, por favor, conceda acceso a Office 365.

Ingresar sesión en Office 365

![](_page_68_Picture_13.jpeg)

A continuación, se visualizará una ventana con las carpetas y archivos que tienes en One Drive. Realiza la búsqueda del archivo y selecciónalo verificando que se aplique el check. Al finalizar haz clic en el botón **Adjuntar archivo.**

![](_page_69_Picture_1.jpeg)

El archivo se mostrará adjunto y podrás realizar comentarios relacionados con el envío de la actividad. Al finalizar haz clic en **Enviar la tarea.**

![](_page_69_Picture_120.jpeg)

Se confirmará el envío de la tarea con el archivo adjunto.

![](_page_70_Picture_93.jpeg)

Cuando ingreses al enlace **Detalles del envío** podrás ver que el archivo quedo con un enlace para su descarga. Si ingresas al enlace **Consultar comentarios**, tendrás una vista previa del archivo desde el visor de la plataforma.

![](_page_70_Picture_94.jpeg)

![](_page_70_Picture_4.jpeg)

### **Notas:**

- Si en el curso se encuentra habilitado Microsoft Office 365, podrás cargar un archivo de Microsoft One Drive como desarrollo a una tarea. En caso de que el enlace Office 365 no esté disponible, contacta al profesor para validar la activación de esta función con la institución.
- La plataforma acepta formatos: Microsoft Word, Microsoft Power Point, Microsoft Excel y tipo PDF.  $\bullet$
- La plataforma requiere autorizar el acceso a la cuenta de usuario en One Drive.
- Las actividades con envíos por medio de Office 365, permiten la carga de un archivo para la presentación de la tarea.
- Cuando un archivo de Office 365 ha sido cargado como desarrollo a una actividad, los cambios realizados posteriormente en el archivo de One Drive no se actualizarán en el envío realizado.

*Si realizaste algún cambio en el archivo después de haber sido enviado al profesor, estos cambios no se verán reflejados a menos que efectúes un reenvío del archivo, que a su vez generará un versionamiento en el SpeedGrader, por lo que el profesor tendrá como ver cada uno de los envíos y los comentarios dejados a cada uno.*

#### *Ejemplo:*

#### *Primer envío*

![](_page_71_Picture_9.jpeg)
#### Segundo envío

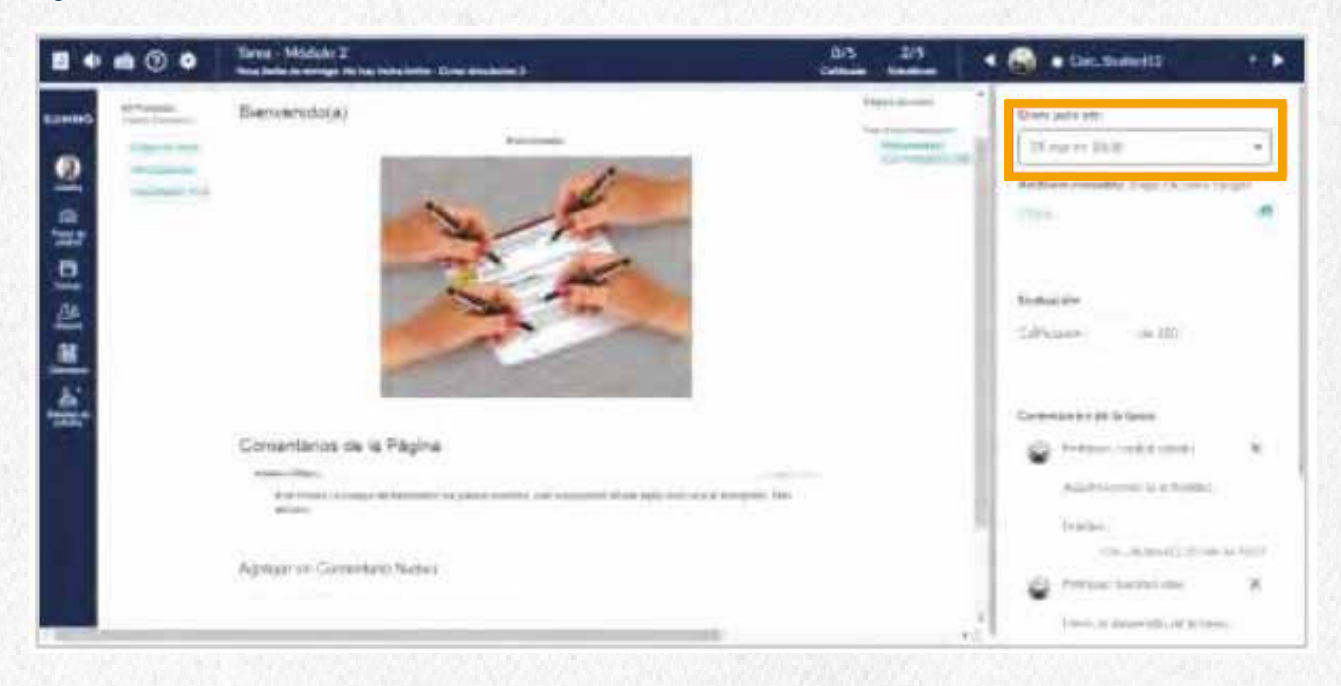

## **Calificaciones**

Calificaciones es donde se almacena toda la información sobre el progreso que has tenido como estudiante en el curso con los resultados en notas.

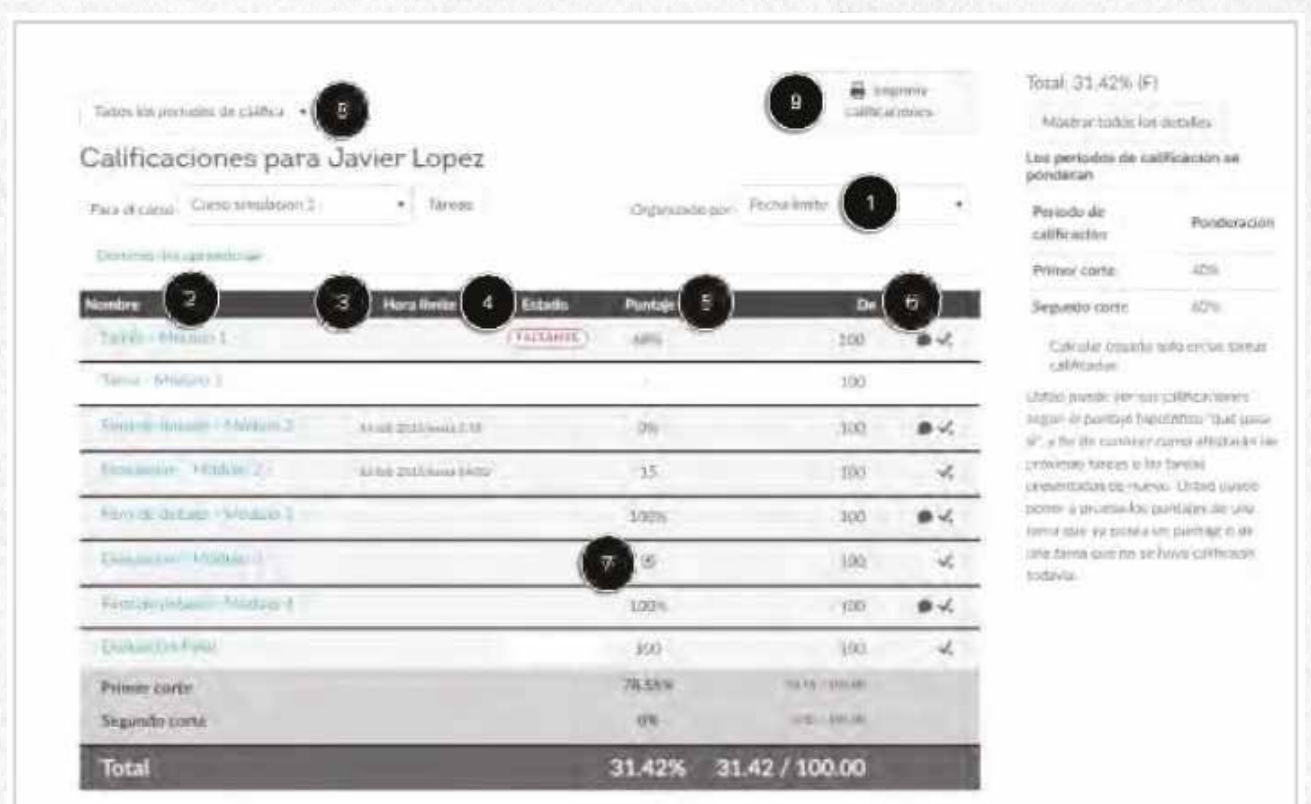

De forma predeterminada, las calificaciones están ordenadas cronológicamente por fecha de entrega de la tarea. En el menú desplegable Organizador por **[1],** también se puede organizar por Módulo, Título o Grupo de tareas. Las tareas que no son parte de un módulo serán mostradas al final de la lista de tareas en orden alfabético. Sin embargo, si los módulos o los grupos de tareas no son usados en tu curso, no serán incluidos en las opciones de organización.

Puedes ver el nombre de la tarea **[2]**, La fecha límite de entrega de la tarea **[3]**, la etiqueta obtenida con respecto a la fecha de entrega: si es tardía aparecerá la etiqueta Tarde, si la tarea no es enviada aparecerá la etiqueta Faltante **[4],** el puntaje ganado **[5]** y el valor máximo posible a obtener en de la actividad **[6]**.

También puedes ver un icono en la columna de **Puntaje [7]** que indica el tipo de tarea que se ha enviado y que aún no ha sido calificada por el profesor. Una vez que la actividad sea calificada, el icono será remplazado por una nota.

Si los múltiples períodos de calificación están habilitados en tu curso, puedes ver sus calificaciones según el período de calificación **[8].** De forma predeterminada, la página de calificaciones muestra el período actual. Si una tarea no incluye la fecha límite de entrega, se mostrará como parte del último período de calificación. Cuando los períodos de calificación son ponderados y seleccionas la opción *Todos los períodos de calificación,* el panel lateral muestra las ponderaciones de cada período de calificación.

Puedes imprimir tus calificaciones **[9].**

#### **Función ¿Qué pasa sí?**

La página de calificaciones también te permite crear calificaciones hipotéticas utilizando la función **¿Qué pasa sí?**

Puedes hacer clic en cualquier campo de puntuación y aproximar tu calificación tanto para las tareas calificadas como para las que no están calificadas.

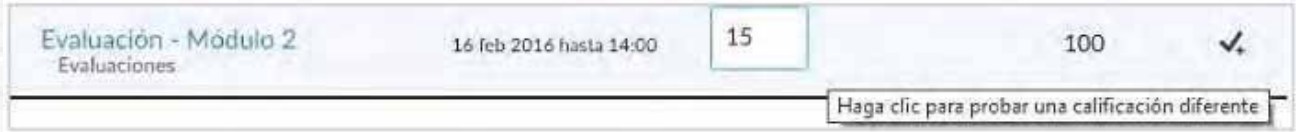

*Esta función es una opción para calificaciones hipotéticas, por lo que asignar una nota diferente a una tarea ya calificada no modificará tu resultado en la actividad o en la nota final del curso.*

#### **Ver comentarios**

Si hay comentarios en la actividad, haz clic en el icono de **Globo de diálogo** para verlos **[1].** Los comentarios se organizan cronológicamente **[2]**. Para cerrar los comentarios, haz clic en el enlace **Cerrar [3].**

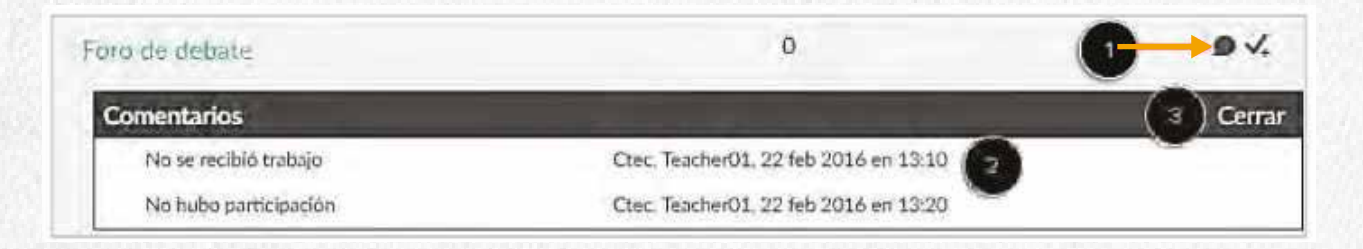

Si puedes ver los detalles de la puntuación, haz clic en el icono de **Check de verificación [1]**. Puedes ver la puntuación media, alta y baja de la clase **[2].**

El gráfico de línea horizontal **[3]** se extiende desde el puntaje más bajo (para cualquier estudiante en el curso) hasta la puntuación más alta. En la línea más gruesa, la caja blanca se extiende desde el percentil 25 hasta el percentil 75 con la media marcada dentro de la caja blanca por una línea gris. Su puntuación aparece como un cuadro azul en este campo.

Sólo verás detalles de la puntuación si más de cinco estudiantes han presentado esta tarea en el curso. Si no puedes ver los detalles de la puntuación, se debe a que menos de cinco estudiantes han presentado la tarea.

Para cerrar los detalles de la puntuación, haz clic en el enlace **Cerrar [4].**

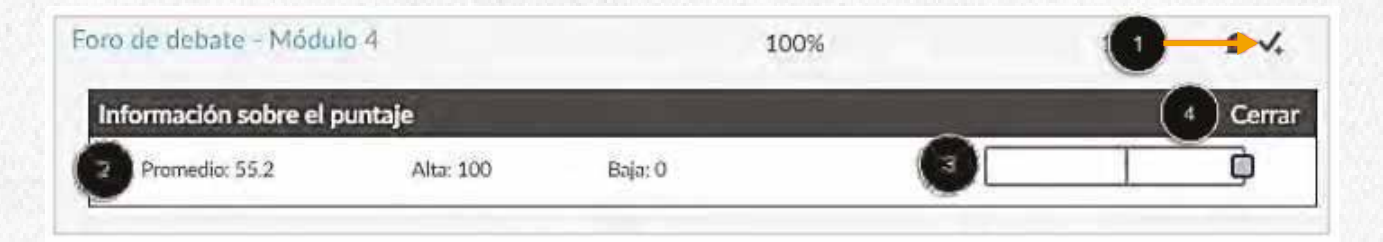

#### **Barra lateral de opciones**

El resumen de calificaciones muestra su calificación total [1], te permite ver los detalles de las calificaciones como comentarios y rúbricas **[2]**, visualizar la opción *Calcular basado sólo en las tareas calificadas* **[3]**. También aparece una descripción de la función *¿Qué pasa sí?* **[4].**

Según el cálculo de la calificación para el curso, tu calificación total puede aparecer como un valor en puntos o como un porcentaje.

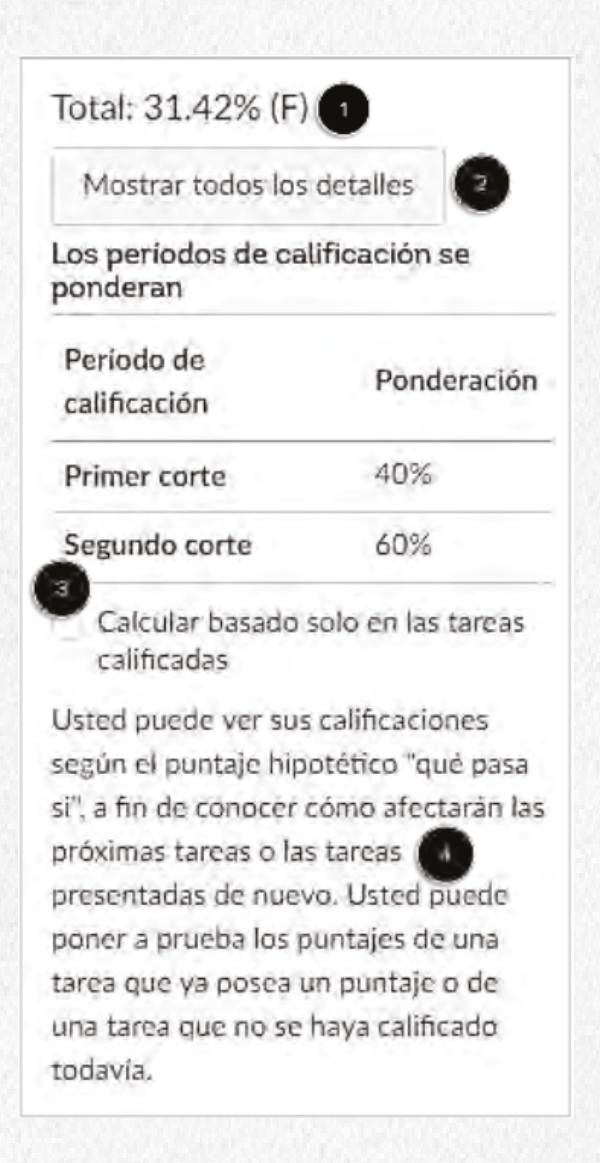

#### **Calcular basado sólo en las tareas calificadas**

La calificación actual es calculada sumando las tareas calificadas según su ponderación en el esquema de calificación del curso. Esta calificación es calculada aplicando el check en la casilla **Calcular basado sólo en las tareas calificadas [1].**

La calificación total se calcula sumando todas las tareas de acuerdo a su ponderación en el esquema de calificación del curso (tanto en tareas calificadas como no calificadas). Para ver la calificación total, retira el check aplicado anteriormente en la casilla **[2].** La calificación en la parte superior de la barra lateral reflejará tu calificación actual.

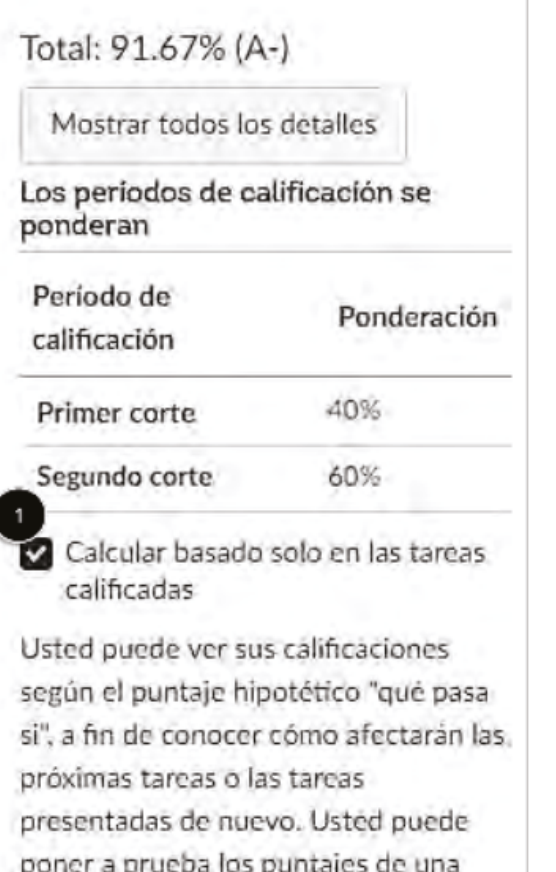

tarea que ya posea un puntaje o de una tarea que no se haya calificado todavía.

#### Total: 31.42% (F)

Mostrar todos los detalles

Los períodos de calificación se ponderan

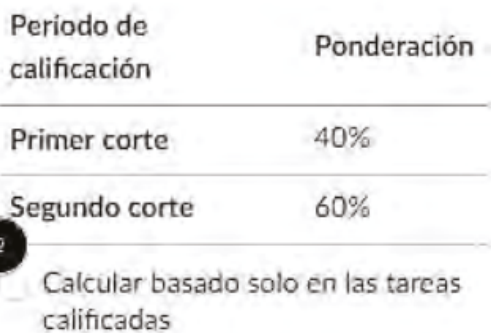

Usted puede ver sus calificaciones según el puntaje hipotético "qué pasa si", a fin de conocer cómo afectarán las próximas tareas o las tareas presentadas de nuevo. Usted puede poner a prueba los puntajes de una tarea que ya posea un puntaje o de una tarea que no se haya calificado todavía.

### **Personas y grupos**

#### **Personas**

En esta página puedes ver todas las personas que están matriculadas en tu curso.

Para ingresar ve a la opción **Personas** del panel de navegación del curso.

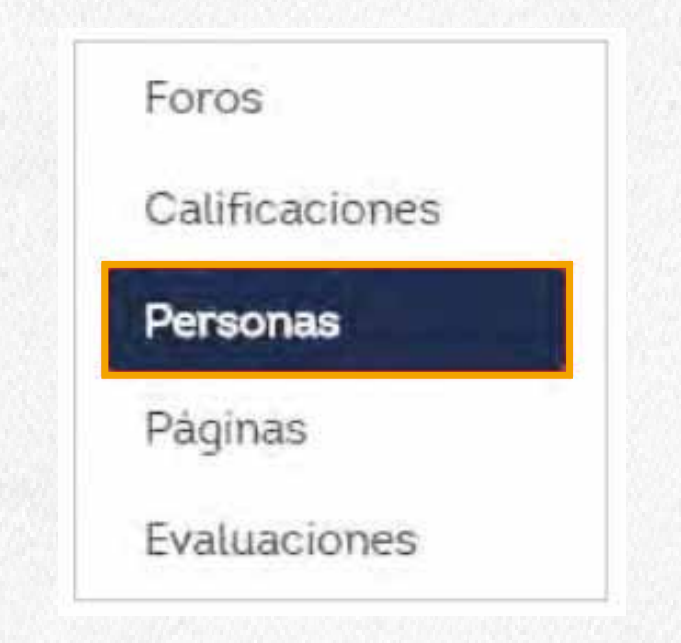

#### En la pestaña **Todos** se mostrará toda la información sobre los usuarios en el curso.

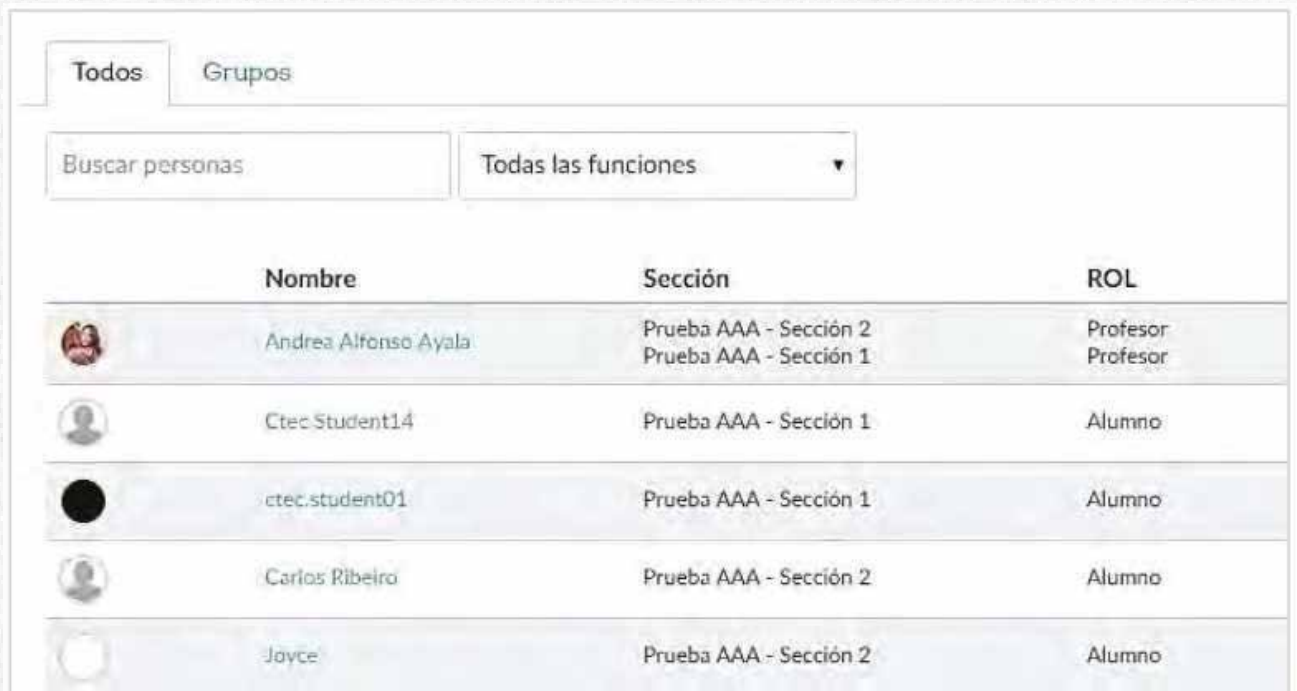

#### **Búsqueda y filtro de usuarios**

La configuración global incluye búsqueda y filtro de los datos del usuario. Para buscar un usuario específico, utiliza el campo **Buscar personas** ingresando el nombre completo o una palabra clave.

En el menú desplegable **Todas las funciones**, podrás realizar el filtro por rol, y se presentarán en la lista todos loso usuarios asociados al rol seleccionado.

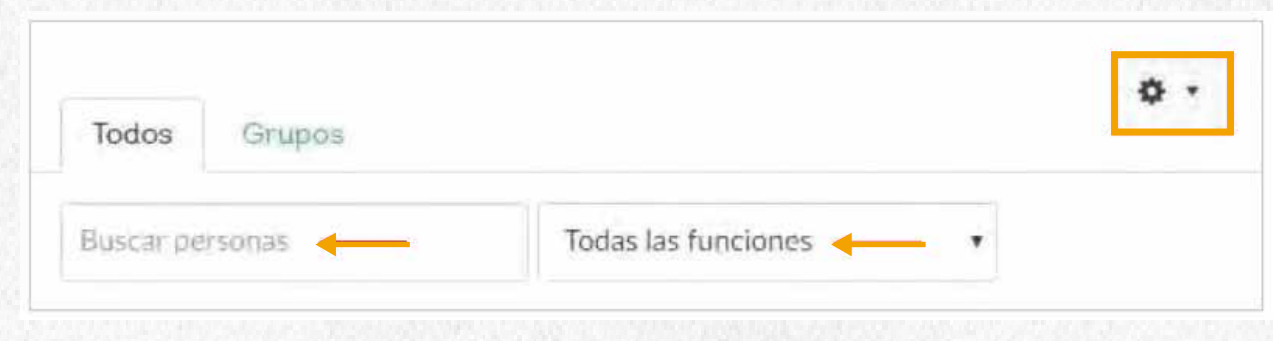

#### **Ver usuarios**

Para cada usuario, la página Personas muestra:

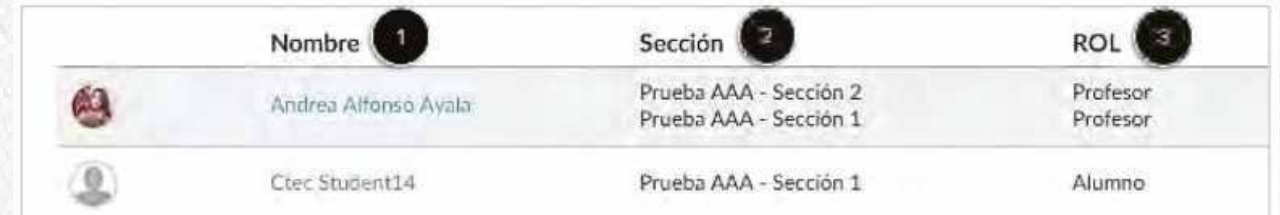

- **Nombre de usuario [1].**
- **Sección [2]**: Puede ser registrado en más de una sección.
- **Rol [3]**: Perfil del usuario en el curso.  $\bullet$

#### **Conjuntos de grupos y grupos**

- Los grupos son como una versión menor del curso y son usados como herramienta colaborativa en el cual los estudiantes pueden trabajar juntos en proyectos y actividades de grupo.
- Con Grupos, los estudiantes pueden:
- Visualizar la lista de grupos a los cuales hacen parte.
- Visitar el grupo de estudiantes.
- Almacenar y compartir Archivos.
- Iniciar un foro.
- Enviar un mensaje.
- Participar en la construcción de archivos de forma colaborativa con los demás miembros del grupo.

#### **Visualización de Grupos para estudiantes**

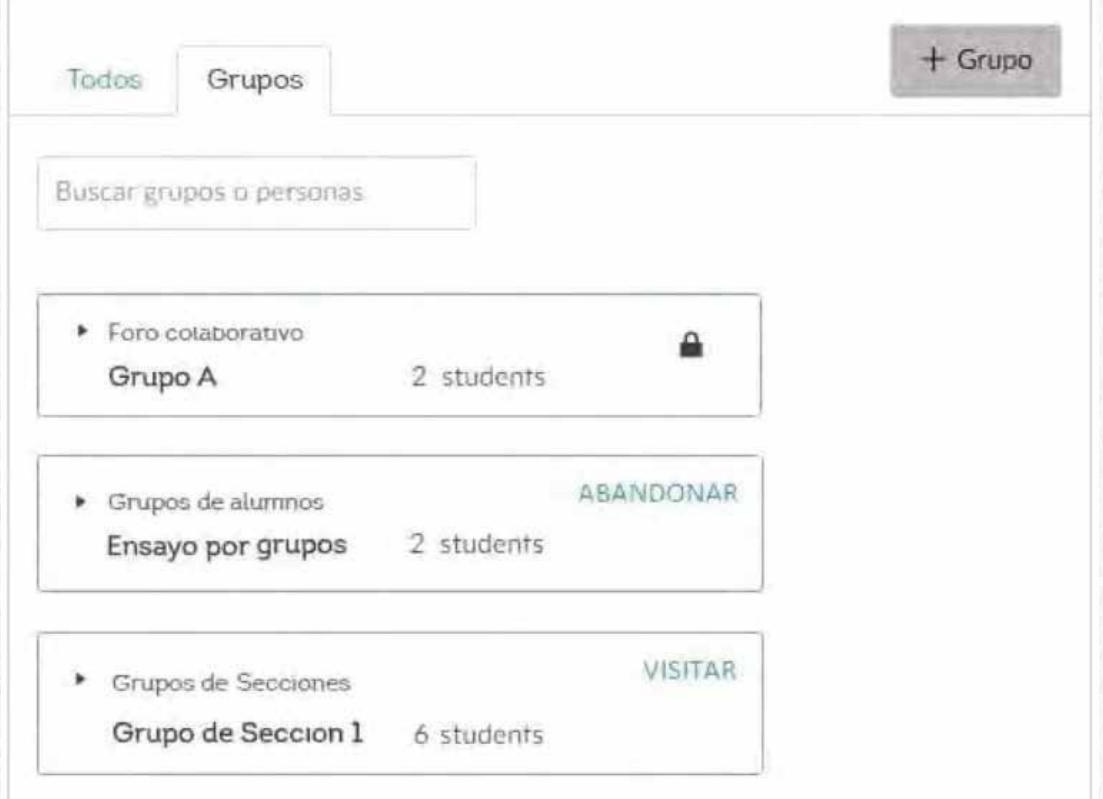

Al visitar el grupo seleccionado se presentará la siguiente pantalla.

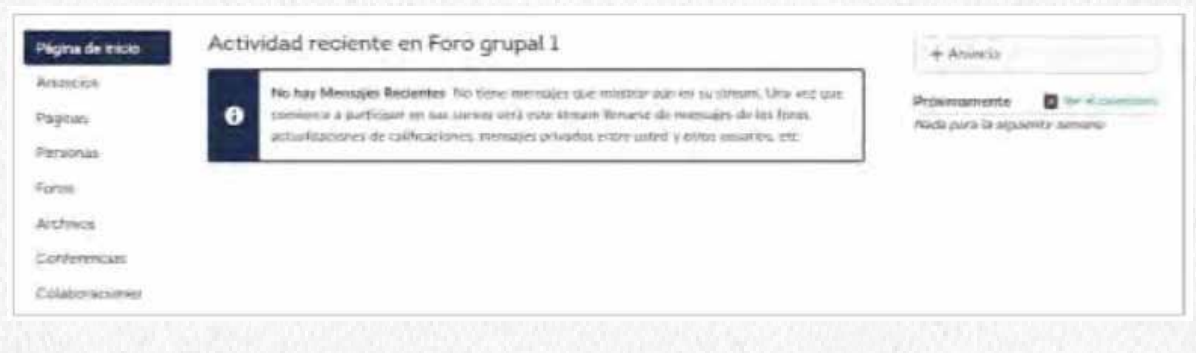

#### **Menú del grupo**

En el panel izquierdo se muestra un menú muy similar al del curso, sin embargo, este contiene sólo las opciones a usar a nivel de grupo.

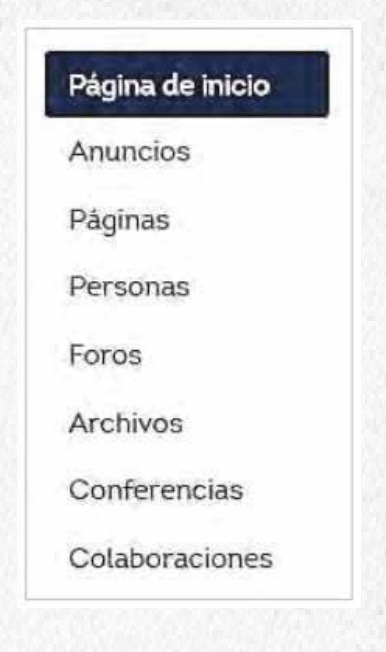

En **Anuncios** verás los anuncios publicados por ti o por otros usuarios del grupo. Tendrás la opción de cerrar los comentarios a tu anuncio o eliminarlo.

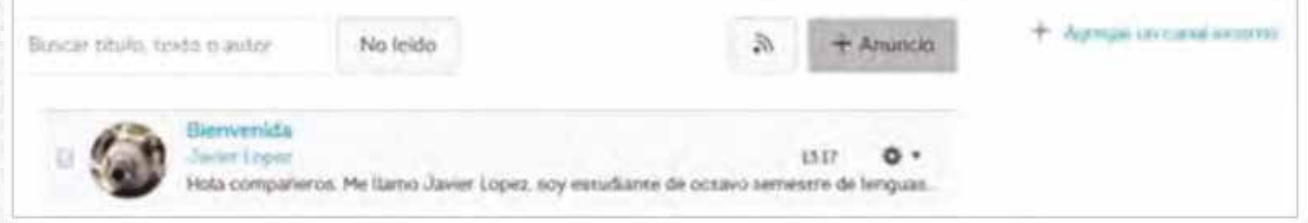

Con la opción **Páginas** puedes crear una página con contenido (usando el editor de HTML).

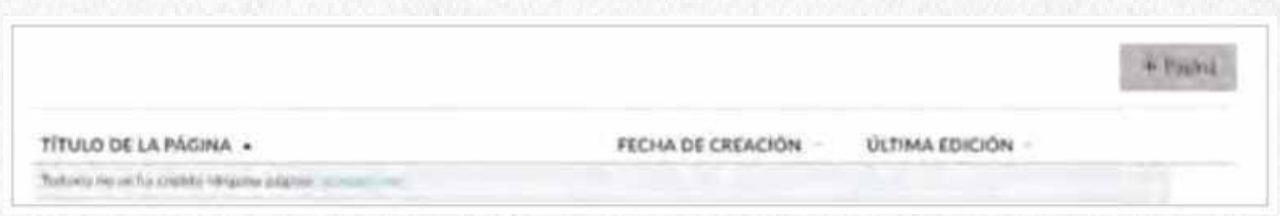

Desde **Personas** puedes verificar cuales son los usuarios que pertenecen al grupo y de ellos quienes es el profesor.

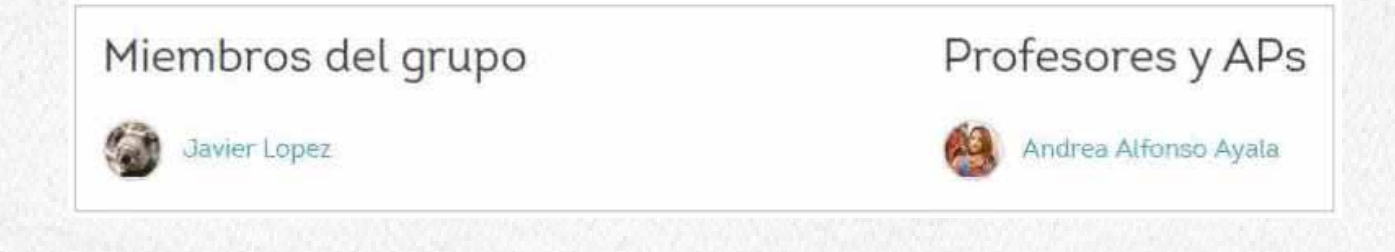

En **Foros** puedes revisar los foros que el profesor o tus compañeros han creado, así como también puedes proponer nuevos foros desde el botón **+ Debate.**

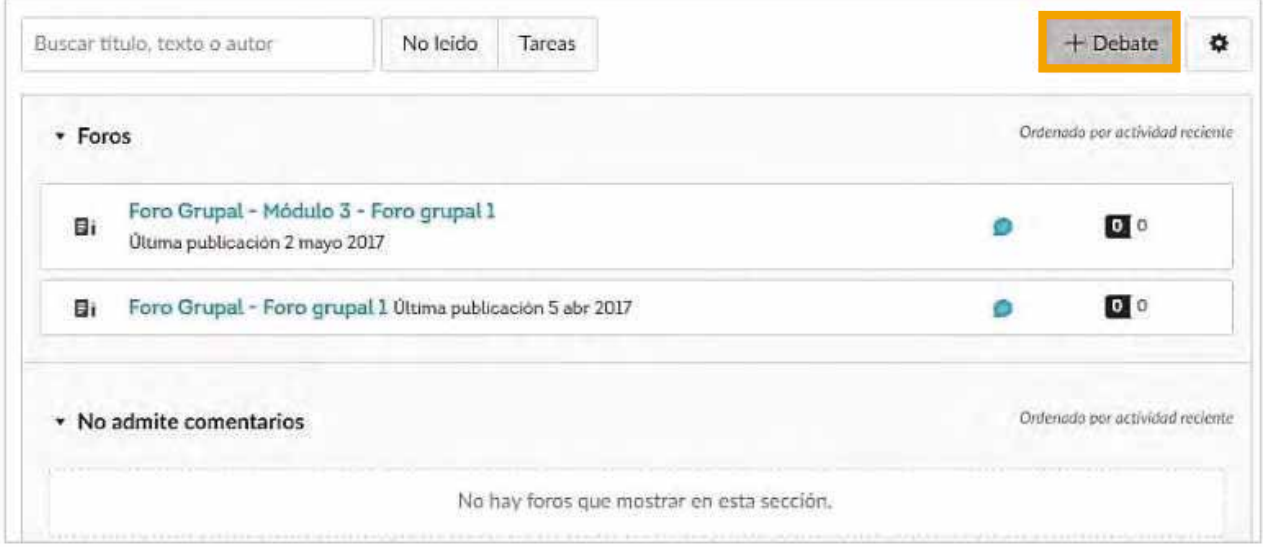

Desde **Archivos** verás los archivos asociados al grupo. Estos pueden ser envíos con archivo adjuntos a tareas grupales del equipo o documentos de apoyo cargados por los miembros del grupo.

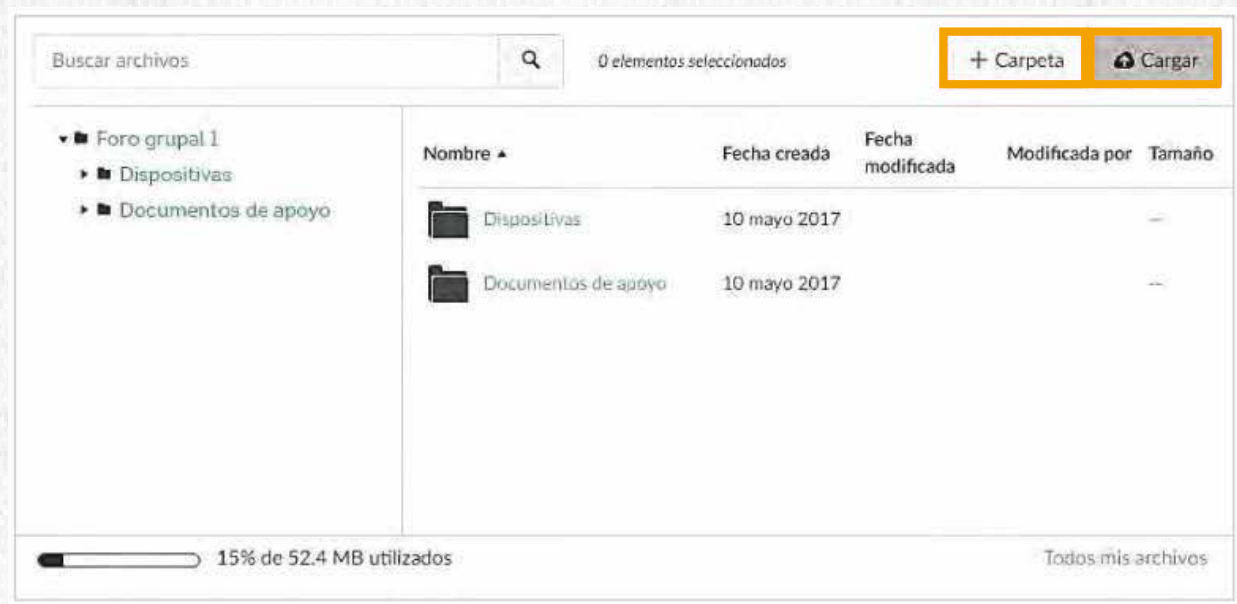

#### En **Conferencias** encontrarás dos secciones:

- **Nuevas conferencias** en donde se enlistarán las conferencias por iniciar.
- **Conferencias finalizadas** las grabaciones o sesiones pasadas.

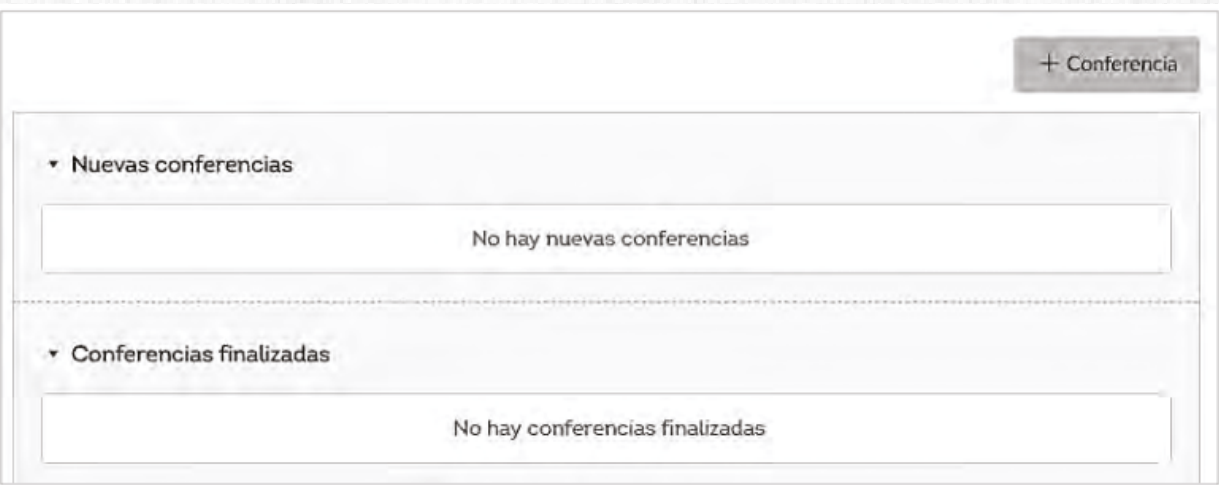

Con la opción **Colaboraciones** podrás crear proyectos para trabajar de forma colaborativa con otros usuarios del curso. Incluso en esta página encontrarás las colaboraciones.

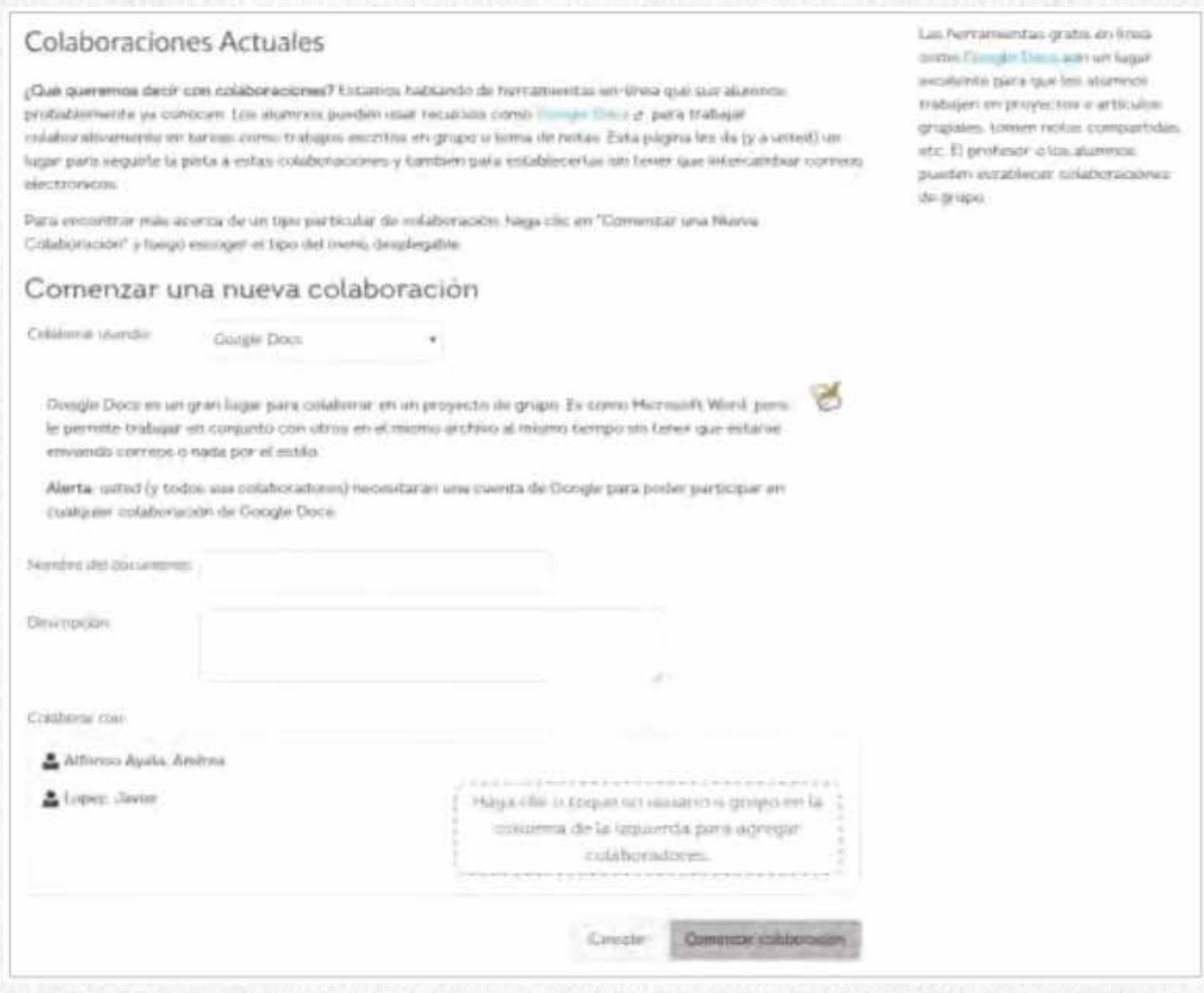

# **Videos relacionados**

Cómo participar en chats

Cómo participar en los foros

Cómo enviar actividades

Cómo enviar actividades con archivo adjunto

**Conferencias** 

# **MANUAL DEL ESTUDIANTE**

# **U San Marcos**

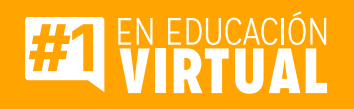

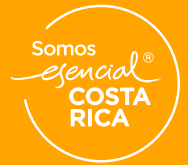

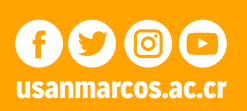